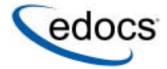

# **Data Definition Guide**

e-Billing Manager

© Copyright 1996-2005 edocs®, Inc. All Rights Reserved. edocs is Reg. U.S. Pat. & Tm. Off.

edocs, Inc., One Apple Hill Dr., Natick, MA 01760

The information contained in this document is the confidential and proprietary information of edocs, Inc. and is subject to change without notice.

This material is protected by U.S. and international copyright laws.

No part of this publication may be reproduced or transmitted in any form or by any means without the prior written permission of edocs, Inc.

All other trademark, company, and product names used herein are trademarks of their respective companies.

Printed in the USA.

# **Table of Contents**

|   | Preface                                          | 7  |
|---|--------------------------------------------------|----|
|   | edocs Customer Self-Service                      |    |
|   | Self-Service for Consumers and Businesses        | 7  |
|   | edocs e-Billing Manager                          |    |
|   | Key Features of e-Billing Manager                | 9  |
|   | e-Billing Manager Features Overview              | 10 |
|   | e-Billing Manager Consumer Edition               |    |
|   | e-Billing Manager Business Edition               |    |
|   | Key Benefits of e-Billing Manager                |    |
|   | Solving Business Problems                        | 17 |
|   | Business Benefits                                | 17 |
|   | Architecture Benefits                            |    |
|   | The EPP Suite                                    |    |
|   | e-Billing Manager                                | 24 |
|   | e-Statement Manager                              | 25 |
|   | e-Payment Manager                                | 25 |
|   | EasyPay                                          | 25 |
|   | e-Service Applications                           | 26 |
|   | Extended Customer Service Modules                | 26 |
|   | The edocs Advantage                              |    |
|   | Conclusion                                       |    |
|   | About This Guide                                 | 28 |
|   | Related Documentation                            |    |
|   | Obtaining edocs Software and Documentation       |    |
|   | If You Need Help                                 |    |
| 1 | Introduction to e-Billing Manager Applications   |    |
|   | What is Electronic Statement Presentment?        |    |
|   | The Statement Mastering Process                  | 33 |
|   | What is an Application?                          |    |
|   | What is a View?  How Do I Create an Application? |    |
|   | What is a DDF?                                   |    |
|   | What is an ALF?                                  |    |
|   | The HTML Template                                |    |
|   | What is DefTool?                                 |    |
|   | What is Composer?                                |    |
|   | After Creating an e-Billing Manager Application  |    |
|   | 3 3 Tri                                          |    |

| 2 | Overview of Creating a DDF with DefTool                               | 39  |
|---|-----------------------------------------------------------------------|-----|
|   | Before Creating Your DDF                                              |     |
|   | Steps for Creating a DDF                                              |     |
|   | The DefTool Interface                                                 | 40  |
|   | The DDF Tree                                                          |     |
|   | The DefTool Work Area (Search Area)                                   | 41  |
|   | Menus                                                                 | 42  |
|   | Toolbars and Icons                                                    |     |
|   | Cutting, Copying, and Pasting                                         | 53  |
| 3 | Creating a New Data Definition File                                   | 57  |
|   | Creating a DDF for DJDE Files                                         | 57  |
|   | Creating a DDF for AFP Files                                          | 63  |
|   | AFP Font Settings                                                     | 68  |
|   | Creating a DDF for DB Extract Files                                   | 69  |
|   | Creating a DDF for Line Printer Format Files                          | 72  |
|   | Creating a DDF for Metacode Files                                     | 75  |
|   | Metacode Settings                                                     | 78  |
| 4 | Writing Data Extraction Rules                                         | 81  |
|   | What are Data Extraction Rules?                                       |     |
|   | Identifying Unique Properties of Data to be Extracted                 | 81  |
|   | Search Area (Location)                                                | 81  |
|   | Data Patterns (Content Search)                                        | 83  |
|   | Field Properties                                                      | 84  |
|   | Marker Properties                                                     | 85  |
|   | Table Properties                                                      | 86  |
|   | Creating an Extraction Rule (Overview)                                |     |
|   | Document Style (Start of a New Document)                              |     |
|   | Document Recipient (Primary Key)                                      |     |
|   | Creating Additional Page Styles  Overview of Fields and Field Anchors |     |
|   |                                                                       |     |
| _ | Creating a Field Definition                                           |     |
| Э | Custom Post-Conversions                                               | 101 |
|   | Creating a new custom post-conversion                                 |     |
|   | Editing a post-conversion                                             |     |
|   | Removing a custom post-conversion from a field or column              |     |
|   | Deleting a custom post-conversion from an application                 |     |
|   | Sharing custom post-conversions with other applications               |     |
|   | Date and Time Format Constraints                                      |     |
|   | Examples of Custom Post-Conversions                                   |     |
| 6 | ·                                                                     |     |
| 6 | About Field Anchors                                                   |     |
|   | Creating a Field Anchor                                               |     |
|   | Editing an Anchor                                                     |     |
|   | Deleting an Anchor                                                    |     |
|   |                                                                       |     |

| 7  | Tables                                                                                 | 121 |
|----|----------------------------------------------------------------------------------------|-----|
|    | When to Use Tables                                                                     | 121 |
|    | Extracting Tables for Text Presentation                                                | 121 |
|    | Extracting Tables for Chart Presentation                                               |     |
|    | Table Definitions                                                                      |     |
|    | Creating a Table                                                                       |     |
|    | Defining a Table                                                                       |     |
|    | Defining a Table Start Marker                                                          |     |
|    | Defining a Table End Marker                                                            |     |
|    | Defining Table Columns                                                                 |     |
| _  | Defining the Table Anchor                                                              |     |
| 8  | Defining Groups                                                                        |     |
|    | When to Use Groups                                                                     |     |
|    | Identifying the Components of a Group Pattern                                          |     |
|    | Table Columns  Creating a Group                                                        |     |
|    | Defining a Group Start Marker                                                          |     |
|    | Defining a Group Start Marker  Defining a Group End Marker                             |     |
|    | Defining Group Properties                                                              |     |
| 9  | Presenting Sub-Account Data                                                            |     |
| 9  | When to Use Sub-Account Indexing                                                       |     |
|    | Setting up Sub-Account Indexing                                                        |     |
|    | Defining Sub-Account Groups, Subkey, and Group Fields in a DDF                         |     |
|    | Adding a Group Field                                                                   |     |
|    | Modifying a Group Field or Subkey Properties                                           |     |
|    | Deleting a Group Field or Subkey                                                       |     |
| 10 | The Extraction Simulator                                                               | 157 |
|    | Using the Simulator for the First Time                                                 | 157 |
|    | Navigating in the Simulator                                                            |     |
|    | Simulating Field Extractions                                                           |     |
|    | Simulating Table Extractions                                                           |     |
|    | Simulating Selective Extraction                                                        |     |
| 11 | Regular Expressions                                                                    |     |
|    | What is a Regular Expression?                                                          |     |
|    | Purpose of Regular Expressions                                                         |     |
|    | Using Regular Expressions with e-Billing Manager                                       |     |
|    | Writing Regular Expression Patterns  Illustration 1: Shorthand Date Formats MM/DD/YYYY |     |
|    | Illustration 2: Varied Shorthand Date Formats                                          |     |
|    | Illustration 3: Currency Values                                                        |     |
|    | Illustration 4: Longhand Date Formats                                                  |     |
|    | Illustration 5: Data Values that Vary Widely in Pattern                                |     |
|    | Illustration 6: Static data strings                                                    |     |
|    | Illustration 7: Partially Static Data Strings                                          |     |
|    | Regular Expressions Reference Chart                                                    |     |
| 12 | -                                                                                      |     |
| 12 | What is a Dynamic Field?                                                               |     |
|    | Setting Dynamic Pattern Markers in DefTool                                             |     |

| Simulating Dynamic Field Values                 | 183 |
|-------------------------------------------------|-----|
| Completing the Dynamic Pattern Link in Composer | 184 |
| 13 Element IDs                                  | 191 |
| Appendix A: Data Definitions                    | 195 |
| EBNF Description                                |     |
| Data Definitions                                |     |
| Index                                           | 203 |
|                                                 |     |

## **Preface**

## edocs Customer Self-Service

edocs is the world's leading provider of customer self-service and e-billing software and services. Its solutions help service providers increase customer loyalty while reducing the overall cost to serve their customers. Service providers use the software to move customer service interactions from expensive paper and call center-based channels to lower-cost and more responsive self-service and assisted care channels like the web, email and IVR.

edocs software has been deployed in some of the most challenging business and technical environments in the world and has proven to be the industry's most scalable and reliable solution. The applications have been continuously developed and refined to deliver the most comprehensive functionality available. As a result, edocs customers consistently gain the highest adoption and ROI in the communications industry – typically 5-10 times higher than companies using in-house or competing packaged solutions.

#### Self-Service for Consumers and Businesses

Many billing and customer care processes today are expensive, inefficient and unsatisfactory for both communication service providers (CSPs) and their customers. With edocs' customer self--service and e-billing solutions, carriers empower their business and consumer customers to serve themselves and address all of their account and service-related activities online, instead of going through a call center, account rep, or retail outlet. For end customers, this makes doing business with a service provider more convenient, more efficient, and more satisfying. For service providers, it means improved competitive differentiation, significantly reduced customer care costs, increased customer loyalty and streamlined billing/payment processing.

Contact centers provide the key to unlocking the potential business benefits of customer self-service. Contact center statistics show that 60-80 percent of customer service issues relate to a customer's account. For this reason, edocs customer self-service solutions provide direct access to detailed account information, and interface with complementary front-and back-office systems to provide access to a variety of account-related services.

## edocs e-Billing Manager

edocs e-Billing Manager enables organizations to deliver interactive access to electronic bills for both consumers and businesses with online payment. With edocs e-billing platform, organizations can cost-efficiently present various bills online and provide users with multiple online payment options.

Designed to integrate with existing online applications and diverse core legacy systems, edocs e-Billing Manager extends the convenience of online self-service to an organization's entire customer base, as well as to its call centers. Online account e-bills with payment enables key features such as drill-down to more detail, "paper turn-off" and access to advanced self-service capabilities, offering an online experience that provides superior service and value to customers, while decreasing the cost of servicing those customers.

- Multi-Bill Quick Navigation
- Account Aggregation
- Online Payment Wallet and Payment History
- Archiving via a "Virtual file cabinet with years worth of statements"
- Customer and Company Profile Management
- Notifications and Alerts
- Paper Turn-Off Support
- **Targeted Marketing Promotions**
- Print and Download Functionality

edocs platform powers self-service solutions for leading organizations worldwide. The unmatched scalability and performance (1) of edocs platform enables organizations to serve millions of end-customers with real-time access to years of statement data.

#### e-Billing Benefits

Improve Service Levels

Allow customers to opt in for secure online e-bill delivery, providing valuable and convenient 24x7 access to e-bills for customers and service representatives.

Accelerate Cash Receipt

Online payment accelerates cash receipt and reduces float from Days Sales Outstanding (DSO)

Generate Revenue

Promote targeted offers within e-bills to increase product or service cross-sell.

Reduce Service. Print and Mail Costs

- Handle customer requests for billing reprints and account information online, replacing costly phone calls.
- e-Billing reduces paper bill production and mailing costs by saving \$924,000 annually per 100,000 customers enrolled.
- Online customers make 30% fewer calls to call centers.

edocs solution has demonstrated an over 20% paperless enrollment rate among its deployments.

## Key Features of e-Billing Manager

edocs e-Billing Manager is designed to serve the diverse needs of the entire organization's business segments and constituents. Key features of edocs e-Billing Manager include:

**Interactive Statement Presentment -** e-Bills can be presented in both a dynamic fashion, using HTML, and in a print-friendly format using PDF. When presented in HTML, e-bills provide an interactive Web experience with search, sorting, filtering, drilldown and download capabilities. Furthermore, dynamic HTML presentment allows embedded links so customers can click-through and drill-down to more detailed information and self-service functions.

Combined Accounts Statement - edocs e-Billing Manager creates a single consolidated view of all of a customer's accounts by aggregating account information from multiple disparate legacy systems. Using the application's self-service features, accounts can be linked by customers themselves, or automatically, by the biller in the background.

Online Payments - e-Billing provides personal wallets for managing multiple payment vehicles (for example credit cards or checking accounts). Users or permitted customer service representatives (CSRs) may make one-time payments, establish scheduled recurring payments, view payment history, set thresholds and payment alerts.

Paperless Account Option (Print-Friendly Statements) - Customers have the ability to turn off paper via a managed consent model with both print-friendly PDF or HTML presentment alternatives online, edocs solution complies with regulatory requirements for paperless delivery and has demonstrated an over 20% paperless enrollment rate among its deployments.

Multi-Year Statement History and Online Archive - A disk-efficient, high performance statement archiving system gives organizations the flexibility to store years of historical account statements and account-related communications without degrading performance or increasing storage costs.

**fNotifications and Alerts -** E-mails and messaging alerts notify customers about account changes, payment events and updates. "Statement ready" notifications draw customers to the security of the online site and encourage ongoing use. In addition, customers can configure and manage personalized alerts such as when a checking balance is below certain level, a change was made to the account profile or that a Secure Message response to an inquiry is available for review. Customers can also designate their preferred notification channels including e-mail, PDA and mobile phone.

Contextual Self-Service and Customer Care - While customer self-service is often available via an organization's website, integrating it into e-bills and making it contextual makes it easier for customers to find relevant information and act immediately. It also creates an opportunity for the organization to promote self-service operations that may otherwise be unknown or difficult to find on a site. Examples of self-service include changing an address, turning off paper, or initiating a dispute or an account inquiry.

**Downloads** - edocs e-Billing Manager supports a variety of download formats that allow customers to conveniently manage their account information off line using personal financial management (e.g. Quicken, MS Money) or Microsoft Office (e.g. Excel, Access) applications. To meet most customers' needs, edocs supports OFX, QIF, CSV, XML, EDI and PDF download options.

**Branch, Agency and Kiosk Access -** Branch employees are granted access privileges to view and reprint customer's e-bills through a standard web browser, expediting customer service requests. In addition, branch self-service kiosks can facilitate customer in-branch service needs.

**CSR Call Center Access** - edocs e-Billing Manager provides customer service representatives (CSRs) with customer impersonation rights to access customer e-bills from a standard web browser. CSRs can easily facilitate both online and off line customer service requests since they can view the same statements that customers are inquiring about, edocs customer service dashboard can incorporate additional operational data such as service/payment history and personalized marketing offers into CSRs' views to give them a more comprehensive view of the organization's relationships with customers.

Targeted Promotions and Messaging - Customized product offers or personalized service messages can be presented to customers within e-bills based on individual customer-specific account information. This creates additional revenue generation opportunities and improves marketing efficiency by reducing direct mail and telemarketing costs. Furthermore, since offers are so highly targeted, customers are more likely to respond to them.

## e-Billing Manager Features Overview

e-Billing Manager is the leading electronic bill presentment and payment (EBPP) solution for communications service providers. e-Billing Manager provides the missioncritical application platform required for securely managing customer account information such as bills, statements, and other data. With e-Billing Manager, carriers can provide business and consumer customers with highly personalized online account information and self-service capabilities that can be served across multiple channels (Web, PDF, hand-held devices and e-mail). It serves as the foundation for managing recurring customer relationships.

e-Billing Manager is specifically designed for organizations with large numbers of customers, high data volumes and extensive integration with systems and business processes across the enterprise. With its sophisticated data access layer, platform services and data stores, e-Billing Manager is uniquely capable of powering the most complex EBPP and Customer Self-Service solutions.

Realizing that consumer and business customers have very different service needs, e-Billing Manager is available in a consumer edition and business edition with specific features and functionality designed for each user base.

The core capabilities of the e-Billing Manager application editions are detailed below.

### e-Billing Manager Consumer Edition

#### e-Billing Manager Consumer Edition dashboard

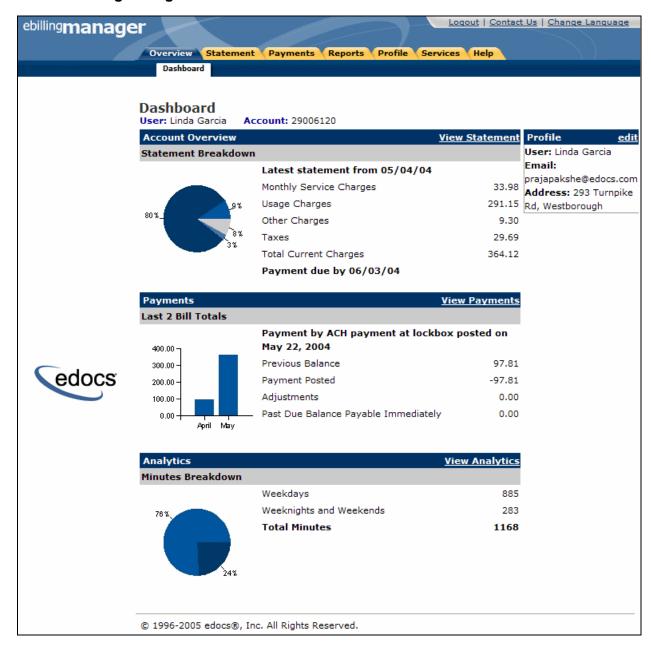

e-Billing Manager Consumer Edition is focused on the self-service needs of a large consumer base. The core features of the application are described below.

#### **Customer Account Dashboard**

Bills or statement data is dynamically presented within the application dashboard. Once properly authenticated, users can easily and conveniently navigate and view their billing statements, account summaries and bill details.

#### **Electronic Bill Presentment and Consolidation**

Consumer customers can access their bills or invoices online, including historical bills stored for as many years as the service provider prefers. Each monthly bill, for a single service or consolidated for multiple services, is presented in dynamic fashion using HTML and can include up-to-date account information such as current balance, bill details, unbilled-usage, last payment received, last payment date, etc. Customers can sort table columns, filter and drill-down into the call detail to further validate charges.

#### **Electronic Bill Payment and Posting**

Customers have the complete flexibility to control how and when payments are made. Payment is set up via bank and/or other credit accounts within e-Billing Manager to execute instant payments or to schedule future automatic payments. Customers have the ability to view the status and record of previously made payments. e-Billing Manager also provides an accounts-receivable settlement file for the service provider with the following information: payment amount, payment date, statement number, account number, payment account, payment type (one-time/recurring) and return status (yes or no with corresponding negative amount). Users can change their payment options and user preferences within the application. They can also establish multiple payment methods and payment notification preferences, make one-time payments, automate recurring payments, and set payment thresholds and reminders.

#### User Profile Management and Notifications

User information and settings are presented and modified within the application. Users may update their profile information, correct personal data, and manage password or notification options, email addresses, and other personal preferences.

Customer profiles may be updated on a real-time basis at anytime while the customer is properly authenticated. Profile information such as the customer's preference for account notifications can be set. e-Billing Manager manages and sends e-mail messages concerning individual accounts or transaction events. A variety of conditions or circumstances can trigger email notifications. Service providers may wish to enable some common notifications:

- Current statement available
- Payment reminders
- Payment confirmations
- Payment rejections
- Payment overdue
- Threshold exceeded on recurring payments

#### Credit card expiration pending

Users may establish multiple notification or alert options and modify their settings at any time.

#### **Unbilled Data Presentment**

Unbilled account charges can be viewed online prior to bill cycle closing within the application. Users can view their charges as well as analyze to-date spending for the current billing period.

#### **B2C** Reporting

Specific reports come with the application whereby users may view summaries, analyze charts, and access their complete statement history using built-in reporting features. Furthermore, users may also drill-down through account information, bill or statement data within the application. Specifically, they can page through bill details, sort across pages, sub-total and filter account information viewing dynamic reports.

#### **Print Friendly Views, PDFs and Downloads**

Users may access print friendly views, request a dynamic PDF of their statement, or select to download a dataset. These features are all available for key application views. e-Billing Manager's versioned, disk-efficient and high performance bill archiving feature along with its print-friendly views makes generating hard-copy reprints simple and efficient.

#### **Customer Service Representative (CSR) Views**

e-Billing Manager also provides a lightweight solution for customer service management. CSRs can also "impersonate" the user to facilitating the efficient servicing of online accounts. For example, representatives may have roles that provide application access to execute payments, reset passwords or simply search accounts to view the customer statement. The application may also be extended for complete case management with edocs CSR Manager Application, providing additional case creation, routing and tracking, status views of cases, escalation workflows and queuing. Cases can either be completely automated without agent intervention based on predetermined business rules, or routed appropriately to engage an agent for resolution.

## e-Billing Manager Business Edition

#### e-Billing Manager Business Edition Dashboard

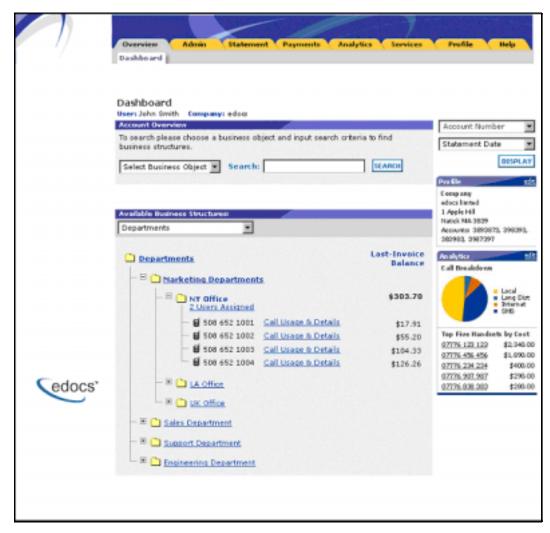

e-Billing Manager Business Edition is focused on the self-service needs of an enterprise customer base. The core features of the application are described below.

#### **Corporate Account Dashboard**

Account information, bills or statement data is dynamically presented within the application by the business billing structure. Once properly authenticated, managers, administrators and users may view consolidated account summaries, sub-accounts, individual statements or all bill details based on their access permissions for the billing structure.

#### **Hierarchical Billing and Business Structures**

Billing structures are presented within the application as account hierarchies. Managers or administrators may search, view and update their billing structure by assigning other attributes to hierarchy nodes, such as meaningful names. Users are assigned within the billing structure, defining navigation within the account and sub-accounts of billing data. Administrator assignment in the billing structure may provide access to the entire enterprise or limit a single user to viewing their individual statement only. By creating separate business structures within the application, users may maintain multiple hierarchies of their own. Billing structures and user created business structures offer different views of account information for segmentation, payment, analysis and reporting.

#### **Electronic Bill Presentment and Consolidation**

Business customers can access their bills or invoices online including historical bills stored for as many years as the service provider prefers. Each billing period, for a single service or consolidated for multiple services, is presented in dynamic fashion using HTML and can include up-to-date account information such as current balance, bill details, last payment received, last payment date, etc. Furthermore, accounts can be consolidated across disparate system using either full data consolidation via an external data store or summary consolation by dynamically linking the accounts. Customers can sort table columns, filter and drill-down into the call detail to further validate charges.

#### **Cross Invoice/Sub-Invoice Payment**

Payment options and enterprise preferences can be presented and modified within e-Billing Manager. Administrators may establish multiple payment methods and payment notification preferences, make one-time payments, schedule automated recurring payments, and set payment thresholds and reminders. Administrators may also make a single payment across multiple invoices, defining the payment allocation, even allocating payment to sub-invoice charges. Administrators have the complete flexibility to control how and when payments are made. Payment is set-up via bank and/or other credit accounts within e-Billing Manager to execute instant payments or to schedule future automatic payments. Administrators also have the ability to view the status and record of previously made payments. e-Billing Manager integration provides an accounts receivable settlement file to the service provider with the following information: payment amount, payment date, statement number, account number, payment account, payment type (one-time/recurring) and return status (yes or no with corresponding negative amount).

#### **User Roles and Permissions**

User roles and permissions can also be presented and modified within the application. Administrators may update user role or access, establishing view only permissions, accounts receivable roles, managerial access, etc. This feature may be configured based on the provider business requirements or back-off ice integration needs.

#### Corporate and User Profile Management and Notifications

Corporate profiles are managed by designated administrators, whereas users may update their own profile information, correct personal data, and manage password or notification options, email addresses, and other personal preferences.

Corporate and user profiles may be updated on a real-time basis at anytime while properly authenticated. Profile information such as the corporate contact preferences for account notifications can be set. e-Billing Manager manages and sends e-mail messages concerning accounts or transaction events. Notifications may be aggregated for account and sub-accounts events and limited to administrator or managerial roles. A variety of conditions or circumstances can trigger email notifications, so service providers may wish to enable some common notifications:

- Current corporate statements are available
- Payment reminders
- Payment confirmations
- Payment rejections
- Payment overdue
- Threshold exceeded on recurring payments
- Credit card expiration pending

Corporate administrators and users may establish multiple notification or alert options and modify their settings at any time.

#### **Unbilled Data Presentment**

With e-Billing Manager, managers, administrators and users may view unbilled account charges prior to bill cycle closing. All users may view their charges and analyze to-date spending for the current billing period. This feature may be configured based on the provider business requirements or back-office integration needs.

#### **Advanced Reporting**

Specific reports come with the application whereby users may view summaries, analyze charts, and access their complete statement history using built-in reporting features. Additional business reports are also provided whereby administrators may view a set library of summarized cost reports and charts. These "roll-up" reports provide for broad analysis of account activity for corporate managers. Furthermore, managers, administrators and users may drill-down through account information, bill or statement data within the application interface. Users can page through bill details, sort across pages, sub-total and filter account information viewing dynamic reports. More complex reporting can be performed with edocs Analytics Manager including extensive call, cost, cost-center, and variance reporting.

#### Print Friendly, PDFs and Downloads

Users may access print friendly views, request a dynamic PDF of their invoice, or select to download a dataset. Managers and administrators have greater access to account summary PDFs and datasets for the accounts they supervise. e-Billing Manager's versioned, disk-efficient and high performance bill archiving feature along with its printfriendly views makes generating hardcopy reprints quick and easy.

#### **Customer Service**

CSRs may create corporate administrators for an organization, thereby enrolling a corporate account and establishing designated internal administrators. Service representatives and corporate administrators may create, manage and search the business organizations and accounts under their supervision. The designated administrators accessing corporate billing statements use e-Billing Manager's on-line self-service application features to manage their own organization and users.

## **Key Benefits of e-Billing Manager**

### Solving Business Problems

Many billing and customer care processes today are expensive, inefficient and unsatisfactory for both communication service providers and their customers. With edocs e-Billing Manager, carriers empower their business and consumer customers to serve themselves, and address all their account and service-related activities online, instead of using expensive paper and call center based channels. For end customers, this makes doing business with a carrier more convenient, more efficient, and more satisfying. For carriers, it means improved competitive differentiation, significantly reduced customer care costs, increased customer loyalty, and streamlined billing/payment processing.

By combining comprehensive online account management functionality with the world's most scalable and reliable e-billing platform, e-Billing Manager enables service providers to gain outstanding adoption and ROI typically 5-10 times higher than companies using in-house, customer or competing packaged solutions. Some of the primary benefits e-Billing Manager enables include:

#### **Business Benefits**

#### **Call Center Deflection**

By enabling customers to serve themselves online, e-Billing Manager moves expensive call center interactions (globally these costs translate to \$5-\$10 USD per consumer interaction; \$10-\$30 USD per business customer interaction) to the web site where costs run at less than \$1 USD per interaction.

#### **Reduced Paper, Printing and Postage Costs**

In countries where paper turn-off is a legal option, providers are saving enormous printing, post-age, reprint and logistical costs. Even when rules do apply, to guarantee postage revenues, paper may be reduced for reprints services and logistical savings realized.

#### **Streamlined Payment Processing**

Online payments are proven to reduce payment time as well as errors associated with them. In addition, it is less expensive for the carrier to process an electronic payment when compared to all the manual handling required to process a paper-based payment. Online payment eliminates lockbox fees, minimizes exception processing, and replaces the costly and time-consuming procedure of processing paper checks.

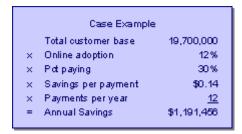

#### Some recent metrics:

Adoption: 5%-60%

Percentage paying: 30%-85%

Savings per transaction: \$0.11 -\$1.08 USD

Given these numbers, an attractive ROI can be rapidly achieved.

#### Improved Days Sales Outstanding (DSO)

By making statements easier to access and read, and speeding approval cycles, e-Billing Manager reduces the time it takes for customers to pay their bills. This improves cash and reduces DSO.

#### Increased Customer Satisfaction (Reduce Churn)

By providing the option for 24/7/365 online service, carriers make it more convenient and more satisfying for their customers. Although somewhat more difficult to measure, increased customer satisfaction may ultimately be the most critical differentiator. This is particularly true in the B2B world of electronic invoice presentment and payment (EIPP). As evidenced by an independent AMR Research report, "The ROI exercise that generally launches EIPP projects cites process automation and cash f low as key benefits, but the biggest appeal of electronic billing, as it is used today, is its account management and customer support functionality. In reference to calls we conducted, edocs users remarked that the main benefit of implementing EIPP is the dramatic improvement in customer service they can provide. In some cases, where the supplier took the extra step of helping customers incorporate EIPP into A/P workflows, satisfaction went through the roof. Reduction in DSO and paper-based billing costs – the quantifiable benefits of EIPP – paled as suppliers basked in the warm glow of happy customers." In today's economy of high customer acquisition costs, providing a robust online account management and electronic payment experience is critical to doing business and keeping your existing customers satisfied.

#### **Application Benefits**

e-Billing Manager is a packaged enterprise software application with support, training, and regularly scheduled product enhancements and upgrades. Standard deployments are predictable and deliver "quick wins" for the service provider.

#### Modularity

e-Billing Manager may be deployed and additional e-Billing Manager Suite applications added to the deployment, all using the complementary edocs platform services.

#### **Open Standards Based**

e-Billing Manager is built on a Java 2 Enterprise Edition (J2EE TM) architecture making it highly scalable and flexible. Based on leading Java standards like Enterprise Java Beans TM ((EJB TM), Java Server Pages TM (JSP TM), and Java Servlet application programming interfaces (APIs), users of e-Billing Manager can leverage all the sophisticated application management tools, enterprise-class performance, scalability, portability, and easy extensibility this environment provides. The edocs applications presentation layer use struts and tiles standards and may be easily "re-skinned" for branding, internationalization, or customized look and feel.

#### **Proven Scalability**

e-Billing Manager has a linearly scalable architecture that supports millions of complex accounts and thousands of concurrent users. Its flexible data access layer provides for truly massive scalability in a way no competing architecture can claim. In fact, data volumes do not impact the real-time performance of the core edocs solution at all. This means organizations can retrieve, process, and archive tens of millions of accounts, but only need to scale the application server tier to handle the growing user adoption. These services scale linearly, meaning the platform can easily be extended to accommodate growth in volumes, users, or additional application services. Independent scalability reports from Sun Microsystems and IBM that demonstrate this power can be provided upon request.

#### **Ease of Deployment**

The off line authoring components of the e-Billing Manager Suite visual development environment provide menus and wizards that dramatically reduce the time required to configure and deploy e-Billing Manager Simulation capability is built-in allowing developers to test designs prior to deploying an application. Early testing lowers risks and costly late changes. Through the intuitive, easy-to-use graphical development environment, users can analyze the data sources, define the essential data, map the account data to presentation templates, and define business rules for one-to-one marketing and customer service messaging. Designers can create any aspect of account presentation for the Web, wireless, or other delivery devices.

#### **Unmatched Data Access Flexibility**

edocs provides a flexible Business Services Layer (BSL) that can leverage a wide variety of data sources for account information/Tariff analysis. Extensible APIs provide a full suite of integration services for robust comprehensive functionality. Simply stated, e-Billing Manager transforms account data for Internet consumption. But e-Billing Manager is not a simple data translation application: it re-purposes available account data, dynamically retrieving only the information required for the new presentation media.

#### Simple Integration

e-Billing Manager preserves investment in and extends capabilities of existing infrastructure through enterprise wide integration. The edocs design environment allows designers to develop and integrate custom features with existing system processes into the Customer Self-Service solution. Integration of custom functionality or external legacy systems can be accomplished quickly and easily using standard tools and technologies. edocs eXtensible Modular Architecture (XMA) and Platform Service's APIs are Javabased with XML-interfaces detailed in the e-Billing Manager Software Developer's Kit (SDK). Integration is straightforward for linking existing enrollment and authentication systems, payment processing, order management processes, accounts receivable systems, customer service and CRM systems, middleware infrastructure, and third-party operational tools.

#### **Operational Oversight**

The Command Center console provides a single production management browser application for the e-Billing Manager Suite including scheduling of services, statement and account application configuration, customer statement notification configuration, auditing and event logging with general system administration and reporting.

#### **Proven Performance**

e-Billing Manager delivers superior performance without regard to data volumes or user loads.

#### **Multiple Communication Channels**

e-Billing Manager supports a multi-channel deployment paradigm for data delivery via, HTML, XML, IVR, PDF, Email, and devices.

#### Personalization

Any e-Billing Manager application view (or the entire template itself) can be replaced or modified based on business logic. By leveraging the account information contained in the data stream, e-Billing Manager can present highly personalized and dynamic views of a customer's account. Designers define logical expressions based on actual account data that will modify the presentation to the customer. This means that all account data can be used as variables in the dynamic of the rendered account view. The mapping of data elements to logical expressions is encapsulated in an XML file used at run-time.

#### **Architecture Benefits**

#### **Reduced Storage Requirements**

Competing approaches generally only offer transforming and storing statement data as XML or as normalized rows and columns in a database. The XML tags, which need to be stored as part of the data file, can increase file sizes by 30-40% in most cases. edocs solution may store data in native file formats, and convert it to delivery formats (including XML) only on-demand. This dramatically reduces storage requirements. Data compression may also be optionally provided to further reduce storage by a ratio of greater than 3:1.

#### A Tunable Application

Billing information is the corner stone of any Customer Self Service solution, it is the data held within the bill that affects the bottom line of a customer's business or a consumer's likelihood to delay payment or switch providers. e-Billing Manager manages arriving bill data, processes it for storage, and archives the statement files into an extensible statement repository. A data store of account tables are also maintained in a relational database along with user management information and logging and tracking information. This data store may be "dialed down" using a lightweight metadata index to dynamically access statements, or "dialed up" creating a content repository of billing data. e-Billing Manager offers this option of loading bill detail or account summary information into a content repository for sophisticated customer reporting and analysis. The e-Billing Manager application and platform is therefore "tunable," providing a flexible approach to managing account-based communications for multi-channel delivery.

#### **Reduced Database Licensing Requirements**

edocs data store generally comprises only 3% of the size of the raw statement data. Competing architectures, on the other hand, require a massive database deployment as the full content of each statement is stored as database rows. Database licensing implications can therefore add a significant cost load to competing solutions.

#### **Enhanced Performance and Memory Management**

edocs utilizes dynamic data extraction and transformation for presentation of statement data. In addition, individual statements are decomposed into "views" such as summary, detail, sub-accounts, etc. Only the view being requested by the user is extracted and transformed. By carefully tuning view size, the developer retains complete control over the application's real time performance profile.

#### Improved Reliability and Data Quality

Competing architectures require batch data transformation to convert data formats. Any time data transformation occurs, there is a risk of user or system error where data will be "left on the cutting room floor," improperly truncated, or generally mis-mapped. Since transformation occurs in large-scale batch jobs, error recovery is very expensive. In the case of error, all of the errant data needs to be identified and purged from the database, the source data needs to be recreated, transformation rules corrected, and the batch jobs rerun. If the batch cycle is long, the correction may be impossible if several days have passed before the error was detected, edocs utilizes "dynamic data transformation" whereby data is transformed on the fly by dynamically applying extraction and presentation rules. As such, if an error should occur, the rules can be fixed and republished on the fly without having to rerun the batch process or drop data.

#### **Reduced Batch Cycle**

edocs batch cycle consists of scanning and indexing arriving batch files. Depending on the file format, the batch process typically runs at 7.5 GB of source data per hour. The process may even be configured to run parallel across server clusters for greater throughput. Competing architectures are simply not able to achieve this load time, leading to consumption of additional system resources and higher stakes for error recovery.

#### **Robust Version Management**

edocs realizes the frequency with which businesses change: new products are introduced, statements are redesigned, and old products are discontinued. As such, edocs makes extensive use of a template-based architecture and provides robust capabilities for versioning templates. Essentially, rules for transforming and presenting data are versioned by date and stored with the source files they correspond to. As such, if a new service offering or bill format is introduced, a developer need only publish new templates which accommodate the changes and need not worry about affecting historical statements. Competing approaches to changing fixed relational database schemas are far more complicated to manage. These advantages translate in to a lower total cost of ownership, which offers returns every day that the system is in production.

## The EPP Suite

edocs Electronic Presentment and Payment (EPP) Suite is a set of modular applications that include every capability organizations need to enable a complete online account management experience. The suite is comprised of four packaged applications:

- e-Billing Manager
- e-Payment Manager
- e-Statement Manager
- EasyPay

The suite combines the industry's most comprehensive e-billing, e-invoicing and epayment functionality with edocs extensive industry experience. These out-of-the-box applications have been deployed in some of the most challenging business and technical environments worldwide and are proven to be the industry's most scalable and reliable. As a result, edocs customers consistently gain the highest customer adoption and ROI in their industries -- often five, ten, even twenty times higher than companies using inhouse, custom or competing packaged solutions.

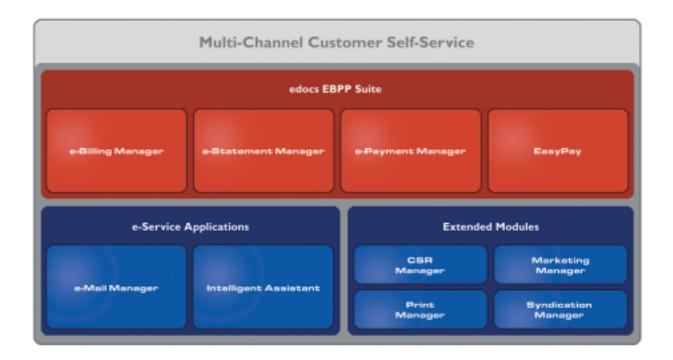

## e-Billing Manager

edocs e-Billing Manager gives consumer and business customers' valuable and convenient online access to their bills or invoices, along with the ability to easily make online payments. Bills and invoices encapsulate all of the activity and charges associated with the exchange of goods or services between a customer and an organization and as such, are at the foundation of the relationship.

- **HTML** Presentment
- Drill-down
- Consolidated View
- Bill/Invoice Archiving
- Paper Turn-off Support
- Printer-friendly Views
- Reporting
- **Targeted Messaging**
- Proactive Advanced e-Care
- **Notifications**
- Profile Management
- **Electronic Payments**
- Payment Scheduling
- Payment Status and History

Accounts Receivable Reconciliation

### e-Statement Manager

edocs e-Statement Manager enables organizations to deliver interactive and personalized electronic account statements to both business and consumer customers. The application provides a more cost-efficient way to present current and archived statements online. Organizations, especially financial institutions and healthcare insurance carriers, are deploying e-statements as part of a comprehensive online customer care strategy.

Realizing that not all customers require paper statements and that many prefer to access their account information online in a more convenient and valuable way, organizations are switching to the online model and are reaping the benefits.

- HTML and PDF Presentment
- **Statement Consolidation**
- Drill-down
- Statement Archiving
- Printer-friendly Views
- Paper Turn-off Support
- Reporting
- **Targeted Messaging**
- Proactive Advanced e-Care
- **Notifications**
- Profile Management

## e-Payment Manager

edocs e-Payment Manager is a complete solution for electronic payments executed by customers enrolled in e-billing and e-invoicing. It plugs into existing applications and systems, preserving investments in, and extending the capabilities of existing infrastructure. With edocs e-Payment Manager, organizations decrease paymentprocessing costs, accelerate receivables, and improve operational efficiency in the areas of billing and collections, customer service and treasury management.

## EasyPay

edocs EasyPay is a convenience payment solution that enables organizations to integrate web, response (IVR) and contact center payment channels to accept one-time, often last minute, using a wide range of payment instruments, eliminating the existence of multiple technology "silos" that are often used to collect payments from customers.

Web, CSR, and IVR-based Payment

- **Payment Scheduling**
- Summary View
- Drill-down
- Error and Fraud-Prevention
- Multi-lingual Interfaces
- Reporting and Auditing
- **Organizational Branding**
- Hosted and In-house Deployment Models

### e-Service Applications

Whether customers are visiting an organization's web site, communicating by email, or seeking to chat real-time with a CSR, edocs e-Service Applications ensure the ability to deliver knowledgeable and exceptional customer service. Driven by sophisticated intelligence engines and automation technologies, these solutions replicate the knowledge of an organization's most experienced personnel, providing timely, accurate responses to customer inquiries.

**e-Mail Manager** is an automated e-mail response management system that determines the intent of the incoming e-mail messages and composes personalized answers that can be automatically dispatched to customers or routed to service agents for a single-click review.

**Intelligent Assistant** is an advanced natural language-based self-service application that empowers customers, prospects and customer service representatives (CSRs) to leverage all of an organization's knowledge assets-web pages, account data, documents, databases, existing legacy data sources, and knowledge bases to quickly and accurately find answers to their specific billing, account, product and service questions.

#### Extended Customer Service Modules

edocs' Extended Customer Service Modules augment edocs core e-billing and online self-service capabilities and extend them to additional users, channels and endpoints. This enables organizations to provide more effective and efficient service regardless of what service channel customers choose.

**Print Manager** is a complete solution for data consolidation, visual statement formatting and design, and print output generation that significantly reduces the cost and complexity of producing paper bills, invoices and statements. edocs combined electronic and print output solution handily solves the challenge of account consolidation avoiding the need to alter complex back-end legacy systems to present a consolidated account view online or on paper.

**Syndication Manager** is an account content distribution system that handles all the complexities of securely distributing summary account information to any endpoint, while also enabling customers to go back to the billing organization's website to take advantage of more comprehensive self-service capabilities.

**CSR Manager** enables customer service representatives (CSR) to access critical account data and service-related information and capabilities to effectively service both online and off line customers. CSR Manager is a browser-based application that couples traditional customer-facing online self-service capabilities with CSR-specific features including case management, facilitating better service at the point of customer contact.

Marketing Manager is a personalization, campaign and content management solution that weaves personalized marketing and customer service messages based on specific account information throughout the customer self-service and e-billing experience. The browser-based application facilitates collaboration between internal marketing and customer service departments as they create, deploy and track the performance of campaigns.

## The edocs Advantage

edocs EPP Suite has the lowest total cost of ownership (TCO) of any self-service approach. It provides an optimal TCO because of the following key attributes:

User Scalability - edocs platform demonstrated unparalleled scalability and performance in testing by IBM and Sun. The platform routinely supports millions of accounts and online users without performance degradation for edocs individual global 2000 customers around the world. This translates into less hardware and lower IT costs for edocs customers.

Standards-Based - edocs J2EE standards-based platform and modular component architecture meets the demanding requirements of leading organizations.

**Integration -** edocs 'EPP Suite integrates with existing infrastructure including web portal, call center, IVR and other enterprise applications to maximize the solution 's ROI. The application uniquely accesses a variety of diverse data sources (e.g. legacy, print source, data warehouse) that most applications cannot, providing a consolidated view of customer accounts.

Time to Market - edocs EPP Suite allows for rapid deployment because it comes as a complete packaged, out-of-the-box application that is tailored to solve distinct business problems and meet industry specific process requirements.

## Conclusion

edocs e-Billing Manager is the proven software platform for scalable, high-performance self-service and e-billing applications that enable organizations to manage account relationships with business and consumer customers online. e-Billing Manager application solutions:

Reduce support and processing costs

- Improve operational effectiveness
- Increase customer satisfaction
- Enhance marketing effectiveness

e-Billing Manager's out of the box consumer and business applications for data access, online account composition, analytics, one-to-one messaging, and business hierarchy dramatically decrease time to market for deploying self-service solutions. Developed on J2EE technology, the e-Billing Manager platform is flexible, extensible, and easy to manage, and is the proven platform for online consumer and business applications.

e-Billing Manager leverages available data from transactional systems to dramatically reduce the costs associated with producing, delivering, and paying account communications, while simultaneously transforming accounts into dynamic, interactive self-service and marketing tools.

e-Billing Manager goes far beyond bill presentment solutions providing packaged applications with many e-billing features, including online account and statement composition, payment, business logic, one-to-one marketing, hierarchy, customer service access, and service messaging with application management.

e-Billing Manager's EJB platform architecture has been proven scalable in production and through independent testing. This is a key differentiator in comparing packaged solutions.

Finally, because of e-Billing Manager's flexibility and methodology, time to market with an e-Billing Manager Suite solution is extremely rapid, stable, and scalable resulting in a total cost of ownership lower than competing or home grown solutions.

## **About This Guide**

This guide is intended for system administrators or other IT professionals responsible for setting up and running a live e-Billing Manager application in a J2EE environment. It describes the general process and specific procedures required to:

- Set up a new e-Billing Manager application and the associated jobs using the edocs Command Center.
- Produce regular online statements electronically and manage the ongoing live production process.

This guide assumes you have:

- Installed e-Billing Manager in your J2EE environment.
- Designed and developed the necessary application files (using DefTool and Composer in a Windows 2000 environment).

This guide does *not* describe general UNIX or Windows system administration. See the appropriate UNIX or Windows user documentation.

## **Related Documentation**

The following online Help is available in the edocs Command Center:

| Online Help                          | How to Access                                                                                                    |
|--------------------------------------|----------------------------------------------------------------------------------------------------|
| Comprehensive Command<br>Center Help | Click <b>Help</b> on the Command Center menu. Help contains additional information about administering your application in a live production environment.       |
| Screen-level Command<br>Center Help  | Click the <b>Help</b> button on a screen for details about that particular screen. Click <b>Help Contents</b> there to access the complete administration Help. |
| A PDF version of this guide          | A PDF version of this document is located on your product CD.                                                                                                   |

This guide is part of the e-Billing Manager documentation set. For more information about implementing your application, see one of the following guides:

| Print Document                                 | Description                                                                                                    |
|------------------------------------------------|----------------------------------------------------------------------------------------------------|
| e-Billing Manager <i>Installation Guide</i>    | How to install e-Billing Manager and configure it in a distributed environment.                                           |
| e-Billing Manager  Data Definition Guide       | How to create Data Definition Files (DDFs) for use in indexing your application and extracting data for live presentment. |
| e-Billing Manager Presentation<br>Design Guide | How to create Application Logic Files (ALFs) to present statement data for dynamic online display.                        |

# **Obtaining edocs Software and Documentation**

You can download edocs software and documentation directly from Customer Central at https://support.edocs.com. After you log in, click on the Downloads button on the left. When the next page appears, you will see a table displaying all of the available downloads. To search for specific items, select the Version and/or Category and click the Search Downloads button. If you download software, an email from edocs Technical Support will automatically be sent to you (the registered owner) with your license key information.

If you received an edocs product installation CD, load it on your system and navigate from its root directory to the folder where the software installer resides for your operating system. You can run the installer from that location, or you can copy it to your file system and run it from there. The product documentation included with your CD is in the Documentation folder located in the root directory. The license key information for the products on the CD is included with the package materials shipped with the CD.

## If You Need Help

Technical Support is available to customers who have an active maintenance and support contract with edocs. Technical Support engineers can help you install, configure, and maintain your edocs application.

This guide contains general troubleshooting guidelines intended to empower you to resolve problems on your own. If you are still unable to identify and correct an issue, contact Technical Support for assistance.

### Information to provide

Before contacting edocs Technical Support, try resolving the problem yourself using the information provided in this guide. If you cannot resolve the issue on your own, be sure to gather the following information and have it handy when you contact technical support. This will enable your edocs support engineer to more quickly assess your problem and get you back up and running more quickly.

Please be prepared to provide Technical Support the following information:

#### **Contact information:**

- Your name and role in your organization.
- Your company's name
- Your phone number and best times to call you
- Your e-mail address

#### **Product and platform:**

- In which edocs product did the problem occur?
- What version of the product do you have?
- What is your operating system version? RDBMS? Other platform information?

#### Specific details about your problem:

- Did your system crash or hang?
- What system activity was taking place when the problem occurred?
- Did the system generate a screen error message? If so, please send us that message. (Type the error text or press the Print Screen button and paste the screen into your email.)
- Did the system write information to a log? If so, please send us that file. For more information, see the e-Billing Manager Troubleshooting Guide.
- How did the system respond to the error?
- What steps have you taken to attempt to resolve the problem?
- What other information would we need to have (supporting data files, steps we'd need to take) to replicate the problem or error?

#### **Problem severity:**

- Clearly communicate the impact of the case (Severity I, II, III, IV) as well as the Priority (Urgent, High, Medium, Low, No Rush).
- Specify whether the problem occurred in a production or test environment.

### Contacting edocs Technical Support

You can contact Technical Support online, by email, or by telephone.

edocs provides global Technical Support services from the following Support Centers:

#### **US Support Center**

Natick, MA

Mon-Fri 8:30am – 8:00pm US EST

Telephone: 508-652-8400

#### **Europe Support Center**

London, United Kingdom Mon-Fri 9:00am – 5:00 GMT Telephone: +44 20 8956 2673

#### **Asia Pac Rim Support Center**

Melbourne, Australia

Mon-Fri 9:00am – 5:00pm AU Telephone: +61 3 9909 7301

#### **Customer Central**

https://support.edocs.com

#### **Email Support**

mailto:support@edocs.com

## **Escalation process**

edocs managerial escalation ensures that critical problems are properly managed through resolution including aligning proper resources and providing notification and frequent status reports to the client.

edocs escalation process has two tiers:

- 1. **Technical Escalation** edocs technical escalation chain ensures access to the right technical resources to determine the best course of action.
- 2. **Managerial Escalation** All severity 1 cases are immediately brought to the attention of the Technical Support Manager, who can align the necessary resources for resolution. Our escalation process ensures that critical problems are properly managed to resolution, and that clients as well as edocs executive management receive notification and frequent status reports.

By separating their tasks, the technical resources remain 100% focused on resolving the problem while the Support Manager handles communication and status.

### To escalate your case, ask the Technical Support Engineer to:

- 1. Raise the severity level classification.
- Put you in contact with the Technical Support Escalation Manager.
- 3. Request that the Director of Technical Support arrange a conference call with the Vice President of Services.
- 4. Contact VP of Services directly if you are still in need of more immediate assistance.

# Introduction to e-Billing Manager **Applications**

e-Billing Manager is a high-performance enterprise Web statement and customer management solution that provides re-purposing and delivery of information over the Web. e-Billing Manager is dependent on a number of distributable components, services, and web-based rapid application development (RAD) tools.

e-Billing Manager provides a set graphical design tools for application development, called DefTool and Composer, and a platform-independent web tool called the Command Center that provides centralized control of the activity in the production environment.

## What is Electronic Statement Presentment?

Electronic statement presentment (ESP) allows customers to view their financial statements on the Web. The primary functions of electronic statement presentation applications are: triggering email notifications, time-sensitive sticky content, and a targeted use of web page design, advertising, incentives and messaging.

## The Statement Mastering Process

Statement Mastering is the process of determining your organization's online presentment requirements and defining the e-Billing Manager application needed to enable your users to view statements on the Web.

During the mastering process, the development team analyzes printed copies of each bill type, along with a representative production file, and identifies the online statements your custom application must present. This process identifies the data, text, and graphics your statements must bring together, along with any conditional business logic required.

The result of Statement Mastering is a Requirements Definition Document defining the custom views and design files your application needs.

Use the Requirements Definition Document along with the instructions in this guide to create an application for your organization. This guide describe how to use DefTool to specify how e-Billing Manager can extract data from your data input file (the data extraction rules), and Composer to define how data and other elements map to HTML templates for Web presentment.

To make an ESP system, statements must be converted from a normal print format to an electronic presentation. A printed file originates from a data source. The resulting data stream from the source is formatted for printing functions. e-Billing Manager also uses the data source, structuring the data by using set rules, then displaying the data on a preconfigured HTML template. There can be several different sets of rules and templates, and the templates can also contain business rules to modify the type of marketing and customization that is displayed. The end result is the same account information provided in a print statement is also provided in an electronic presentation over the Web.

# What is an Application?

An e-Billing Manager application is a customized set of files (DDFs, ALFs, statement HTML templates, and group HTML templates) created exclusively to extract and present the statements of a service provider online. You must design a custom application with unique DDF, ALF, and HTML files for each input data source. Each application has a unique name. A single service provider can have more than one application if they need to present data from input data sources with different formats or content.

## What is a View?

A view is a set of design files that result in a particular presentation of statement data. The view files enable a user to dynamically display formatted statements live on the Web, receive email notifying them that an online statement is available, or to view account data in a static format online.

An e-Billing application can have multiple statement views for presenting different levels of information such as a summary page and statement detail pages. Dynamic Web views can present statement data in HTML, XML, CSV, or Chart format.

A typical HTML-based statement view (dynamic or static) consists of a pair of DDF and ALFs, and one or more associated HTML templates. These files identify which data to extract from the input file and how to display it to the user.

Refer to the Requirements Definition Document for your organization. This document resulted from the Statement Mastering process and defines each view you need and the design files you must create for each view.

## How Do I Create an Application?

Defining an e-Billing Manager application requires two phases:

- Defining data extraction
- Presentation design

Defining data extraction consists of:

Defining the file format properties of the input data file.

Using DefTool to analyze and define the rules for extracting the data fields, tables, and groups from the input file.

Presentation design consists of:

- Creating the HTML templates used to compose the statements. (Use the tool of your choice to create HTML templates.)
- Using Composer to map the fields, tables, and groups (defined using DefTool) to the HTML templates.
- Using Composer to create business rules that let you customize statements for marketing purposes.

The following diagram shows a high-level view of the e-Billing Manager application development process:

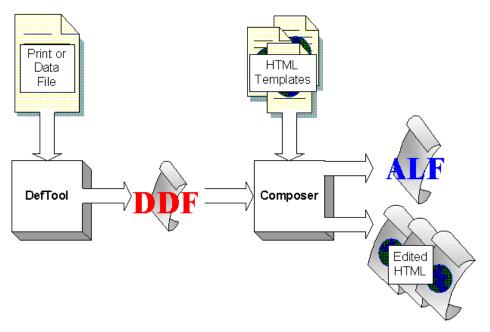

#### What is a DDF?

A Data Definition File, or DDF, contains the rules for finding and extracting data from an application's input data source. You create one or more DDFs using DefTool exclusively for use with your organization's particular data source format and application.

For each e-Billing Manager application, it is recommended that you create one DDF expressly for use in indexing your input file, and additional DDFs for extracting different views of data for dynamic display on the Web.

The Indexer production job prepares a data source and the entire e-Billing Manager application for live statement retrieval. Indexing adds statement summary data to the application database table for each data field in the DDF you publish expressly for the Indexer job. In this DDF, define only those fields you want indexed.

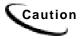

Be sure to include all fields you need to index when you create the indexing DDF. Although you can add new fields to a DDF later, you must manually add the new columns to your database index table. Contact Technical Support for details.

Create additional DDFs with only the particular data you need to extract for dynamic display on the Web. e-Billing Manager uses these DDFs on a regular basis during statement live retrieval to extract different presentations of account data as requested by Web users.

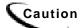

DefTool creates the DDF in XML format. Do NOT edit the XML directly, or the resulting DDF may be unusable. If you receive the message "Failed during internal validation" in DefTool, the schema validation has failed, and the DDF may have been altered. See DDF\_error, where DDF is the name of your application, in the folder where your DDF is located, for details.

#### What is an ALF?

The Application Logic File, or ALF, contains the rules to present the data extracted from the original data source in a customized HTML format. You create one or more ALF's using the Composer tool. The ALF (which is in XML format) is then used along with the DDF during live statement retrieval to display extracted account data on the Web, in email notifications, etc. The ALF also contains business logic (conditional statements that consider current statement data) for marketing and other customization purposes.

In addition to dynamic statement presentment, ALFs are also developed and used for the composition of static output, most commonly notification emails. An application can have multiple ALFs for use in presenting different statement Views.

#### The ALF defines:

- Formatting rules for presenting the data on an HTML template
- Paging, sorting, and filtering configuration information
- Business logic to customize and personalize a statement
- File names of the dynamic DDF and any HTML templates used for the statement

e-Billing Manager-specific tags are added to the HTML templates during the Composition process, indicating where the data should be inserted and where logic arguments are applied. These logic arguments, as well as other assembly instructions, are stored in the ALF.

You must create an ALF for each view, including a separate ALF for the notification email. You can also specify the conditions for the use of different ALFs.

### The HTML Template

You use an HTML editor to create the HTM or HTML templates for presenting your statements online. However, they inherit some information about the fields, tables, groups and charts that are to be extracted and displayed when you map your data and other design elements in Composer.

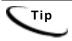

Use placeholders in your template design. There are so many values in most bills and statements that it is easy to overlook one without a visual cue. This is particularly helpful if different people design the templates and map the values.

You can use Composer as an HTML editor while developing your application's ALFs for presentment.

### What is DefTool?

DefTool is the e-Billing Manager GUI application design tool you use to define the rules for extracting data from your application's data input file. DefTool presents the source file in a standard format, making it easy to see the statements and identify the data you want to extract. You can visually select the data elements required for presentment and business logic.

You must create a rule for extracting each data field, table, and group that you want to display in an online statement. As you work in DefTool, you can use the Extraction Simulator to test each data extraction definition.

The result of using DefTool is a Data Definition File (DDF) containing the data extraction rules for your application.

# What is Composer?

Composer is the e-Billing Manager GUI design tool you use to map the data extracted from your data input file to an HTML template for online presentation.

The result of using Composer is an Application Logic File (ALF) for your application and an edited version of one or more HTML templates.

When a customer makes a request to view a statement in a live e-Billing Manager application, the server uses the information in the ALF to locate the associated DDF, HTML template, digital images, and the data input file for extracting and present the statement.

# **After Creating an e-Billing Manager Application**

When you are finished using DefTool and Composer to create your application, refer to the e-Billing Manager Administration Guide for instructions on how to use the edocs Command Center to implement and run an application in a live production environment.

# Overview of Creating a DDF with DefTool

# **Before Creating Your DDF**

Before you can begin creating a DDF for your application, you must find a sample data source file that is representative of the format in which you deliver your statements. This file must contain a broad and varied sample of statement styles and data types.

Use this sample data input file to:

- Identify the data you want to extract
- Define an indexing DDF and view DDFs in DefTool

Much of the information required to identify data for extraction and create appropriate data extraction rules results from the edocs Bill Mastering process. You can use this book to assist in the Bill Mastering process.

# Steps for Creating a DDF

For each application, you must create one DDF to use exclusively with the Indexing job, and additional DDFs as needed for extracting data in various live presentment views.

For the indexing DDF, define all the fields you need to index for the application.

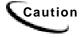

Be sure to include all fields you need to index when you create the indexing DDF. Although you can add new fields to a DDF later, you must manually add the new columns to your database index table. Contact Technical Support for details.

For view DDFs, define the fields, tables, groups, and other rules necessary to extract the particular view of data you want to present. Your application may require multiple view DDFs.

#### To create a DDF for your application:

1. Run DefTool. From the Windows Start menu, select Programs>edocs>DefTool.

- 2. Create a new (empty) DDF. Follow the procedure for the particular type of data input file your application will use (DJDE, AFP, DB Extract, line printer, etc.). You must define your DDF using a sample data source file that is representative of the format in which you deliver your statements. The file you use to define the DDF must contain a broad and varied sample of statement styles and data types.
- 3. **Define the document style.** The document style defines how e-Billing Manager can identify the start of a new statement in the data input file. It defines the first page of a new document based on a unique pattern that signals the start of a new document in the data source.
- 4. **Define the primary key**. The primary key contains the rules for locating the field defined as the unique identifier for each statement (and therefore recipient) in a billing cycle.
- 5. **Define additional page styles (if necessary)**. If pages subsequent to the document style (first page) contain different content, you want to define additional page styles for each different type of page in your input file statements.
- 6. Define the necessary field, table, and group extraction rules. You must define rules for extracting each element from your data input file that you want to display online. The rules tell e-Billing Manager where to find the data (general location) in the file, and the type of information it contains (content). As you work in DefTool, use the Extraction Simulator to test each data extraction definition. DefTool also lets you apply formatting specifications to field and table column values after they are extracted (post-conversions).

#### 7. Save the DDF.

Your DDF is complete when it contains all the rules necessary to extract statement data from your input file for display online. When your DDF is complete, you can proceed to use Composer to map the fields to an HTML template for display and define any business logic you want to use.

## The DefTool Interface

The DefTool interface consists of:

- The DDF tree on the left side
- The DefTool work area (search area) on the right side
- Menus
- **Toolbars**

The following diagram shows an open DDF in DefTool. The tree on the left shows the elements defined for extraction from the data input file. The work area on the right displays the content (statements) of the associated data input file.

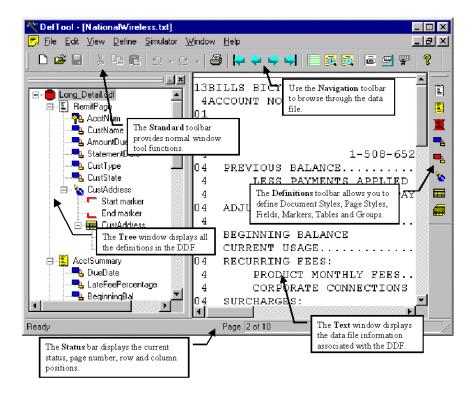

#### The DDF Tree

The left side of the DefTool window shows all the rules created for the data input file to identify the various statement elements, including page styles, fields, tables, etc, in a tree format.

#### To expand a list of elements:

Click on the tree pages, tables, etc.,

When you first create a new DDF there are no elements in the tree.

### The DefTool Work Area (Search Area)

The DefTool work area shows a digitized rendering of the sample data source in pageview format. This enables you to identify the search area location of elements for extraction graphically.

You can zoom in to get a close-up view of the file or zoom out to see more of the data file at a reduced size.

To enhance readability in DefTool, you can optionally view the search area, in colored bar-paper style shading.

#### To zoom in on a file:

Select View>Zoom In or click

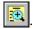

#### To zoom out of a file:

Select View>Zoom Out or click

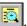

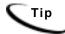

To get a high-level view of a statement page, select **Zoom Out** several times until the entire page is visible in the work area. This is a good way to determine if the data is properly rendered on the page.

#### To view the data input file with color bar shading:

The Highlight Information dialog box 1. Select View>Color Shading or click appears.

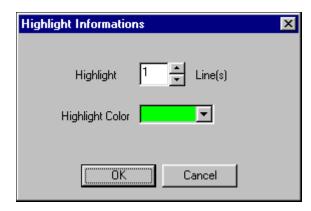

- 2. Specify the number of lines to highlight.
- 3. Select a color from the Highlight Color drop-down menu.
- 4. To view more colors, select **More**. The Color dialog box appears.
- 5. Select a color.
- 6. To define a custom color, specify the color using the Color Matrix, the hue/saturation/luminosity, or the red/green/blue definitions. Click Add To Custom Colors.
- 7. Click **ox** at the next two dialogs.

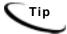

To remove the highlight bars, click the Highlight icon and select white as the Highlight Color.

### Menus

The Standard Toolbar contains seven selections—each containing a number of user definable options.

#### File Menu

DefTool offers all the standard File Menu options, such as New, Open, Close, Save, Save As, Save Data File As, Print, Print Preview, Print Setup, and Exit. The Print Preview option enables a preview of the entire page displayed within the Work Area. This is very useful for quickly viewing the entire page to see where data falls within the defined boundaries.

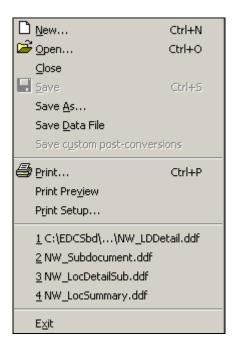

#### **Edit Menu**

The Edit menu allows moving quickly to any page with the Go To option. DDF Properties lets you change the data file properties of a DDF. The most recent operation can be undone (Undo), or an undone action can be redone (Redo).

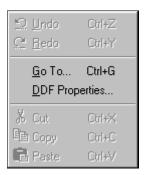

For example, you can go to a specific page within a file:

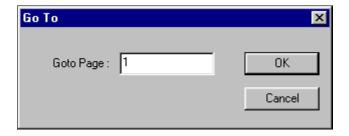

The DDF Properties option opens a window that displays all the settings entered during the creation of the DDF, such as the Page Range, Normalization Characteristics, and Special AFP Settings. You can edit many of these properties by clicking on the Edit button, allowing any necessary changes without re-creating the settings in an entirely new DDF.

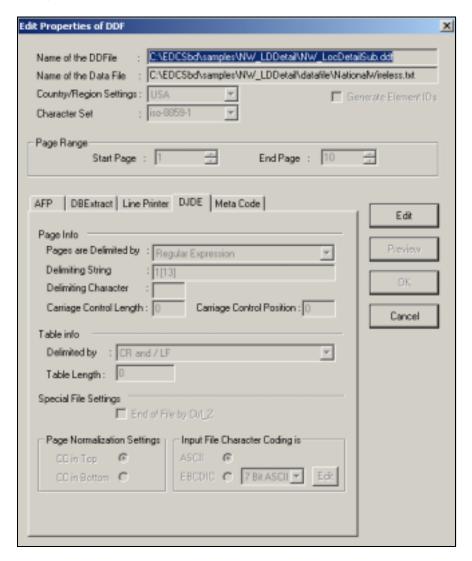

#### View Menu

The View menu option allows customization of the view for the DefTool main console and the work area.

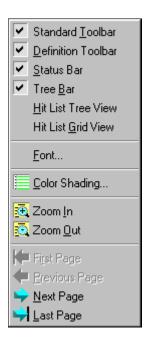

You can elect to display any combination of the following items in the DefTool:

**Standard Toolbar** — located at the top of the DefTool main console and contains standard Windows tools, such as New, Open and Save.

**Definition Toolbar** — located on the right border of the DefTool main console and contains the tools needed to create rules for statement and page style detection and data extraction

Status Bar — located in the bottom frame of the DefTool main console and contains information about the current page in the work area and the most recent row/column coordinates in the work area where the mouse pointer resides.

Tree Bar — the left pane of the DefTool home window, containing the tree representation of the DDF rules.

The **Font...** option specifies a font for displaying the data source text in the Work Area.

Color Shading defines horizontal color bars that will overlay the text in the work area. A specific number of rows can be highlighted.

#### **Define Menu**

The Define options can be used to specify document styles, page styles, fields, markers, and tables. The Define options are also available in their own toolbar.

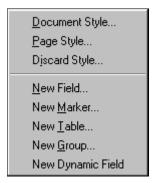

#### Simulator Menu

This brings up the Extractor Simulator that is used to test the definitions.

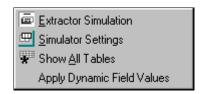

To test the extraction rules against the data source Page Range, select the Extraction simulator option. By default, the Extraction Simulator will simulate extraction of all the rules.

To perform selective extraction, i.e. to select particular rules for testing extractions, choose the Simulator Settings option, as shown here:

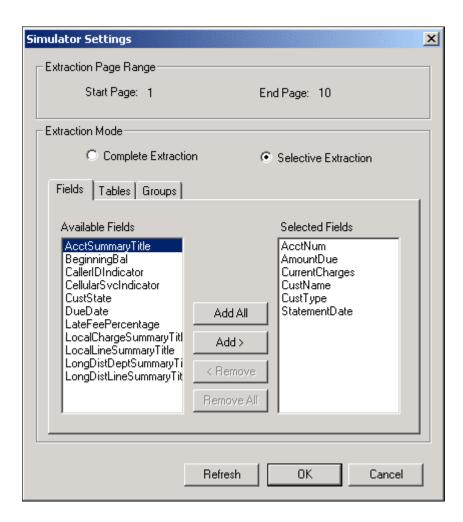

The selections made here will be saved to the Registry of the development server, so that each simulation will provide the results for the data items you want to view.

By default, the DefTool Simulator will show the first occurrence of a table within a group, and allow navigation to the subsequent occurrences as desired. To view all occurrences of your group's tables, select the Show All Tables option. This option works in a toggle mode; you do not need to select it repeatedly before each extraction.

If you are building an extraction rule to retrieve a specific group occurrence by dynamic pattern matching, you can test the extraction by selecting the Apply Dynamic Field Values menu option.

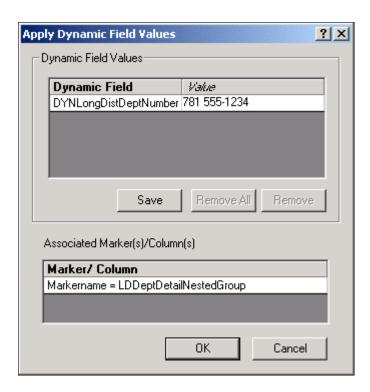

From the dialog that appears, specify a possible occurrence of the dynamic field by typing it into the Value field. You may elect to save this string to the Registry to streamline your testing process.

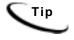

The use of the Apply Dynamic Field Values option requires that dynamic pattern matching be used in at least one of the group markers, table markers, or table columns.

#### **Window Menu**

The Window options provide the standard tile, cascade, and arrange capabilities.

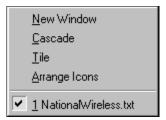

#### Help Menu

Provides access to the online Help for DefTool and Composer and to the About box.

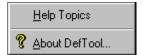

#### Toolbars and Icons

There are two primary toolbars in DefTool:

- Standard Toolbar
- **Definition Toolbar**

#### **Standard Toolbar**

The Standard Toolbar, shown below, contains icons that allow quick access to the basic File, Edit, and View functions. By simply holding the mouse over the icon, a "Quick Help" description will appear.

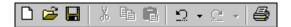

#### **Navigation Icons**

The Navigation icons (First Page, Previous Page, Next Page and Last Page) allow movement from page to page of the sample data source within a previously selected page range.

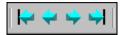

#### Simulator Icons

The simulation icons are used to test the data extraction rules that you create in the DDF.

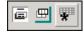

#### **Definition Toolbar**

The Definition Toolbar is used to activate the various data extraction options. These options are: Document Style, Page Style, Anchor, Field, Marker, Table, and group. With the exception of the Table and Group icons, a tool selection will remain until another tool is selected.

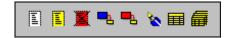

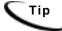

You can drag and drop the Definition Toolbar next to the Standard Toolbar.

#### **Document Style**

The Document Style icon is used to create the Start of Statement setting. This mandatory setting is placed in all DDFs to determine where the statements begin. In addition to delimiting statements in a data source, this setting is also essential during the data source indexing process, when it indicates where the statements of the data source begin.

A document style represents the entire document for a given customer. The DocStyle identifier (data) must be a unique element that appears at the beginning of each document.

This data is stored in the index for all statements, and is used to locate statements in a data source during dynamic data retrieval.

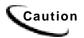

The New Document Style icon is always the first tool that is used in your DDF. You must create the document style before creating any other extraction rule. The document style is only used once in each DDF.

#### Page Style

The Page Style icon defines rules for detecting the "look and feel" of a unique style of page. The information needed to determine how many additional page styles your statements may have, if any, would be developed during your edocs Statement Mastering sessions.

In summary, a unique page style would not only have a different visual layout from the other pages in a statement, but it would also contain data elements that would not appear on other page styles. More than one statement page may use the same page style. An example of different page styles can be found on a statement from a telecom company. The first page of each statement is often a remittance page, presenting customer name, account number, and total amount due. The subsequent pages of the statement may have a different layout and contain different data elements. For example, one or more detail pages may present itemized tables for different calling plans. A new page style would be created and rules to extract the call itemization data would be associated with the detail page style, allowing the extraction components to only consider pages of this style when data elements are dynamically extracted.

#### **Discard Style**

You would define a discard page style in the same fashion as an additional page style, however, the extraction components detect any pages that fall under this rule and completely disregard them during data extraction. The discard page style defines the page styles that are NOT considered for any type of data extraction.

#### **New Field**

The New Field tool defines the rules for extracting data items whose value exists on one row and appears once per statement (multiple occurrences of the same value may appear on a statement, such as an Account Number, but there is only one real value for the Account Number in each statement).

Sometimes a field location may vary widely across a statement page. For example, the Total Amount Due may appear close to the top of a statement with few details, or near the bottom of a longer bill. In this case, you will need to create multiple locations for the field and an additional extraction rule to provide extra assurance that the correct data will be extracted. This additional extraction rule is called a field anchor and is also created with the New Field tool.

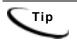

Use anchors with Markers and page styles also. Create them in the same way as fields — using the appropriate tool and selecting Anchor For in the dialog box.

#### **New Dynamic Field**

The New Dynamic Field tool creates a dynamic field that is used in the pattern of a group marker, table marker, or a table column. You may want to quickly provide your end-users with a hierarchical and organized view of their statement data, especially if the statements are very large. For example, you may want to present the Summary information of a telecom bill and allow your recipients to "drill down" into a more detailed statement view by providing a link that will retrieve the Detail data when selected. If the statement is very large, it may be useful to design the links in the Summary view to perform retrieval of only a section of the Detail data.

For example, to retrieve Detail data for the Phone Line 508-652-8999 by clicking on a link in the Summary view, you can order that only detail that pertains to 508-652-8602 is extracted and presented. Part of the configuration to provide for this functionality starts at the DDF level. You can use a dynamic field in the pattern of a marker of the group that extracts phone line detail. During live retrieval, the pattern is dynamically filled with a specific phone line, such as 508-652-8602, guaranteeing that the extracted data pertains only to this Phone Line.

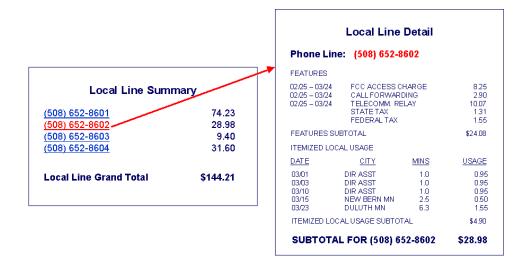

#### **New Marker**

The New Marker tool is used to define the start and end markers of tables and groups. Select a data string (static or variable) that always appears at or near the start of a table or group, and use the New Marker tool to create the rules to find that data string. The same tool is used to define rules to locate the data string that signifies the end of a table or group.

#### **New Table**

The New Table tool creates rules for extracting one or more related data strings. These data strings may have multiple occurrences, and are extracted as table columns. A table can have only one column, such as a customer address section. The customer address is a field that can occur on more than one line. Since this data does not qualify as a field (more than one row of data), it must be extracted as a table.

A good example of multiple columns that are related to each other in some way are the components of an itemized phone call, containing a date, time, location, phone line called, number of minutes and charge. These data are not appropriate fields because they have iterations within a statement. A call itemization list can contain thousands of items, with thousands of occurrences in each of the columns suggested above. The table functionality is useful because it does not require knowledge of the number of rows a field may have, or how many occurrences of call items appear. The extraction components use the location of the start and end marker to determine how many rows should be searched for data.

Before creating a table, the start and end markers must be selected and defined using the New Marker tool. Then use the New Table tool to define the table name, select the markers used, and define the columns.

#### **New Group**

The New Group tool is used to define which tables or groups should be considered for extraction together. A group can be a collection of tables, (or other groups), that appear in statements as a pattern. The pattern may have several iterations in a statement. The start and end location of each group occurrence must be determined and a start and end marker defined respectively for the data string. Next, identify and define the items that will be part of the group. These items can be tables or other groups. (Fields cannot be selected as part of a group.) Use the New Group tool to define the group name, select the markers to be used and select the items (tables and groups) that are in the group.

Names must not contain spaces or special characters, and must start with an alpha character. The names must not exceed 30 characters in length.

### Cutting, Copying, and Pasting

You can use cut, copy, and paste functionality to move or copy the following DDF content within a DDF or to another DDF:

- Page styles
- Fields, including group fields
- Markers
- Tables and columns
- Groups

Using cut, copy, and paste functions saves time and reduces errors when building multiple application views.

(Note that you can only open a second DDF with a second data input file.)

If you copy and paste an entity into the same location as the original, you may be prompted to give it a new name. A "location" just refers to another place within the same DDF.

When you cut and paste an item, DefTool also moves or copies any associated child items (entities that belong to them) as child items in the tree.

The basic rules and behavior associated with copying each type of DDF entity are described here.

#### Page styles

When you copy and paste a page style (in the same DDF), DefTool prompts you to enter a new name. DefTool copies all the entities belonging to that page style onto the new one. Therefore, if a marker has a location in one page style, DefTool creates another marker in the target page style as well. (DefTool displays the marker under the root of the tree, not the node of the page style.)

#### Fields, group fields

You can cut, copy, and paste fields within the same page style or to a different one. You can also cut, copy, and paste group fields from one group to another.

If you paste a field within the same page style, you must provide a new name for the field.

If you paste a field to another page style, DefTool adds it as another location, so you do not need to rename the field.

#### **Markers**

You can move or copy a marker pair (start and end markers) to the same or another page style. DefTool moves or copies the associated tables and groups with the marker pair.

If you copy a marker pair to another page style, DefTool adds an additional location to the markers and displays the marker in the Definition Tree root (and not under the page styles).

If the source and target page styles are the same, DefTool adds a new location to each marker, and markers remain under their page node.

You can also move or copy *individual* start and end markers to the same or to another start or end marker.

Note that if you rename a marker location, it is equivalent to renaming the marker.

#### Tables, columns

To copy a table, you must paste it to the marker pair you want to associate it with.

When you copy and paste a table, DefTool prompts you for a new name and uses this name as a prefix to the columns of the new table. DefTool displays the renamed table under the marker node in the Definition Tree.

When you paste a table, DefTool copies or moves the associated anchor and columns.

You can also cut or copy a column from one table to another table. DefTool prompts you for a new name. If you cut a column that is an internal anchor, the anchor becomes external.

#### **Groups**

You can copy and paste a group to the same set of markers or to a new pair you want to associate the group with. When you copy and paste a group you must provide a new group name (only the top-most group is a copy; the table and column names remain the same).

When you paste a group, DefTool moves all child groups and tables belonging to the group.

You can also copy a group and paste it as a child group under another parent group (in this case the group name stays the same).

#### To move or copy DDF entities:

- 1. With the DDF open in DefTool, right-click the item in the tree you want to cut or copy and paste. To select multiple items, press Ctrl, then right-click on each item. To select a range, select the first item, then press **shift** and click the last item.
- 2. Choose **Cut** or **Copy** from the right-click menu.

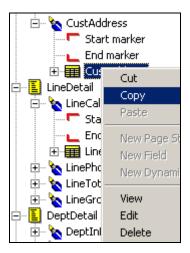

3. Right-click the target location or item in the open DDF (or switch to another open DDF and right-click the target item there) and select Paste from the right-click menu.

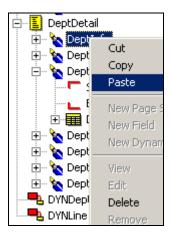

4. If DefTool prompts you for a new name, enter a unique name for the item and click OK.

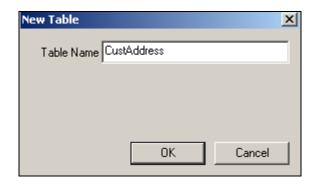

5. DefTool redisplays the Definition Tree to reflect the result of your edits.

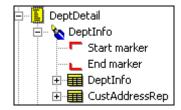

6. Note that if you copy and paste a marker pair to a different page style, DefTool displays the markers under the root, with multiple location nodes beneath it. To see which page style a location node represents, right-click on the node, such as "Location 1" and select **Edit** from the right-click menu. The Marker Properties dialog shows the page style name.

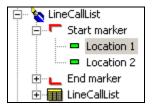

7. Click to save the DDF.

# **Creating a New Data Definition File**

The DDF is used during live production to instruct the parser to extract key data elements from the defined input file type. e-Billing Manager can accept input data from various file types, including:

- AFP (Mixed Mode and Fully Composed)
- **DB** Extract
- Line Printer
- DJDE (Dynamic Job Descriptor Entry)
- Metacode

Essential to the creation of a DDF is the identification of the data source and its properties. When creating a new DDF based on a sample data source, you submit specific information about the data source in order for the DefTool to convert settings intended for a print- or storage-style format, into settings to render the data source in digital format. The information required by DefTool varies depending on the data source format and unique settings. The edocs Application Profile Document outlines the questions to ask about the data file. These answers, when used with the DefTool Configuration Wizard, will assist you in creating a DDF.

The Data Configuration Wizard pages for creating a DDF will vary, based on the file type selected and are presented by input data file formatting, starting with the DJDE format.

### Creating a DDF for DJDE Files

#### To create a new DDF for a DJDE data input file:

- 1. Select Start>Programs>edocs>DefTool. The DefTool window appears.
- 2. Select File>New from the Main menu. Data Configuration Wizard Page 1 appears.

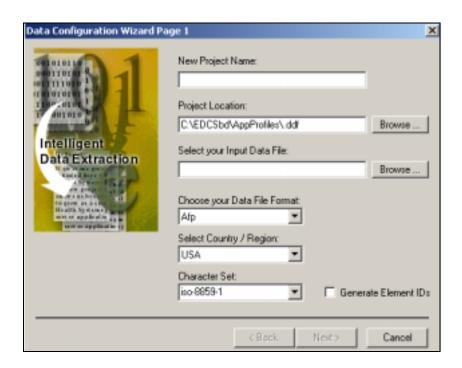

3. In the **New Project Name** field, enter the project name. This can be the application name (DDN) or the name of the statement view.

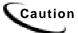

The project name is the descriptive application name assigned during project planning. Select a meaningful name. This name will be associated with the constructed DDF.

Names must not contain spaces or special characters, and must start with an alpha character. The names must not exceed 30 characters in length.

4. Next to the Project Location field, select **Browse**..., navigate to the default directory, *Samples*, *and* enter **ProjectName**.ddf, where **ProjectName** is the name of your project.

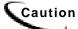

The name of the DDF will be affiliated with the project name entered above, and should therefore match.

- 5. Click Open. The Data Configuration Wizard Page 1 returns.
- 6. To select your input data file, click the **Browse** button to the right of the field and navigate to the location of the data source that will act as the broad sample of statements for building the rules for data extraction.
- 7. Click Open. Data Configuration Wizard Page 1 appears.
- 8. To choose your data file format, click the corresponding dropdown list and select the data format. This will be the expected data format of all data sources for extraction.
- 9. Select the country/region from which the data source originates.
- 10. Select or type the name of a character set used in the input file. DefTool cannot verify a typed set name; type carefully and be sure to enter the name of a valid character set.

- 11. To enable the system to generate Element IDs for unique line item identification, click the Generate Element IDs box. See page 191 for more information about using Element IDs.
- 12. Click **Next**. Configuration Wizard 2 of 5 appears.

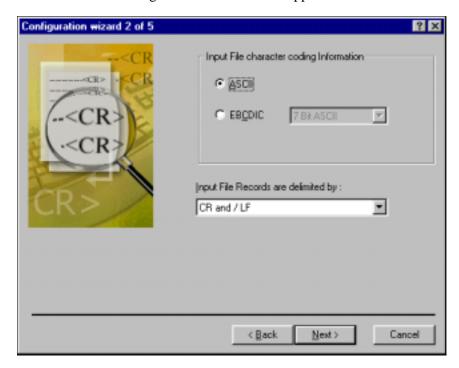

Depending on the data format, the DefTool can auto-detect configurations. For example, the DefTool knows that AFP files store data in the EBCDIC, rather than the ASCII, character set and will use a Carriage Return <CR>as the separator of file records.

Text, database extraction or line printer data sources can vary widely in format and design, and frequently do not contain the information needed to set the layout of the statements. Thus, the DefTool cannot automatically obtain settings, such as Character Set or table Separators. A general rule of thumb is that the less structured the data source, the more information the Data Configuration Wizard will require.

- 13. Select the appropriate type of input file character coding information. This informs the DefTool about the character set that is used in the input data source, and the mode of conversion to ASCII, if necessary.
- 14. Select the method that input file records are delimited by, from the corresponding dropdown list.
- 15. Click **Next**. Configuration Wizard 3 of 5 appears.

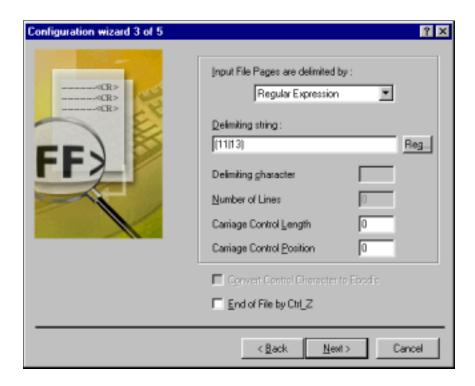

16. Specify the method that input file pages are delimited by from the corresponding dropdown list. (This information is usually obtained from your edocs Statements Mastering sessions.)

For example, in the statement page segments of the National Wireless data shown below, it is determined that all of the Input File Pages contain the string 11 (on first pages) or a 13 (on subsequent pages), starting at the top left corner of the page. Therefore, the Input File Pages are delimited by Regular Expression, and the Delimiting String (using TBM regular expression syntax) is [11][13].

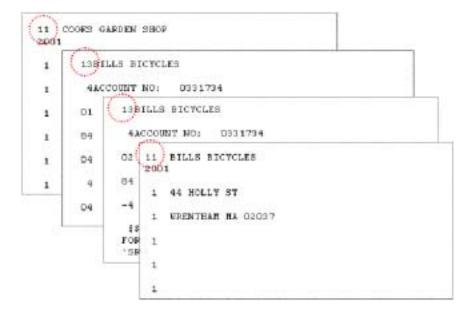

17. If carriage controls have a known length or position, enter those values in the corresponding fields of Configuration Wizard 3. Configuration Wizard 4 of 5 appears.

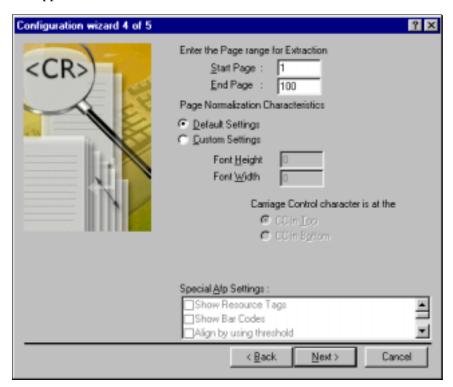

18. Enter the page range for extraction; i.e. Start Page = 1 and End Page = 1000. The Page Range for Extraction setting allows a temporary selection of pages for use in developing the extraction rules (which will eventually apply to all the pages in the data source). Again, this setting is temporary to the current DefTool session, and has no bearing on the number of pages that will be extracted from a data source with this DDF during deployment of the application. Also, if it is discovered during a DefTool session that the selected Page Range does not contain an adequate sample of data, the Page Range is easily adjusted to open more pages of the data source while working in the DDF.

Select a page range that includes a broad enough sample of statements, page styles and data elements, so the rules built into the DDF will capture all statement data. Sometimes, the sample data source you use can be very large, for example 100,000 or more pages. Testing your DDF rules on such a large data sample will create long run times for the extraction simulation. A much smaller sample of pages will often suffice for obtaining a breadth of data styles. A recommended Page Range for DDF development is 10,000 or fewer pages

19. For page normalization characteristics, select **Default Settings**. This allows the DefTool to detect the high-resolution coordinate system of the data source, and translate this into the optimal lower-resolution coordinate system that will manage the digital rendering of the data source without sacrificing the data itself. The DefTool uses the resolution information (300 dpi, for example) and the page size (8  $\frac{1}{2} \times 11$ , for example), both of which are usually stored in the data source, and translates this information to build a system that is:

- Of much lower resolution that is appropriate for a digitized view of the data, and
- High enough resolution to accommodate all data in the pages of the data source.

The DefTool is often able to determine the appropriate lower-resolution coordinate set by using the Default Settings. In some cases, however, a higher-resolution coordinate set is needed to render all page data properly and in its own byte locations. A good example of this is a formatted data source (such as an AFP) that contains data formatted to very small font character widths. If left to the Default Settings, the new coordinate system created in the DDF to render the data source may cause the smaller-font data to be overlapped by other data on the page. The DefTool will often need you to make Custom Settings, such as increasing the Font Width, in order to allow all data to "occupy their own bytes."

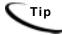

Font, height, and width relate to the grid size used when rendering print file data to the browser within DefTool, not the size of font displayed in the window. Adjusting the Font Height adjusts the number of vertical positions from the print file that map to a DefTool position. For example, Font Height 12 indicates that 12 print file positions map to one DefTool browser position. The same holds true for Font Width. Wider font spacing provides additional workspace on the page.

- 20. Enter the appropriate font height and width as required. (If there are no very small font widths or other special formatting in the data file, you can accept the Default Settings for the Page Normalization Characteristics.)
- 21. If your data source has any special AFP settings for extraction and presentation in the DefTool, check the appropriate items from the list in the corresponding scroll box. Configuration Wizard 5 of 5 opens.

The last page of every Configuration Wizard displays all of the settings created in the previous Configuration Wizard pages, regardless of the data format. It also provides a preview of the first page as it (and other pages) will be rendered in the DefTool work area. Scroll through this view to determine at first glance if the DDF properties are sufficient to accomodate all the data on the data source pages.

Confirm that the DDF properties match those presented in the configuration wizard and that all the data on the first page of Statement 1 appears in the preview of the first page.

22. Click Finish. The Applying Configuration Settings splash graphic appears, and the data source will appear in the DefTool work area. A DDF icon appears in the Application Tree with application .ddf as the parent tree node.

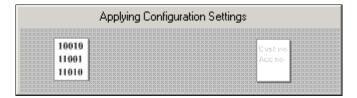

### Creating a DDF for AFP Files

#### To create a new DDF for an Advanced Function Printing (AFP) file:

- 1. Select **File>New**. The Configuration Wizard 1 of 4 appears.
- 2. Specify the project name. The project name cannot be more than 16 characters, start with an alpha character, and should not contain spaces or special characters.
- 3. Specify the project location or click **Browse** and select a location. The default location is the Samples directory.
- 4. Specify the data file name and path or click **Browse** and select a path.
- 5. Select **AFP** as the file format.
- 6. Select the country or region. The country/region is important for comparing currency fields, as the currency format differs for different locales.
- 7. Select or type the name of a character set used in the input file. DefTool cannot verify a typed set name; type carefully and be sure to enter the name of a valid character set.
- 8. To enable the system to generate Element IDs for unique line item identification, click the Generate Element IDs box. See page 191 for more information about using Element IDs.
- 9. Click **Next**. The Configuration Wizard 2 of 4 appears.

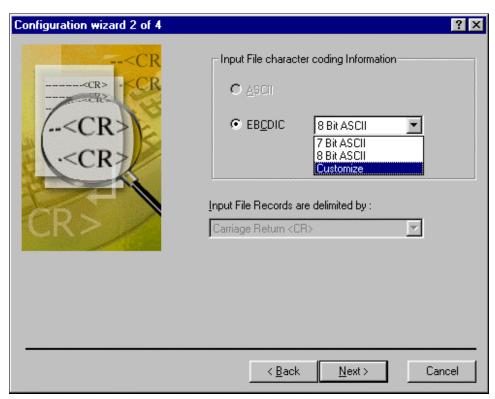

- 10. Specify the input file character coding. For AFP this must be EBCDIC.
- 11. Select 7-bit ASCII, 8-bit ASCII, or Customize to convert EBCDIC characters into ASCII.

If you want to support Extended Characters, you have to create a customized map of EBCDIC to ASCII, which is then saved in the DDF. DefTool also allows you to create a map and save it to an external file, which can be import into DefTool. You can create a single map for every language, and then import that map for use with any DDF using that language.

12. If you select Customize, the Customize EBCDIC Table dialog box appears.

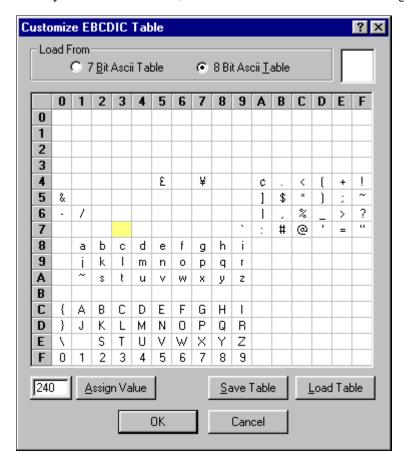

13. Select either the 7-bit EDCDIC table or the 8-bit EBCDIC table as the table from which to load the characters.

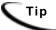

If you want to load an existing map, click Load Table and then click OK.

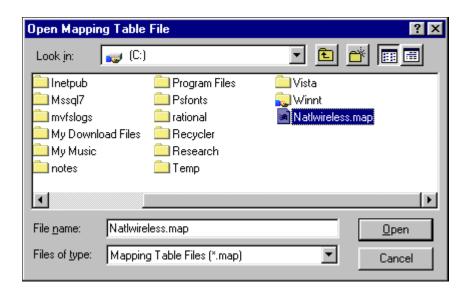

- 14. In the grid, select the location of the EBCDIC value that should be replaced by the Extended Character. The location will be highlighted. Enter the value for the character in hexadecimal in the data box next to Assign Value.
- 15. Click Assign Value.
- 16. To save the map to an external file, select Save Table.
- 17. Click **ox** to return to the Wizard 2 of 4.
- 18. Click **Next**. The Configuration Wizard 3 of 4 appears.

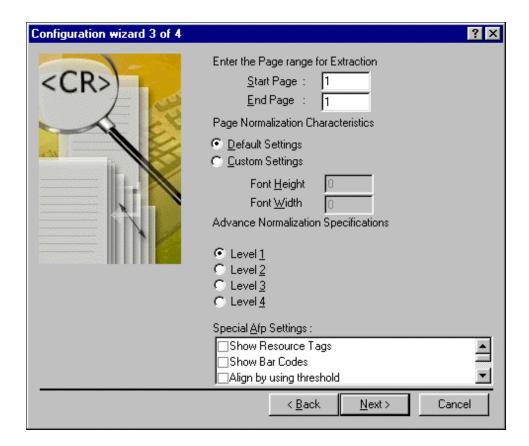

- 19. Specify the page range for extraction. It is not required that the start page be 1. For example, the page range can be 5-100. A large range, however, will impact simulation run times. Make sure that the selected range includes a representative sample of data.
- 20. Select either **Default** or **Custom Setting** as the page normalization characteristic.

The page normalization characteristics determine how the data file will be displayed in DefTool. DefTool assesses the data elements in the data file and makes a "guess" for presentment. It is better to select Default and preview the results, and then make any necessary changes as needed.

If Custom setting is selected, the font height and width must be specified. The font height and width refer to the spacing used when rendering data within DefTool, not the size of font displayed in the window. When you specify a value of one for width, you are telling DefTool to increase horizontal spacing by a factor of one. For each blank space encountered across, DefTool will add an additional space with this setting. When you specify a value for Font Height, you are telling DefTool to add additional vertical spaces at the factor indicated.

The maximum font height for an AFP printer is 72 points (1") which translates out to 240pel, 300pel, 480pel or 600pel depending on the printer's resolution. There is no limit to the font width - but it will usually be in direct proportion to the character represented. The only exception to this "rule of thumb" is when a font character is used for a company logo or similar image. In these situations, the font characters can be 1" tall by 2" or 3" wide.

For more information, see the subsequent section, "AFP Font Settings."

- 21. The Advanced Normalization Settings determine the level of processing necessary to display the pages. Select one of the following as the advanced normalization settings:
  - **Level 1** Select this option for simple AFP data files where there is no overlapping data. You will not be able to specify the font height and width.
  - **Level 2** Select this option for complex AFP data files where there is overlapping data. Level 2 is not as efficient as Level 1 and Level 3.
  - Level 3 A combination of Level 1 and Level 2. This is more efficient than Level 2.
  - Level 4 Level 4 provides the processing capabilities of Level 1, Level 2, and Level 3. It also provides Coded Font Support and BI tag extraction. Level 4 is more efficient than Level 3. Select Level 4 for all new DDFs based on AFP.

If you select Level 4 settings, the Coded Font Support settings display.

- 22. If you want to support coded fonts, enable the Coded Font Support check box and specify the Font File path. This can be any directory, but it must contain the following files: icoded.fnt, CPDef.fnt and CSDef.fnt. Also specify the font height controller and the font width controller.
- 23. Select any of the following special AFP settings:
  - Show Resource Tags Displays image and overlay data in the header.
  - Show Bar Codes Shows bar code tags when displaying the data file in DefTool.
  - Align by using threshold Removes any unnecessary space lines and aligns the data when displaying the data file in DefTool.
  - Extract No Operation (NOP) from input file Extracts No Operation (NOP) data from the data file.
  - Extract Tag Logical Elements(TLE) from input file Any Tag Logical Elements (TLE) in the data file are extracted and presented in DefTool.
  - Process Horizontal Data Only e-Billing Manager only processes data that is horizontal in the AFP data file. Any other orientation of text (vertical, at any other angle) will not be processed.
  - **Extract BI Tags** BI overlay tags in the data file are presented in DefTool. This option is available only if you select Level 4 as the Advanced Normalization Settings.
- 24. Click Next. The Configuration Wizard 4 of 4 appears. All the configuration settings that were selected will be displayed along with a preview of the data file.
- 25. If the page formatting is correct, click Finish to open the data file in the Definition Tool; otherwise click the Back button to go back and change the configuration information.

### AFP Font Settings

The DefTool parser takes the structured field that defines:

- The units of measure for the coordinate system (such as 240 dpi or 300 dpi)
- The page size (such as 8.5 X 11 inches)

It then computes the actual horizontal and vertical coordinate space size. For example, if it uses 240 dpi, it means a coordinate space of 2040 dots in the X direction and 2640 dots in the Y direction.

Source files, for example AFP and Metacode files, usually use a high-resolution coordinate system with many units per horizontal and vertical inch. The DefTool must translate the values to the much lower-resolution coordinate system of a computer screen, with many fewer units per horizontal and vertical inch.

This allows the DefTool to:

- Easily display the data inside one "screen" of information displayed in its window.
- Easily display the data inside a standard browser window.

The DefTool makes some assumptions about how to do the translation from a highresolution system to a low-resolution system. The Width and Height settings allow you to increase the horizontal and vertical resolution of the grid system used in the DefTool. The default setting is 0,0, and changing these settings will increase the resolution of either the horizontal (Width) or vertical (Height) grid unit system in the DefTool.

The following describes a case where you would need to use character Width and Height information to successfully map AFP data to a text display inside the DefTool.

The X and Y coordinates where a text string starts on the page are extracted from the AFP composed text record, and these coordinates are translated into DefTool coordinates. For example, assume that the X, Y coordinate for the text string "specials" is 120,200. Next, assume that the DefTool automatically scales down these coordinates to a coordinate system that has only 1/10<sup>th</sup> the number of units in both the X and Y directions. That means those coordinates are translated to 12.20.

This implies that for every 10 X direction coordinate units in the print document, there is only one coordinate position available in the X direction in the DefTool. For every 20 Y direction coordinate units in the print world, there is only one coordinate position available in the Y direction. It also means that it may encounter rounding issues: X direction print coordinates 1 to 10 are mapped to DefTool character position 1, X direction print coordinates 11 to 20 are mapped to DefTool character position 2, etc.

When the DefTool extracts data from the text string, it places each character in sequence into the DefTool display coordinate system, starting at the X coordinate calculated (12, in this case). For example, the DefTool places the 10 characters in the text string "specials" into positions 12 through 21, accommodating the 10 characters in the string.

This system works well until the DefTool coordinate system induces too much "rounding error" into the resolution reduction process. For example, the DefTool often processes print files with extremely small font widths. If the characters in the word "specials" were rendered using printer font characters that were only six dots wide, the total horizontal coordinate space occupied on the printed page would be 10 characters X 6 dots, or 60 total dots.

When you add this to the starting X position of 120, you have the string "specials" occupying printer coordinate positions 120 through 180. The DefTool uses the resolution already defined for the X direction (1 unit or every 10 units of horizontal resolution in the print file), to place the characters out to position 21.

Now assume that the print file contains a text string at position 185,200. That places the text string 5 dots to the right of the end of the string "specials" on the printed page ("specials" ends at position 180). DefTool maps the X coordinate of 185 in the print document by dividing 185 by 10, or 18.5, which it rounds up to position 19. The DefTool will map anything from X position 181 to 190 in the print file to X position 19. However, it already placed a character - the "s" in "specials" into this character position inside the DefTool. This is how character "overlap" can occur in the DefTool.

This problem is the result of too great a reduction in the X direction resolution when the DefTool converting from printer X direction coordinates to DefTool X direction coordinates using the current Font Width extraction value. You can adjust this value to increase or decrease the number of X direction printer units mapped to X direction DefTool units.

### Creating a DDF for DB Extract Files

#### To create a new DDF for a DB extract data input file:

- 1. Select **File>New**. The Configuration Wizard 1 of 5 appears.
- 2. Specify the project name. The project end cannot be more than 16 characters and should not contain spaces or special characters.
- 3. Specify the project location or click **Browse** and select a location. The default location is the Samples directory.
- 4. Specify the data file name and path or click **Browse** and select a path.
- 5. Select **DBExtract** as the file format.
- 6. Select the country or region. The country/region is important for comparing currency fields, as the currency format differs for different locales.
- 7. Select or type the name of a character set used in the input file. DefTool cannot verify a typed set name; type carefully and be sure to enter the name of a valid character set.
- 8. To enable the system to generate Element IDs for unique line item identification, click the Generate Element IDs box. See page 191 for more information about using Element IDs.

- 9. Click **Next**. The Configuration Wizard 2 of 5 appears.
- 10. The input file character coding for BD Extract can be either ASCII or EBCIDIC.
- 11. Specify how the tables are delimited in the input file. Currently the valid options are:
  - Carriage Return (CR) A control character that moves the printer head to the start of the next line, indicating the end of a table.
  - Line Feed (LF) A control character that moves the printer head down one line indicates the end of a table.
  - CR and / LF Table break is identified by both a <CR> and <LF> or either
    one
  - Number of Characters The table ends after a fixed number of characters.
  - Record Split Use this option to split large Records. You must specify the number of fields in each line.
- 12. Click Next. The Configuration Wizard 3 of 5 appears.

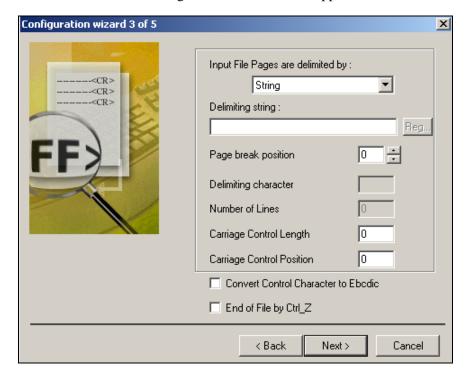

- 13. Specify how the input file page breaks are delimited. The valid options are:
  - Form Feed
  - Carriage Return by Position
  - Carriage Return by Length
  - Number of Lines
  - Character
  - String

- Regular Expression (a changing string of characters that follow a logical pattern)
- 14. If you selected String as the page break delimiter, specify the exact string in the Delimiting String field. Enter the starting column position for the string in the Page Break Position field (if not 0).
- 15. If you selected Regular Expression as the page delimiter, click Reg. and use the Regular Expression dialog to build the identifying expression.
- 16. If you selected Character as the page delimiter, identify the character in the Delimiting character field.
- 17. If you selected a Number of Lines per page denotes page breaks, specify the number of lines per page in the Number of Lines field.
- 18. If you selected Character or String as the page delimiter, select the **Convert** Control Character to EBCDIC option if the only way of entering the delimiting character is to specify its ASCII value and then internally convert it to EBCDIC.
- 19. If necessary, select the End of File by Ctrl\_Z option. The default end of file character is 0xFF, but some data files can have Ctrl z as the end of file control character.
- 20. Click **Next**. The Configuration Wizard 4 of 5 appears.

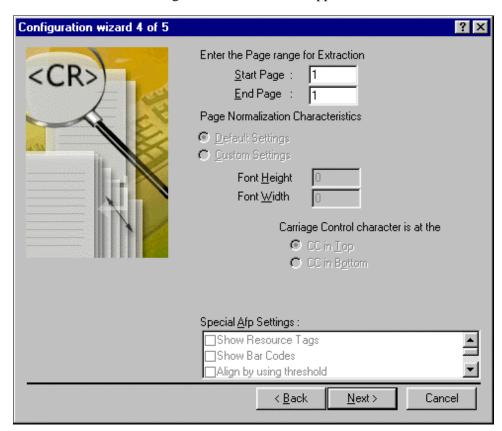

- 21. Specify the page range for extraction. It is not required that the start page be 1. For example the page range can be 5-100. A large range, however, will impact simulation run times. Make sure that the selected range includes a representative sample of data.
- 22. Click Next. The Configuration Wizard 5 of 5 appears. All the configuration settings that were selected will be displayed along with a preview of the data file.
- 23. If the page formatting is correct, click **Finish** to open the data file in the Definition Tool; otherwise click the Back button to go back and change the configuration information.

### Creating a DDF for Line Printer Format Files

#### To create a new DDF for a line printer data input file:

- 1. Select **File>New**. The Configuration Wizard 1 of 5 appears.
- 2. Specify the project name. The project name cannot be more than 16 characters and should not contain spaces or special characters.
- 3. Specify the project location or click **Browse** and select a location. The default location is the Samples directory.
- 4. Specify the data file name and path or click **Browse** and select a path.
- 5. Select Line Printer as the file format.
- 6. Select the country or region. The country/region is important for comparing currency fields, as the currency format differs for different locales.
- 7. Select or type the name of a character set used in the input file. DefTool cannot verify a typed set name; type carefully and be sure to enter the name of a valid character set.
- 8. To enable the system to generate Element IDs for unique line item identification, click the Generate Element IDs box. See page 191 for more information about using Element IDs.
- 9. Click **Next**. The Configuration Wizard 2 of 5 appears.

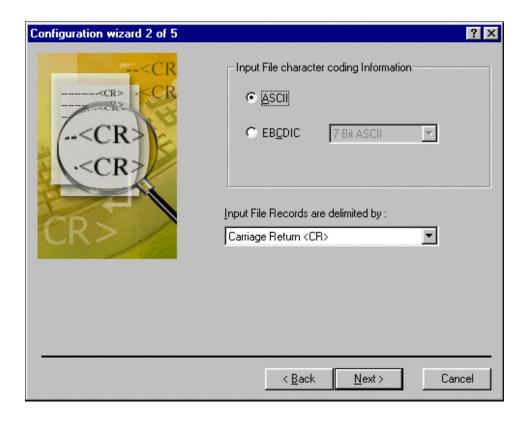

- 10. The default input file character coding for Line Printer is ASCII.
- 11. Specify how the records are delimited in the input file. Currently the valid options are:
  - Carriage Return (CR) A control character that moves the printer head to the start of the next line, indicating the end of a record.
  - Line Feed (LF) A control character that moves the printer head down one line indicates the end of a record.
  - CR and / LF Record break is identified by both a <CR> and <LF> or either one.
- 12. Click Next. The Configuration Wizard 3 of 5 appears.

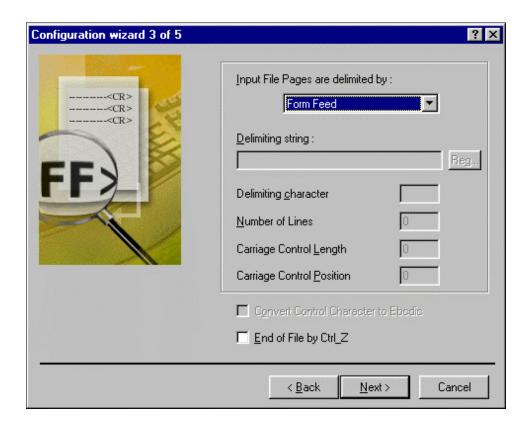

- 13. Specify how the input file pages are delimited. Currently the valid options are:
  - Form Feed This control character directs the printer to advance the paper to the top of the next page. For example, a Form Feed can indicate the end of a page.
  - Character A specific character denotes the Page breaks. You must specify the character.
  - **string** A specific string identifies the Page breaks. You must specify the exact string.
- 14. Check the Convert Control Character to EBCDIC check box, if the only way of entering the delimiting character is to specify its ASCII value and then internally convert it to EBCDIC. This option is available only if you select Character or String as the page delimiter.
- 15. If necessary, check the **End of File by Ctrl\_z** check box. The default end of file character is **0xFF**, but some data files can have **Ctrl z** as the end of file control character.
- 16. Click Next. The Configuration Wizard 4 of 5 appears.

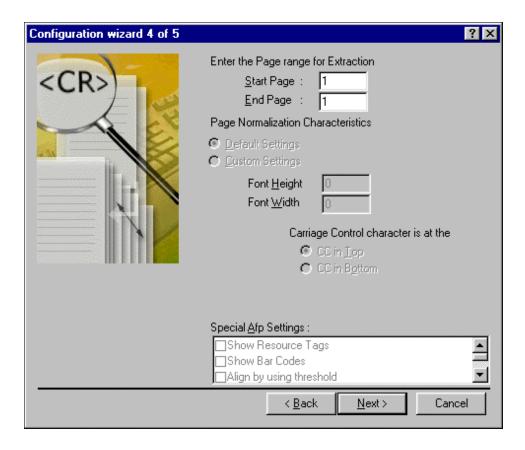

- 17. Specify the page range for extraction. It is not required that the start page be 1. For example the page range can be 5-100. A large range, however, will impact simulation run times. Make sure that the selected range includes a representative sample of data.
- 18. Click Next. The Configuration Wizard 5 of 5 appears.

# Creating a DDF for Metacode Files

#### To create a new DDF for a Metacode file:

- 1. Select **File>New**. The Configuration Wizard 1 of 5 appears.
- 2. Specify the project name. The project end cannot be more than 16 characters and should not contain spaces or special characters.
- 3. Specify the project location or click **Browse** and select a location. The default location is the Samples directory.
- 4. Specify the data file name and path or click **Browse** and select a path.
- 5. Select **Metacode** as the file format.
- 6. Select the country or region. The country/region is important for comparing currency fields, as the currency format differs for different locales.

- 7. Select or type the name of a character set used in the input file. DefTool cannot verify a typed set name; type carefully and be sure to enter the name of a valid character set.
- 8. To enable the system to generate Element IDs for unique line item identification, click the Generate Element IDs box. See page 191 for more information about using Element IDs.
- 9. Click **Next**. The Configuration Wizard 2 of 4 appears.

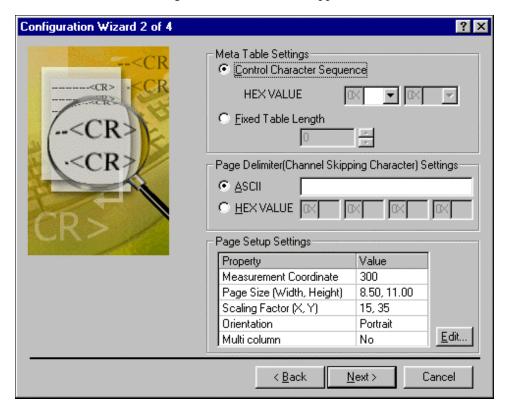

- 10. Specify how the records are delimited in the input file. Currently the valid options are:
  - Control Character Sequence A sequence of control characters signal the end of a record. This is normally given in hexadecimal. You can select commonly used values from the combo box.
  - Fixed Record Length Records have a fixed number of bytes. You have to specify the number of bytes.
- 11. Specify how the input file pages are delimited (Channel Skipping Character). Currently the valid options are:
  - **ASCII** Specific ASCII characters denote the Page breaks. You must specify the characters. The length is limited to four values.
  - **Hexadecimal** Page breaks are identified by specific Hexadecimal values. You have to specify the values. The length is limited to four values.
- 12. Click **Edit** to specify the page setup settings. The Page Setup dialog box appears.

- 13. Specify the measurement coordinates. This can either be 300 dpi or 240 dpi. The default is 300 dpi.
- 14. Specify the page size. Currently the valid options are:
  - **Letter** 8.5 x 11.0 inches
  - **A4** 8.27 x 11.69 inches
  - **Custom** You have to specify the page width and height.
- 15. Specify the x and Y scaling factors. This identifies the scaling factor used to display the file in DefTool. X specifies the number of pixels per column and Y specifies the number of pixels per row.
- 16. Select Portrait, Landscape or Portrait & Landscape as the orientation. Some Metacode files have data in both Portrait and Landscape format, so you will have to select Portrait & Landscape for these files.
- 17. If necessary, enable the Multi column check box, to allow multiple columns of data to be displayed in DefTool. The Right Column Properties section will be enabled in the Page Setup dialog box. These settings depend on the page orientation you select. In the screen shot shown below, Portrait and Landscape are selected as the page orientation. As a result the Right Column Properties for both are enabled. If only one orientation is selected, then only the relevant section will be enabled.
- 18. Specify the column break position. This indicates the end of the first column to the left. Normally this would be the first blank space after the first column.
- 19. Specify how to shift the column, i.e. Shift right or shift down. Also specify the number of columns by which to shift the next column. If you select Shift Down and do not specify the number of columns to shift by, zero will be taken as the starting column.

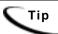

If you need to go back to the default page settings, click Default. The default settings are: Measurement coordinate -300 dpi, Page Size - Letter (8.5\*11.0 inches), Scaling Factor - X = 15 and Y = 35, Orientation -Portrait.

- 20. Click **or** to return to Configuration Wizard 2 of 4. The specified page setup settings will be displayed.
- 21. Click **Next**. The Configuration Wizard 3 of 4 appears.
- 22. Specify the page range for extraction. It is not required that the start page be 1. For example the page range can be 5-100. A large range, however, will impact simulation run times. Make sure that the selected range includes a representative sample of data.
- 23. Click Next. The Configuration Wizard 4 of 4 appears. All the configuration settings that were selected will be displayed along with a preview of the data file.
- 24. If the page formatting is correct, click **Finish** to open the data file in the Definition Tool; otherwise click the Back button to go back and change the configuration information.

### **Metacode Settings**

### X and Y Scaling Factors

Print files specify information in pixels, but the DefTool requires row and column positions.

X Scaling factor — The number of pixels per column or the average width of each character. The default X scaling factor is 15 pixels. Decreasing the X scaling factor will introduce unnecessary spaces between the words.

Increasing the X scaling factor will reduce the space. The images below show how the X scaling factor changes how the DefTool displays data. In the first image, the X scaling factor is 17, while in the second image the X scaling factor is eight, which introduces more spaces between words.

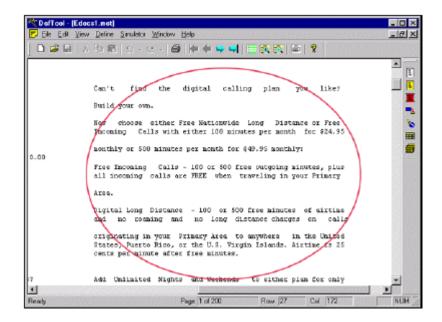

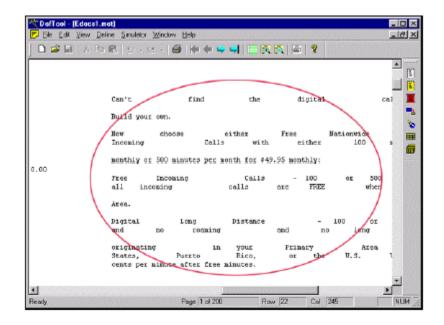

Y Scaling Factor — The number of pixels per row or the average height of each character. The default Y scaling factor is 35 pixels. Decreasing the Y scaling factor will introduce unnecessary spaces between two rows.

#### **Column Break Position**

The column break position gives the start of the second column. (An approximate column value is sufficient.) Before setting this value, open the file in DefTool and make sure that the page appearance is similar to the printed-paper document. Once you get the correct output in DefTool, you must then define rules for extracting your data.

In the data file shown in the images below, there was data in both Landscape and Portrait orientations, the X scaling factor was 17 and the Y scaling factor was 35. With the selected scaling factors in Portrait orientation, some of the data that should be in column 1 is displayed in column 2.

In order to display the data correctly, the second column must shift to the right. Here it has been shifted 20 positions to the right.

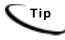

You can also shift the second column down, in which case the second column will appear below the first column. If you shift the second column down, then you have to specify the starting position. The default start column position is zero.

# Writing Data Extraction Rules

# What are Data Extraction Rules?

An extraction rule is what you write when you define a document style, primary key, additional page style, field, table, or group in DefTool.

Each of these rules identifies a unique, individual entity on a statement in the data input file.

Some extraction rules, such as field extraction rules, tell e-Billing Manager where to search on a statement page and how to find data to extract to display it in an online statement or to use it with conditional business logic. We write other rules, such as the document style, for the purpose of telling e-Billing Manager how to identify new statements within the data input file.

You must create well-defined rules that can successfully identify and extract these values. This requires an understanding of the data and all its possible forms, including its unique properties, so that you create a data pattern to use for extraction.

This section describes the general process of creating extraction rules.

# Identifying Unique Properties of Data to be Extracted

For each statement element you want to extract, you must identify:

- The data's unique **location** in the DefTool search area.
- The unique **content** properties or characteristics of the data values that can be used in rules definition.

# Search Area (Location)

Where does the data appear within the data source? As you graphically select your values in the work area to begin creating the rules to extract them, you need an understanding of where the data can appear on all the different types of statements that exist within each data source. You also need an understanding of the variability within each statement type. The window coordinates that you define (starting with the process of highlighting an area with the mouse, and refined within the Properties and Information dialogs) identify where the production components should look for the start of the data string.

An area, defined via the "grid" that has been applied to each statement page, of columns and rows that indicates where the START of the data string should be searched. This area is called a window coordinate set. The window coordinate set that you define should be as small as possible, defining the minimum search area necessary to locate the first position of the data string specified. This is because the e-Billing Manager extraction components actually conduct the search for data from left to right, top to bottom.

It is often necessary to create window coordinate sets that span many rows on a page, for example. If you define a data string to be searched for somewhere between row 3 and row 100, then the extraction components will look on every row from row 3 until the correct data string is found. Assume, then, that the data string will always be found between column 40 and column 41. This means that your window coordinate set should not be any wider than that one expected column set. Expanding the set even by one column, i.e. to column 42, increases the searching area two-fold. Excessively large window coordinate sets will slow down the performance of live retrieval during deployment.

### Example

A customer uses several of your services. Due to the detail in the statement, the Federal and State Taxes appear near the bottom of the page:

| DR BARBARA WHITEHOUSE<br>ACCOUNT NO: 4191463      | MARCH | 25,   | 2001   |
|---------------------------------------------------|-------|-------|--------|
| ACCOUNT SUMMARY                                   |       |       |        |
|                                                   | PAGE  |       | 1      |
| CUSTOMER SERVICE:                                 | FAGE  |       | _      |
| 1-508-652-8600 1-877-336-3362                     |       |       |        |
| PREVIOUS BALANCE                                  |       | 392.  | 75     |
| LESS PAYMENTS APPLIED THROUGH 03/24/01            | -     |       | . 75CR |
| THANK YOU FOR YOUR PAYMENT                        | •     | 392.  | . /SCR |
| THANK 100 FOR 100K PAIMENT<br>BEGINNING BALANCE   | S     |       | . 00   |
|                                                   | т     | 17.   |        |
| CURRENT USAGE                                     | •     | 17.   | . 61   |
| RECURRING FEES:                                   |       |       |        |
| 800 NUMBER FEE                                    | . ~~W | ATARI | D**    |
| SURCHARGES:                                       |       | _     |        |
| EDERAL INTERSTATE/INT'L UNIVERSAL SVC FUND CHARGE | -     |       |        |
| LIFELINE ASST/TELE RELAY - BUS                    | -     |       |        |
| EDERAL ACCESS CHARGE - BUS                        |       | 30.   | . 17   |
| OTHE <mark>R</mark> SERVICES:                     |       |       |        |
| LOCAL USAGE CHARGE                                |       |       |        |
| LOCAL SERVICE CHARGE                              | •     | 224.  |        |
| <pre>EDERAL TAXES - LOCAL SERVICE</pre>           |       |       | . 77   |
| STATE TAXES - LOCAL SERVICE                       |       |       | . 77   |
| TELECOM RELAY SURCHARGE                           |       | 0.    | . 35   |
| TAXE <mark>s</mark> :                             |       |       |        |
| FEDERAL TAX                                       |       | 0.    | . 45   |
| STATE TAX                                         |       | 0.    | .96    |
| TOTAL CURRENT AMOUNT                              | \$    | 344.  | . 13   |
| PLEASE PAY THIS AMOUNT<br>BY 04/19/01             | \$    | 344.  | . 13   |

Another customer subscribes to one of your services, or infrequently uses your services, requiring lesser detail in the statement. In this statement, the Federal and State Taxes appear in the upper third of the of the page:

```
K J GREEN
                                                        MARCH 25, 2001
ACCOUNT NO:
              9001203
                                ACCOUNT SUMMARY
                                                                  PAGE
                                                                                 1
                                CUSTOMER SERVICE:
                   1-508-652-8600
                                               1-877-336-3362
  BEGINNING BALANCE
                                                                           0.00
  CURRENT USAGE....
                                                                           0.00
                                                                           0.00
        CURRENT AMOUNT
                                                                           0.00
                                                 NO AMT DUE
                                                                           0.00
```

The value for taxes starts in the same column on all the bills. To successfully extract the taxes on these two types of statements, the Taxes field window needs to span all rows from the upper third to the bottom of the page, yet only needs to span one column. This is indicated by the blue field indicator for the Taxes field.

### Data Patterns (Content Search)

e-Billing Manager only supports extracting data as a string. For each piece of data you want to extract, you must identify a data pattern that e-Billing Manager can use to match any and all occurrences of the data string. Depending on the possible data occurrences, a data pattern can be

- Static data string (such as **ACCOUNT NO**:), or
- A variable regular expression (more common)

With a regular expression, you define, for each position of data, what characters are valid for extraction. You may want to extract only data strings that consist of 3 numeric values. In this case, you would write a regular expression that requires each of the 3 positions of data to be numbers, i.e. [0-9][0-9][0-9].

What does the data look like? The knowledge of what characters are possible in each position of the data string, as well as how many characters make up any given string, will enable you to define precise rules that will ultimately extract only the data you want, as you want it to appear.

#### Example

On Biller A's statements, the Account Number is a 14-digit numeric string containing a dash after every four digits. Thus, it appears in the data source as ####-####.

The Phone Number is a 10-digit numeric string with dashes that separate the area code, exchange and individual number, respectively. Thus, it appears in the data file as ###-###-####.

The data on these statements floats slightly from statement to statement and are located near each other. Thus, there is a chance that the window coordinate sets that you define to extract these values will overlap.

To successfully extract these two values without confusion as to what value belongs to what field, you need to specify tightly defined extraction rules that detect the differences in pattern and length.

### Field Properties

Fields are data strings that

- Occur on one row only, and
- Do not iterate within a statement; (they have only one value per statement).

When defining the rules to extract data fields, you must specify the following field properties:

**Data Type** — Data can be classified as a String, Currency or Numeric type. You select the type that is appropriate to the data, keeping in mind your plans for this field during the indexing process. Perhaps you may want to index a field called TotalAmountDue to the application database, for research or marketing reasons. It would make sense to classify TotalAmountDue as a Currency value, so as to ensure that the corresponding database field would also be defined as Currency.

Data type has an effect on field use in Business Logic. You may want to use the TotalAmountDue field in a Business Logic rule that offers your customers a different set of marketing promotions, based on the amount of the current statement. By classifying the TotalAmountDue Data Type as CURRENCY, you can be sure of accurate calculations of comparisons using Business Logic.

For example, a TotalAmountDue of \$169.48 can be compared to \$1000.00. Since the TotalAmountDue is less than \$1000, the customer would receive a statement with a less ambitious set of promotions.

**Field Type** — Specify the field type when creating your primary key only. You use this definition only once, on the first field you create.

**Formatting Specifications** — For applying post-extraction data conversions to the data. You can apply:

- Alphanumeric conversions, such as 'Delete all trailing zeros or spaces'
- Date conversions, such as 'Translate Aug 21, 2002 to 08/21/2002'

**Force Field Length** — You may want to extract a field by validating a select few characters of the string found, and then extracting all other characters to a specified number. This is useful in cases where the pattern of the field can vary widely, such as in a customer name or street address Line. In these cases, the regular expression that you would have to define as the valid pattern might be so broad that it could result in an impact to extraction performance. You could specify that the first character must be alphanumeric (i.e., [A-Za-z0-9]), but to extract the subsequent characters until a maximum number of 30 characters have been extracted. This is commensurate to enabling the Force Fixed Length option, and setting the length to 30.

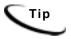

All indexing fields will normally have the Force Fixed Length attribute engaged.

### Marker Properties

For each table and group you want to extract from your data input file, you must create a pair of start and end markers that e-Billing Manager uses to locate the start and end of the table or group.

Define the start marker on a data string (variable or static) that always appears on or above the table or group occurrences. Similarly, you must define an end marker on a data string that always appears on or below the table or group occurrences.

When defining the rules to create markers, you must specify the following properties:

**Special Naming** — The name you choose for your start and end marker must be the same. This identifies them as a marker pair. Also give the table or group associated with the marker the same name as the marker pair; this is a 'best practice' for organizational purposes.

**Include Marker Line** — Start and end markers can exist on the same row where there may be table or group data (including markers for the tables of a group). If this is the case, you check on the Include Marker Line option so that these rows are also searched for column data, or group information (including the group's table markers and columns).

**Use Blank Line as Marker** — Sometimes, the best indicator of the start or end of a table or group is not a data string that appears with the table or group instances, but is rather a row in the statement containing no data. In this case, you can check on the Use Blank Line as Marker option.

**Select the Line Only Containing This Pattern** — If you are sure that the data string you are using as your marker is the only data on its line, you should enable this option. This requires that NO other characters appear between the rows that contain the marker string.

**Look for the Start Marker on the Same Row** — This option is useful when your start and end marker patterns are the same and expected to be found in the same location. Say, for example, that your start marker is string X in leation Y, and your end marker is string X in the same location Y, yet is expected on a subsequent page. You would then enable this option in order to force the extraction components to search beyond the first occurrence of string X, thus avoiding the creation of a null search area for the data.

**Use Dynamic Pattern** — This option will allow you to insert a dynamic field in the marker's pattern. When this option is enabled, you will be given a dropdown list to select the dynamic field for the pattern, or part of the pattern. The use of dynamic fields as patterns is discussed in greater detail in section

### Table Properties

Tables consist of one or more related data strings that you want to extract and present together. These data strings may have multiple occurrences. The data strings that you extract as part of a table are defined as columns.

#### **Table Anchors**

Every table you create must also contain an anchor definition. The table anchor is a data string that occurs with every occurrence of the table columns. If the table anchor pattern is not found where it is looked for on a row between the start and end marker, then this row becomes invalid for the search of the table columns. Essentially, the table anchor occurrences MUST appear on every line that there could be table data. The two options for your table anchor are:

- **Internal Anchor** This is a table column that you expect to always be populated with data. For example, in a call itemization list, the charge column would be populated with data for every List Item. Therefore, you would select this column to be the anchor for itself and the remaining columns. By default, the table uses the first defined column as the Internal anchor.
- **External Anchor** If you are not certain that one of your table columns will always be populated with data, then it may be necessary to define a data string that is external to the table itself as the anchor. A good example of external anchor data would be control codes that may exist with on the periphery of every table line. You can only define an external anchor if the appropriate data exists on every row of table column data.

#### **Table Columns**

You define the rules to extract table columns similarly to the same way you define a field. A major difference is in the window coordinate set that you define. When you are creating columns of a table, it is important to keep the following points in mind:

Row coordinates of columns should only span one row. The rows that will ultimately be searched for column data will be defined dynamically by the detection of the table start and end markers during extraction. Therefore, you do not need to anticipate the row span of your columns when you are creating their rules. You only need to select one row (i.e. start row = 10 and end row = 11) when creating your window coordinate set.

- In most cases, choose the same row span for all columns in a table. More specifically, the row span that you choose for your columns must correspond to the visual pattern in which the column occurrences appear. For example, related column occurrences of a Call Itemization List would be the Date, Time, Location, Phone Line Called, Number of Minutes and Charge for a particular call. You would expect these data to appear on the same row, therefore you must define the columns to extract these data on the same row.
- By default, the order in which you create table columns becomes the order in which they appear to the user online. You can move your columns left or right in any order.

# Creating an Extraction Rule (Overview)

#### To create an extraction rule:

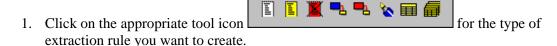

- 2. In the DefTool work area, locate the data string you are building your rule upon, and while left-clicking your mouse, drag and drop your pointer over the start of the data string, and release the mouse-click. A 'marquis-style' black box appears over this selection in the work area. This is the basis for your window coordinate set, the properties of which you may edit later.
- 3. A Properties or Information dialog appears over DefTool for the particular type of extraction rule you are creating.
- 4. Name your extraction rule (if applicable). Keep names short but descriptive, as in TotAmtDue, Field, table, group, and marker names must start with a letter, use alphanumeric characters only (no special characters), and cannot contain spaces. Do not use the following reserved words in a name: Time, Date, INT, Double, Currency ("Date" is not permitted but "DueDate: is). Field, table and group names (but not marker names) must be unique. Maximum length is 30 characters. Names are not case-sensitive.
- 5. Specify the data pattern to search for.
- 6. Create additional properties for your rule, if applicable (formatting specifications, marker options, etc.)
- 7. Test your rule by clicking the **Test** button (this performs a quick check on the current statement page of your DefTool work area by highlighting in purple what could be found with your rule settings).
- 8. Save your rule by clicking ox to close the Properties or Information dialog. DefTool color-highlights the area indicated by your window coordinate set. The color indicates the type of rule you created:
  - Red Document style and additional page styles

Blue - Fields

Bright Green - Field anchors, page style anchors and marker anchors Yellow - Start and end markers Aqua - Table columns

# **Document Style (Start of a New Document)**

Every DDF requires a document style definition, indicating where each customer document starts in the data source. You must create the document style definition before creating a primary key or other defining other elements in the DDF.

You define the document style by specifying a name and unique pattern that the Indexer production job can use to identify, upon locating this unique pattern, that the information that follows is the first page of a new statement.

Indexer considers all the pages from the start of document until the next occurrence of the pattern to be part of one statement. You can define document style directly or after defining a document style anchor.

In the following example of a data source, each section, denoted by a line, represents a different physical page of data:

> 11BILLS BICYCLES FD2G6-6DF 2V0 0VG2XDF2GV3D+3 D20 OG 0D2S942F3DS,B3D63T63GD 6E3V3E3R4962G-6E\*9E\*5R6TG32ED 13BILLS BICYCLES WE WRKLEWKF WERMW FRT03S23RE2 E46F9512TG4Y64\*58F12E63596\*4\* 342R\*F\*-64R559RT\*WE65E5595D5E 13BILLS BICYCLES 2R8550GS4T2F6E69R59F1C 6F\*6R R92612R93E63RF2RT5493\*35\*R-33 -5,2G6E959T4E5498R58F1DR5R944 11BOBBYS BUILDING SERVICES 8JFKJRO9T59KDR45R9IFJDKRO4R02 E3D04EOTRKGKEROOH; WS6R-R23F3E 6\*6F6RT9WR-R-T692R36G52TR695R 13BOBBYS BUILDING SERVICES S2R6R3F3E21TR62S3R6T6ER62E1RT R925+GED6TR\*GFR256G\*R3F+D+66R 4\*TDR3R-F6S0R2FR-RF2F3R3R-D+0 11COOKS GARDEN SHOP S2RR@R\*F3TRF2T6G6T2T2Y-TYY-66 6R5\*56Y20F0NTT52F2F1FR52T52T6 -R3F-R6R2F0F0FD3SER-R6R2EDE2R 13COOKS GARDEN SHOP S2E5R22D2R5RT1GV1D2R6TR6F2RD2 WS52E6F2RT0V2DE63R52R1E0D32FT D3R6T63G3T-\*596365RF2F2F6T52T

The following image shows how DefTool uses a document style defined as "11" to identify the beginning of a new statement:

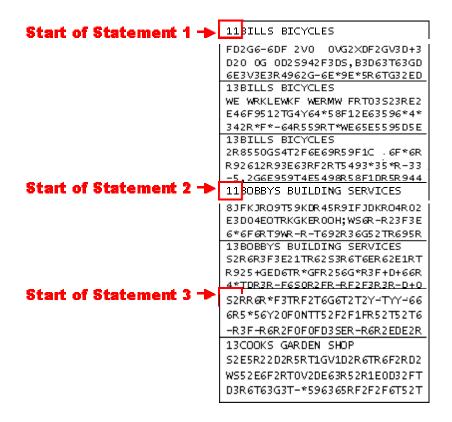

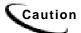

Anchors provide a second level of guarantee that the information you have specified is exact. If an anchor is defined, e-Billing Manager looks on each page of the file for the anchor pattern. If it finds the anchor, it searches for the document style. If it does not find the anchor, the DefTool does not search for the document style on that page, and therefore does not consider that page to be part of a new document.

You can create a document style anchor with the same tool as for the actual document style, however anchors for document style should not be used unless absolutely necessary.

#### To define the document style:

- 1. Select the Document Style icon .
- 2. In the DefTool's Work Area, locate the data string that will identify the start of statement, and then click and drag your mouse over the first position of the unique pattern that signifies the start of document, then release your mouse. The Select Your Choice dialog opens, presenting two options: Page Style or Anchor for Page Style.
- 3. In the above example, you would accept the default of Page Style, since you can be sure that 11 will not appear in this location on subsequent statement pages. The Page Style Information dialog opens.

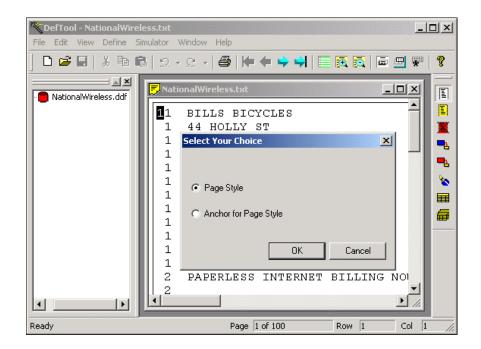

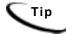

The window area you select will define the area that is searched for the start of the data string on all statement pages across the data source. You may need to adjust the resulting window coordinates if you find that this data string's start location can vary. You do not need to set your window coordinates to encapsulate the entire string.

Again, the window coordinates define for the extraction components where to search for the start (or position #1) of the data string you are trying to find. The number 11 is selected as the pattern for the document style because this pattern of characters appears on the first page of all statements in the data source. Therefore, it can be used as a unique identifier for the first page of a document.

You would create an anchor for a page style when the data string you are using to identify your new page style may also appear on other page styles. You could, in this case, locate an additional data string that 1) appears with (and only with) the page style string and 2) appears in the same relative location as the page style string. There can be more than one document style pages in a statement. The location of a document style AND a primary key identifies the page as the first page of the statement.

Say, for example, that the string 11 could also appear on subsequent statement pages, but that on the 'first' pages, there also existed a string called **REMIT TO:.** You could create a page style anchor that first searched for **REMIT TO:** and, if found, searched for 11. It wouldn't matter if the string **REMIT TO:** appears on subsequent pages. It is the joint appearance of **REMIT TO:** and 11 that verifies the document (or first) page style.

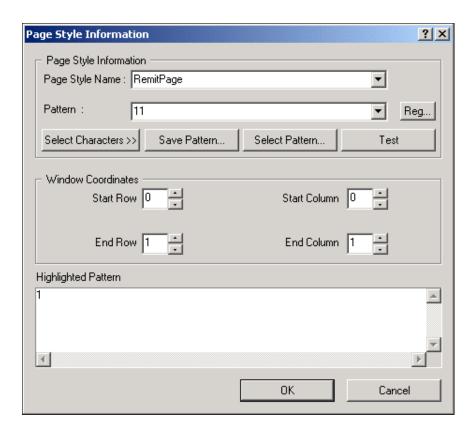

- 4. Enter your page style end. Names must not contain spaces or special characters, and must start with an alpha character. The names must not exceed 30 characters in length.
- 5. Enter the pattern for searching.

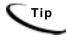

If you have selected the entire identifying data string in the work area, you can copy (Crtl-C) and paste (Ctrl-V) the pattern in the Highlighted Pattern window.

6. If necessary, adjust the window coordinates (start and end rows; start and end columns) so that your coordinate set is sufficiently large to capture the start of all occurrences of your page style string, across all statements. Remember: the whole string **DOES NOT** need to be in the window. (In our example, the window coordinate set for the RemitPage properties should be as follows:)

> Start Row = 0Start Column = 0End Row = 1End Column = 1

If the first 1 in 11 is highlighted as shown here, your coordinates would match those above.

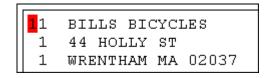

Data sources often experience "float," where data shifts position across the statements. Sometimes, this is as little as one character left or right. In other cases, data can span many rows up or down. You will need to familiarize yourself with your data source and take any "float" up/down or left/right into account when defining your window coordinates. To do this, you may have to navigate through several statements to determine what window coordinates will suffice to locate the start of your page style string. Since the DefTool main console is still active when the Page Style dialog is open, you can easily navigate to other 'first' pages with the blue arrow tools. When you need to adjust your window coordinates, you can use the up/down arrows for each corresponding coordinate field, in the Properties' Window Coordinates section. The live DefTool work area will be immediately updated with your new coordinates, by auto adjusting the original graphic selection that you made.

7. Click OK. The Page Style Information dialog closes, and the area you defined as the window coordinate set for the page style appears in red in the DefTool work area (shown below). A white document icon now appears in the Application Tree, representing your document style definition. A white document icon (in this example named RemitPage) appears in the Tree View, under the DDF parent tree node:

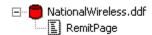

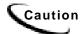

The red highlighted area visually indicates the window coordinate set in which the DefTool will look for the start of the pattern that is identified. In the example above, the data string 11, the defined pattern, can only start in one position, between rows 0-1 and columns 0-1. If the string appeared between other rows or columns, the extraction components would not be able to locate it. Ensure that the window coordinate set is defined on a sufficient number of rows and columns to locate the desired string.

# **Document Recipient (Primary Key)**

After you create the document style, you must define a primary key for your DDF. The primary key defines how to uniquely identify each statement contained in the data source, typically each recipient across a statement cycle.

The primary key field must be unique and reside on the document style page on every statement.

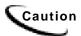

You must define the primary key AFTER defining the document style. You must also create the primary key before creating the rest of the rules or saving your new DDF.

The account number, if the statements describe only one account, may be a good choice for the primary key field. The customer name would be a poor choice, as it is possible for two people to share the same name.

The primary key field is best defined directly, without an anchor. It is technically possible to use a field anchor with the primary key field, but is not recommended, given the importance of finding an occurrence of this field on every statement.

In the following example, the red selections indicate the data string used to define the document style. The blue selections show where the primary key field is defined. Here, the 7-digit account number is the primary key:

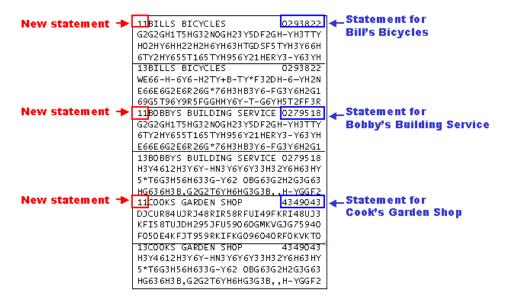

### To define the primary key field:

- 1. From the Definition Tool Bar, select the Field icon.
- 2. In the work area, on a first page of any statement, scroll to the location of the data string that you have chosen as the primary key field, so that you can see the entire string in the work area. You can use any statement in the data source as the basis for the creation of your primary key field definition. In fact, this is true for any extraction rule you create. Just choose the correct page style (one that contains the data desired) so that you can be accurate in your window coordinates.
- 3. Use your mouse to left-click and drag over the area that contains at least the first position of the data string that you want. Select an area that includes the first numeric digit of the Account Number located to the right of the "Account Number" header. Customer names or addresses should not be used as the primary key. Social Security numbers, account numbers, or any other unique item is recommended. The area is highlighted in black, and the Select Your Choice dialog box appears, displaying two options: Field or Anchor for Field.

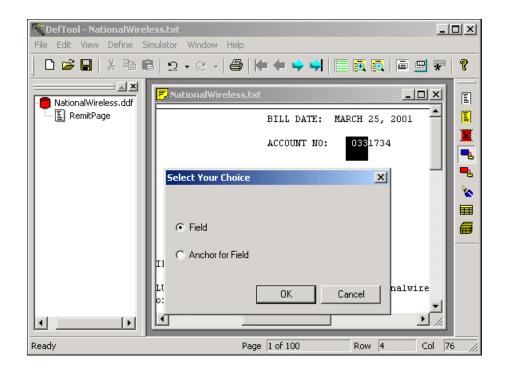

4. Select Field and click OK. The field Information dialog opens.

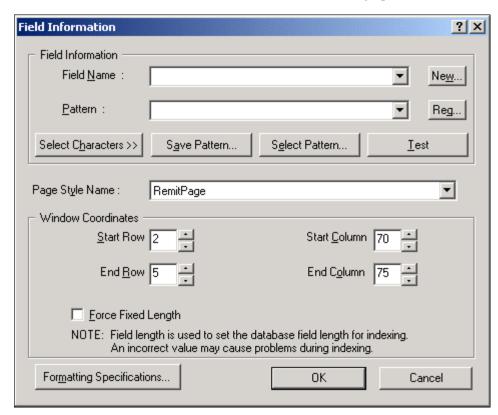

5. In the Field Information dialog, select the **New** button. The New Field dialog opens.

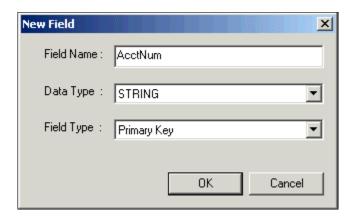

- 6. Enter Primary Key field end. Names must not contain spaces or special characters, and must start with an alpha character. The names must not exceed 30 characters in length.
- 7. Select **STRING** from the Data Type dropdown list.

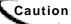

Your Primary Key field must be defined as a STRING.

- 8. From the Field Type dropdown box, select Primary Key. The only time you select a field type is during the Primary Key field definition.
- 9. Click **ox**. The New Field dialog closes and the name appears in Field Name.
- 10. Enter the pattern to extract the primary key.
- 11. Select the page style name from the drop down window.
- 12. Verify the window coordinates. Your window coordinates must include the first position of the Account Number data string. You should navigate through other 'first pages' to verify that these coordinates are sufficient to capture the data string on all statements. If you find that the window needs adjustment, you can make changes within the Field Information dialog, in the Window Coordinates section, by clicking the up/down arrows for each coordinate.

After navigating through the work area view of your statements' first pages, determine the appropriate window coordinate set.

Since this definition is for the Primary Key field, you need to define a fixed length of characters for the extraction components. Use information from your edocs Bill Mastering sessions (and also from the hard-copy samples of your statements) to determine what this length should be.

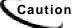

Use of an anchor for the Primary Key field is not recommended unless necessary.

13. Determine the maximum length of characters for the Account Number data string by either navigating through the hard copy or soft-copy of the statement.

- 14. Enter the fixed length desired into the Length field, and check on the Force Fixed **Length** option. This setting will force the extraction components to verify the first part of the data string found, by the pattern, and then extract any subsequent characters to the number specified in the Length field.
- 15. Click **ox** to close the Field Information dialog. The Field Information window closes. Your Primary Key field name now appears in Application Tree, as a child node of the Document Style tree node.

# **Creating Additional Page Styles**

A page style is a rule you create to define the style for pages subsequent to the document style (first) page in a statement.

Your statements will likely have additional pages that contain different types of data and have an appearance different from the document style. For example, your statements may require additional page styles to include an Account Summary, Detail, Cover Letter, ID Card or other information.

Also, the same statement can have one or more pages of the same page style, such as a single account summary page followed by 25 detail pages on a credit card statement. You must create two page styles for a DDF to extract data from a statement like this. The first page style would be the account summary page. If it is also the first page of the statements, then this would be the document style. The second page style would be the detail page.

Creating an additional page style is nearly the same process as defining a document style. You must find a data string on the page (i.e. the title DETAIL) that uniquely identifies this page style, and define the area and pattern to allow the extraction components to locate this string during deployment.

You can define a page style in two ways:

- Directly
- After the definition of a page style anchor

If you've already defined an anchor, the system looks for the anchor first and then the page style when extracting data. The directions below do not address defining a page style anchor. The process to create a page style anchor does not differ from the creation of a field anchor, with the exception that you must use the page style tool. Thus, refer to the Field Anchors Overview for more detail on anchors.

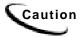

You must define the rule to detect your page styles before you build rules to extract data from these pages. You cannot create a field, for example, to be extracted from a Detail page, until you have created a page style to properly locate the Detail pages of a statement.

To determine what page styles will need to be defined, refer to the information that you acquired during your edocs Bill Mastering sessions.

### To define a page style:

- 1. Navigate to the first statement's second page of the data source by clicking the Next
- 2. Click the Page Style icon.
- 3. In the work area, left-click and drag your mouse over the first position of the data string that will identify the new page style. The Select Your Choice dialog appears.

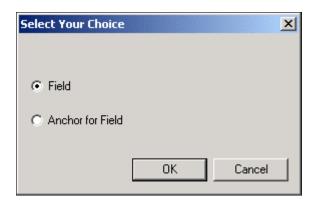

- 4. Select Page Style or Anchor for Page Style.
- 5. Click **ox**. The Page Style Information dialog opens.
- 6. Enter the page style end.

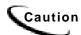

Names must not contain spaces or special characters, and must start with an alpha character. The names must not exceed 30 characters in length.

- 7. Enter a regular expression (static or variable) to validate the identifying string.
- 8. Verify that your window coordinates are sufficient to capture the first position of your identifying string, on all pages of this type, across all statements in your data sources.
- 9. Click ox to close the Page Style Information dialog and save your page style. Your new page style is now represented in the Application Tree, and you can now build rules to extract data from the statement pages.

# Overview of Fields and Field Anchors

Once you have defined the document style and primary key rules, you can write extraction rules for data fields.

Before you can begin writing field extraction rules, you must carefully analyze the input file to:

- Identify all the pieces of information you need to extract from the data input file to show customers in online statements, such as account number, address, services, total amount due, and statement date.
- Identify any data you want to extract for use with conditional business logic. For example, you may want to display different-looking statements for B2B or B2C customers. By extracting the customer type data field, you can write a conditional statement that looks at the field value to determine which HTML template to use for each customer. (You build conditional logic into your application using Composer.)

Note that you should hard-code static data into the HTML template instead extracting it from every statement. This includes labels or other descriptive text such as the "ACCOUNT NUMBER: " or "DUE BY:" labels that accompany the variable account number and due by fields every customer has. Occasionally, you may need to extract descriptive, static text along with the variable data. This is usually the case when the data does not always exist in every statement, such as Long Distance Charges. This way, you can drive the placement of descriptive text by the presence of relevant data.

You can define a field on its own or after the definition of a field anchor.

You can also define any post-extraction formatting rules you want.

### Creating a Field Definition

This section describes how to create a field definition.

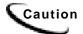

Be sure to include all fields you need to index when you create the indexing DDF. Although you can add new fields to a DDF later, you must manually add the new columns to your database index table. Contact Technical Support for details.

### To create a field definition:

- 1. In the DefTool work area, navigate to any occurrence of the page style that contains your prospective field, and scroll to the location of the field.
- 2. If you are creating a field directly, ensure that the **New Field** icon is selected. If you have created an anchor for your new field, this icon will already be selected.
- 3. In the DefTool work area, left-click and drag your mouse over the area that covers the first position of all customer names in the statements of the data source. The Select Your Choice dialog appears.

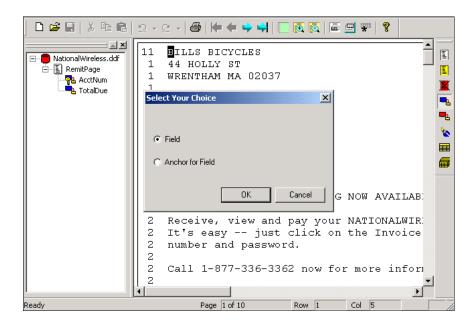

- Select **Field** and click **OK**. The Field Information dialog appears.
- Select the **New** button. The New Field dialog opens.
- 6. Enter a name and data type for your field. Keep names short but descriptive, as in TotAmtDue. Z\_DocDate, Z\_PRIMARY, Z\_DOC\_ID, and Z\_CONTEXT are reserved e-Billing Manager field names. Note that if you do not define a Z DocDate document date field, e-Billing Manager automatically uses the date indexed as the document date. e-Billing Manager uses this field as the basis for displaying the statement summary, or hit list. You must extract the Z\_DocDate field in the format YYYY/MM/DD, with or without using post conversions. Field, table, group, and marker names must start with a letter, use alphanumeric characters only (no special characters), and cannot contain spaces. Do not use the following reserved words in a name: Time, Date, INT, Double, Currency ("Date" is not permitted but "DueDate:" is). Field, table and group names (but not marker names) must be unique. Maximum length is 30 characters. Names are not case-sensitive.

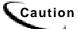

Do not change Field Type (this box remains empty unless defining primary key field.

- Click **ox**. The New Field dialog closes and the name appears in the Field Name box.
- Click **ox** to close the New Field dialog.
- 9. In the Pattern box, enter an appropriate regular expression that will be used to validate and extract the field data.

At this point, you should decide if your field extraction rule will use a pattern to extract the entire data string, or if you will extract the field by Forced Fixed Length. If you want to extract the field by length, you may still enter a pattern that will validate at least the first portion of the data value. For example, to avoid extracting lines of spaces, you should use " ^ " (not a space) as your pattern. This will require that the first position contain a character other than a space.

- 10. Select the page style where the field resides from the corresponding dropdown list.
- 11. Verify that the window coordinates are sufficient to capture the first position of any occurrence of your field, across all statements.

# **Custom Post-Conversions**

# **Using Custom Post-Conversions**

You can create custom post-conversions to use with the data extraction rules you define using DefTool. DefTool lets you apply post-conversion formatting specifications to a field or column value to further format the data for dynamic display online or for data storage purposes using the Command Center Indexer job. You can currently apply standard positional-based alphanumeric and date post-extraction conversions to extracted data, such as "Delete all trailing zeros or spaces<sup>TM</sup>" and "Translate Aug 21, 2002 to 08/21/2002<sup>TM</sup>." You can create *customized* post-conversions to apply along with any sequence of existing (standard) post-conversions. You can apply multiple standard or custom post-conversions to a data field.

You can create custom post-conversions using:

- Regular expressions using the third-party PCRE 3.9 RegEx library for non-date and non-time data
- Date and time string formats

### New regular expression library

When creating a regular expression for custom post-conversions in e-Billing Manager, you must use the syntax of the third-party PCRE 3.9 RegEx library. For information about this library and the use of regular expressions, see "Mastering Regular Expressions" by Jeffrey E.F. Friedl, available at http://www.oreilly.com/catalog/regex/toc.html

It is important to note that is not the same library you use to create regular expressions for extracting data using the DDF.

#### Date and time formats

See "Appendix A – Data Definitions" for a list of date and time formats you can use to build post-conversions for date and time data in e-Billing Manager.

### Reusing custom post-conversions

Each custom post-conversion you create becomes available for reuse with other data fields in the same e-Billing Manager application (in the same DDF).

In addition, DefTool lets you save an application's custom post-conversions to an xml file. This enables you to individually copy and paste the expressions into custom postconversions you create in other another DDF.

### Creating a new custom post-conversion

#### To create a custom post-conversion for a field or column:

1. When defining the extraction rules for a field, DefTool displays the Field Properties dialog. (When defining a column, DefTool uses the similar Column Properties dialog.)

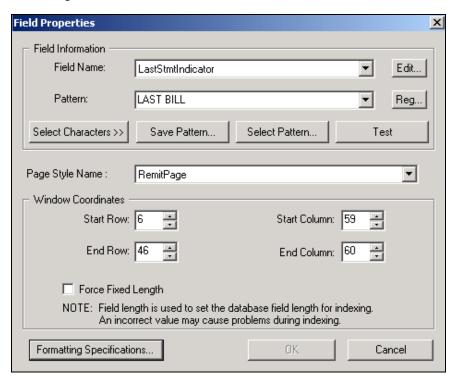

2. Click Formatting Specifications. DefTool displays the Formatting Specifications dialog. Use this dialog to choose any combination of standard or custom post-conversions and their application sequence to apply to the field or column.

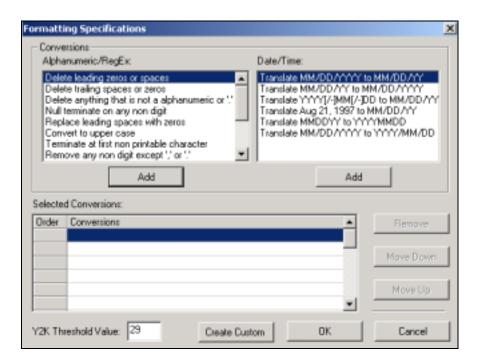

3. Click Create Custom. DefTool displays the Create Custom dialog.

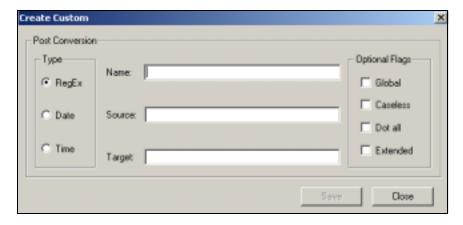

4. Specify the type of post-conversion you want to create: Date or Time to convert most date or time data, or RegEx to specify a regular expression for all other data types. If you choose a date or time, the Create Custom dialog redisplays with different options.

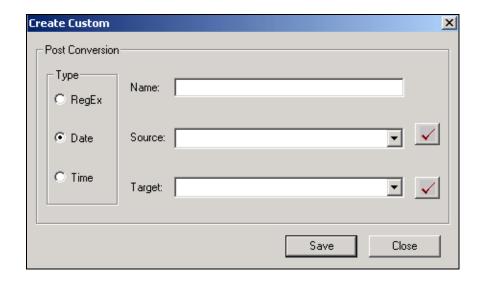

- 5. Specify a meaningful name to identify the custom post-conversion. (This name appears in the "Alphanumeric/RegEx" or "Date/Time" conversion list on the Formatting Specifications dialog after you save, making it available to select with other fields or columns.)
- 6. In the Source field, enter the regular expression or date/time format functions you want to apply to the extracted data (this is on top of the regular expression defined on the Field Properties dialog that e-Billing Manager first applies to the extracted data). For a regular expression, you can choose any of the following matching option letters; DefTool adds them to the expression between "(?" and ")".
  - g Global
  - i Caseless
  - s Dotall
  - x Extended
- 7. In the Target field, enter the expression for converting the extracted source data for presentment.
- 8. When creating a date or time post-conversion, click after specifying the source and target functions to verify that the format is valid.

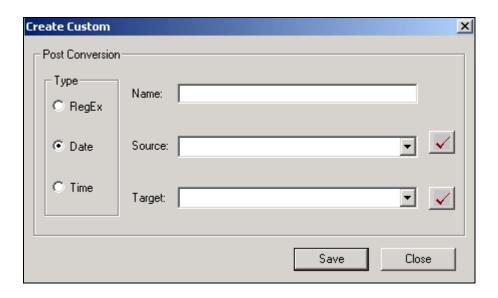

- 9. When you're through specifying the post-conversion functions, click save. Continue defining any additional post-conversions you need, then click Close. DefTool displays the Formatting Specifications dialog with the new custom post-conversion in the appropriate conversion list.
- 10. To add the custom post-conversion to the field, highlight the conversion and click Add. Click OK when you are done defining formatting specifications for this field.
- 11. You can continue the process of defining extraction rules for this field.

# Editing a post-conversion

#### To edit a custom post-conversion:

- 1. With the DDF open in DefTool, select View>Custom List. The Custom Post Conversion List dialog appears.
- 2. Highlight the custom post-conversion you want and click Edit. The Edit Custom dialog appears.
- 3. Enter your edits. Click Save.
- 4. Click Close.

# Removing a custom post-conversion from a field or column

### To delete a post-conversion (custom or standard) from the formatting specification for a particular field:

- With the DDF open in DefTool, right-click the field or column in the tree.
- 2. Select **Edit** from the right-click menu.

- 3. Click Formatting Specifications.
- 4. Highlight the custom post-conversion in the Selected Conversions list and click Remove.
- 5. Click ox.
- 6. Click **ox** on the Field (or Column) Properties dialog.

### Deleting a custom post-conversion from an application

### To delete a custom post-conversion from the application:

- 1. With the DDF open in DefTool, select View>Custom List. The Custom Post-Conversion List dialog appears.
- 2. Highlight the custom post-conversion you want and click Delete.
- 3. If the selected custom post-conversion is not in use, DefTool asks if you are sure you want to delete it. If it is in use, DefTool tells you which fields currently use the custom post-conversion and warns you that deleting it also removes it from the field formats. Click Yes to delete the custom post-conversion (or No to cancel). DefTool removes the custom post-conversion from the application and from any fields where it was in use.
- 4. Click Close.

# Sharing custom post-conversions with other applications

When you create and save a custom post-conversion, it becomes available for use in that application DDF only. To make those custom post-conversions available for use in another DDF, DefTool lets you save the custom post-conversions to a text file (in XML format). You must then recreate the custom post-conversions in the other DDF, copying and pasting the individual expressions from the file.

You can also add custom post-conversions to an existing file.

### To save custom post-conversions to an external text file:

1. Select File>Save custom post-conversions. The Save Custom Post-Conversions dialog appears.

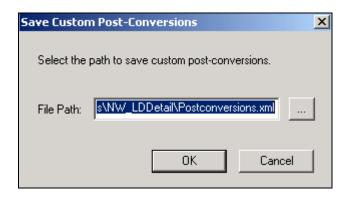

to browse for a directory and/or edit the file name. DefTool displays the Export Custom Post-Conversion dialog. Specify the path and/or file name and click Save.

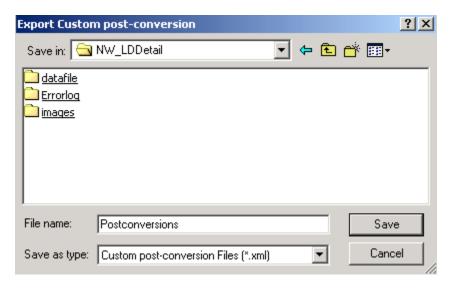

3. Click ox.

#### To copy saved custom post-conversions to another DDF:

- 1. In DefTool, open the DDF you want to add the saved custom post-conversions to.
- 2. In a text editor, open the XML file containing the saved custom post-conversions.
- Follow the instructions in this chapter to create custom post-conversions, copying and pasting the individual expressions from the XML file to recreate the custom postconversions in this DDF.

#### To append or replace an existing custom-post-conversions file:

1. Select File>Save Custom Post-Conversions. The Save Custom Post-Conversions dialog appears.

to browse for the XML file you want to append or replace. DefTool displays the Export Custom Post-Conversion dialog:

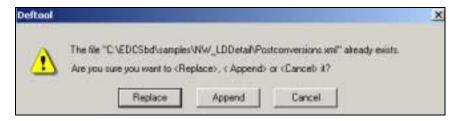

3. Click Append or Replace. DefTool adds any new custom post-conversions to the file or replaces the file contents entirely.

### Date and Time Format Constraints

See "Appendix A: Data Definitions" for details about the basic date and time formats available.

You must observe the following restrictions when using date and time formats to create custom post-conversions in DefTool:

- When converting a time duration format to another duration format, use only the following string components: %s, %O, %K and %G
- You cannot convert a time format to a time duration or vice-versa. For example, you cannot convert the time duration "%K:%Q" to time format "%H:%M:%S" or the reverse. (It is OK to convert a time format to another time format, or to convert a time duration to a time duration, however.)
- Do not include both time duration formats and time formats in either the source or target. For example, you cannot have a source format of "%H:%Q:%S" and make the target "%T" because "%Q" represents a duration and "%H" is a time format.
- You cannot convert minutes to hours. Since the clock is in 1000 minutes, you can specify only %O for the source. This only stores minutes in the tm structure and will contain values up to 999 and does not populate the hour field.

# **Examples of Custom Post-Conversions**

The following examples show the regular expressions and formats you would use in the Source and Target fields on the Create Custom dialog to create various custom postconversions.

| Post-Conversion                                                                                                    | Source<br>(Regular Expression)                        | Target (Format                    | Flag<br>(Mode) |
|----------------------------------------------------------------------------------------------------|-------------------------------------------------------|-----------------------------------|----------------|
| 1,234,567.89 to 1.234.567,89                                                                                              | (\.){1} ()                                            | (?1,)(?2.)                        | /g (Global)    |
| Convert dot(.) to comma(,) and comma(,) to dot(.)                                                                         |                                                       |                                   |                |
| 1234567.89 to 1.234.567,89                                                                                                | (\.){1} \G(                                           | (?1,)(?2\$&.)                     | /g (Global)    |
| Insert thousand separator as dot(.) and decimal separator as comma(,)                                                     |                                                       |                                   |                |
| 00001234567.89 to 1.234.567,89                                                                                            | (\.){1} ^0+ \G(\d{1,3}                                | (?1,)(?2)(?3\$&.)                 | /g (Global)    |
| Remove leading zeros; insert<br>thousand separator as dot(.); change<br>decimal separator to comma(,)                     | )(?=(?:\d\d\d)+(?!\d))                                |                                   |                |
| -1234567.89 to<br>-1.234.567,89                                                                                           | (\.){1} \G\-<br>?(\d{1,3})(?=(?:\d\d\d                | (?1,)(?2\$&.)                     | /g (Global)    |
| Maintain negative sign; insert thousand separator as dot(.); change decimal separator to comma(,)                         | )+(?!\d))                                             |                                   |                |
| -1,234,567.89 to<br>-1.234.567,89                                                                                         | (\.){1} (,)                                           | (?1,)(?2.)                        | /g (Global)    |
| Maintain negative sign; change thousand separator to dot(.) and decimal separator to comma(,)                             |                                                       |                                   |                |
| €1,234,567.89 to €1.234.567,89                                                                                            | (\.){1} (,)                                           | (?1,)(?2.)                        | /g (Global)    |
| Maintain the currency sign; change decimal separator to comma(,) and thousand separator to dot(.)                         |                                                       |                                   |                |
| €78912354354.65767 to<br>€78.912.354.354,65767                                                                            | (\.){1} \G(€? \-? €?\-<br>?)(\d{1,3})(?=(?:\d\d\      |                                   | /g (Global)    |
| Maintain currency sign; change decimal separator to comma(,); insert thousand separator as dot(.)                         | d)+(?!\d))                                            |                                   |                |
| €000058736545656.74647467<br>to<br>€58.736.545.656,74647467                                                               | €?(0+) €\-(0+) \-<br>?(0+) (\.){1} \G(€? \-<br>? €?\- | (?1€)(?2€-)(?3-<br>)(?4,)(?5\$&.) | /g (Global)    |
| Maintain currency sign; change decimal separator to comma(,); insert thousand separator as dot(.); trim off leading zeros | ?)(\d{1,3})(?=(?:\d\d\<br>d)+(?!\d))                  |                                   |                |

| Post-Conversion                                                               | Source<br>(Regular Expression)                                                                         | Target (Format                                | Flag<br>(Mode) |  |
|-------------------------------------------------------------------------------|----------------------------------------------------------------------------------------------------|-----------------------------------------------|----------------|--|
| 00000000.234 to 0,234                                                         | (0){1,}(\.)                                                                                            | 0,                                            | /g (Global)    |  |
| Trim off leading zeros; change decimal separator to comma(,)                  |                                                                                                    |                                               |                |  |
| 00000001.234 to 1,234                                                         | (\.) 0+(\.){1} ^(0)+                                                                                   | (?1,)(?20,)(?3)                               | /g (Global)    |  |
| Trim off leading zeros; change decimal separator to comma(,)                  |                                                                                                    |                                               |                |  |
| 999999999 to (999)999-9999                                                    | Post-conversion 1:                                                                                     | Post-conversion 1:                            |                |  |
| This requires you create and apply two separate, sequential post-conversions. | \G^(\d{1}) \G(\d{5})                                                                                   | (?1\(\$&)(?2\$&-)                             |                |  |
|                                                                               | Post-conversion 2:                                                                                     | Post-conversion 2:                            |                |  |
|                                                                               | \G(\()+(\d{3})                                                                                         | (?1\$&\))                                     |                |  |
| 10/14/2002 to October 14, 2002                                                | % m/% d/% Y                                                                                            | %B %d, %Y                                     |                |  |
| 18 julio 2002 or 20 agosto 2002 or 05 mayo 2001 to                            | Post-conversion 1<br>(Regular expression):                                                             | Post-conversion 1 (Regular expression):       | /g (Global)    |  |
| 18-07-2002 or 20-08-2002                                                      | (?:enero)   (?:febrero)                                                                                | (?101) (?202) (?                              |                |  |
| Use these conversions for dates in languages other than English and French.   | <pre>(?:marzo) (?:abril) (? :mayo) (?:junio) (?:ju lio) (?:agosto) (?:sep tiembre) (?:octubre) (</pre> | 5)   (?606)   (?707)<br>  (?808)   (?909)   ( |                |  |
| This requires you create and apply two separate, sequential post-conversions. | ?:noviembre) (?:diciem<br>bre)                                                                         |                                               |                |  |
|                                                                               | Post-conversion 2<br>(Date conversion):                                                                | Post-conversion 2 (Date conversion):          |                |  |
|                                                                               | %d %m %Y                                                                                               | %d-%m-%Y                                      |                |  |

### **Explanation of first example**

The first example in the table above shows that to convert 1,234,567.89 to 1.234.567,89, the post-conversion you specify must change the dot(.) to a comma(,) and the comma(,) to a dot(.).

**Source** – The regular expression looks for exactly one occurrence of dot(.) or a comma(,) in the source data:

**Target** – The target format specifies that if condition 1 is satisfied, replace the dot with a comma; else if condition 2 is satisfied, replace the comma with a dot:

**Flag (mode)** – The /g or Global flag applies the formatting information globally (throughout the input string).

### **Explanation of second example**

The second example in the table above shows that to convert 1234567.89 to 1.234.567,89, the post-conversion you specify must search for and insert the thousand separators as dot(.) and the decimal separator as comma(,).

**Source** – The regular expression looks for exactly one occurrence of a dot(.) or sets the anchor to the beginning, if a digit between exactly one to three occurrences, look ahead three digits followed by not a digit:

```
(\.) \{1\} | G(\d\{1,3\}) (?=(?:\d\d\d)+(?!\d))
```

Target – The target format specifies that if condition 1 is satisfied, then replace the dot with a comma, else if condition 2 is satisfied, then insert a dot(.):

```
(?1,)(?2$&.)
```

Flag (mode) – The /g or Global flag applies the formatting information globally (throughout the input string).

### **About Field Anchors**

### What are Field Anchors?

Field anchors provide a verification that the data that is found during extraction of a field is, in fact, the correct data. If a field anchor is defined, the extraction components look in the defined anchor window coordinates for the anchor pattern. If the anchor pattern is found, the extraction components then search for the field. If the anchor is not found, the DefTool does not search for the field on that page, and thus, does not extract any field data for that statement.

Field anchors are commonly used when the field data can "float" widely from statement to statement. If the window coordinate set of a field can span many rows, for example, then there is the strong possibility that other data strings of similar pattern could appear in the defined location. This means that the field rule you write could potentially extract the wrong data string. In this case, you would locate a data string that:

- Appears only if the field data exists on the statement
- Appears in a location relative to the field data.

Field anchors are commonly used with currency fields, especially when many currency values are on a page. Consider the following example:

On the following example of a biller's statement, the Total Amount Due data resides on the Remittance Page. The Remittance Page (defined as the document style because it is the first page of the statement), may include a message to the recipient, the length of which can vary, as shown here:

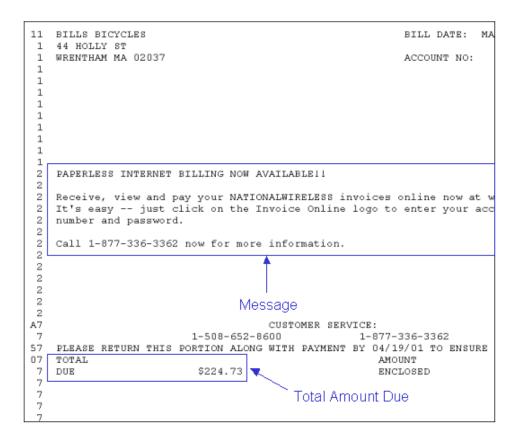

The Message here spans 7 rows, however, there is no guarantee that it will always span 7 rows on other statements. If the Message is shorter, then the Current Charges and Total Due values' will shift upwards. Additionally, the Message may not exist on some statements.

In-depth analysis of your data is needed to determine how widely the location of a data string can vary. So if the Message can be up to 10 lines or not exist at all (0 lines), then the row span that is necessary to extract the Total Due field is 10 rows.

```
BILLS BICYCLES
                                                              BILL DATE:
    44 HOLLY ST
1
    WRENTHAM MA 02037
                                                              ACCOUNT NO:
1
1
1
1
 1
 1
 1
 1
 1
1
2
    PAPERLESS INTERNET BILLING NOW AVAILABLE!!
 2
2
    Receive, view and pay your NATIONALWIRELESS invoices online now at v
2
    It's easy -- just click on the Invoice Online logo to enter your acc
2
    number and password.
2
    Call 1-877-336-3362 now for more information.
2
2
2
2
Α7
                                       CUSTOMER SERVICE:
                                                     1-877-336-3362
7
                           <mark>1-508-6</mark>52-8600
57
                          ORTION ALONG WITH PAYMENT BY 04/19/01 TO ENSURE
     LEASE RETURN THIS
07
     OTAL
                                                          THUUMA
7
                            $224.73
                                                          ENCLOSED
 7
 7
 7
```

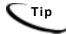

The data movement dictates The column span of a window coordinate set as well. Remember that your window coordinate set is used to locate the first position of the data string you are extracting. In the case of currency values, which tend to be right justified, you should compensate for large and small values, and adjust your column span to detect them (shown above).

In this example, the TotalDue field can contain the following definition:

```
Start Row/Column = 21, 4
End Row/Column = 30, 5
Pattern = [0-9,]*\.[0-9][0-9][0-9][CR]*
```

Remember that the extraction components search the area defined in a left-to-right, topto-bottom order. By defining a rule to locate another data string first, before searching for Total Due, we can safely extract the correct value.

When creating a field anchor, you must choose a data string that occurs in the same location relative to the data. The anchor string you choose can be on the same row as the data, or on the rows above or below, as long as the anchor string is always in that location relative to the data on every statement.

In the example above, after Bill Mastering, we can say that the string TOTAL always occurs on the same row as the TotalDue field value, therefore it would make a good anchor string.

## **Creating a Field Anchor**

You create field anchors using the same tool as for field creation. When you need to create an anchor for a field, you must create it immediately before you create the field. This two-step process ensures that an internal bond is created between the anchor and the field.

#### To create a field anchor:

- 1. From the Definition Tool Bar, click the New Field
- 2. In the DefTool work area, select the area that you expect the anchor string to start on any statement. For example, you would highlight rows 17 to 28 if you expect this string to be aligned with the Total Due value, and columns 4 to 5 if the string is leftjustified and does not vary column-wise. The Select Your Choice dialog appears.
- 3. Click the Anchor for Field radio button and click OK. The Anchor Information dialog appears:

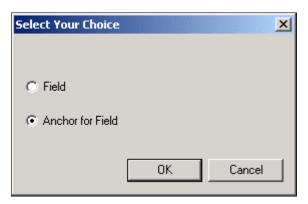

4. In the Pattern field, enter the static string or variable regular expression that will detect your anchor string. In this case, you would enter DUE.

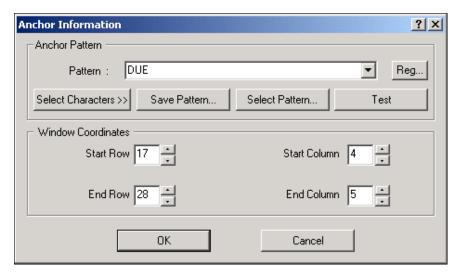

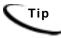

You can test this definition on the work area view by clicking the Test button. This will highlight, in purple, any string that this definition would be able to pick up.

5. Click **ox** to save changes and close the Anchor Properties dialog.

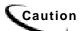

In the DefTool work area, notice that the area defined by the anchor's window coordinate set is now highlighted in bright green. There is no Application Tree item yet; the anchor definition will be contained within the field that you are about to create. This is why you must create the field immediately after the anchor.

6. With the New Field icon still selected in the Definition Tool Bar, highlight the work area to locate the field's first position. The Select Your Choice dialog appears again.

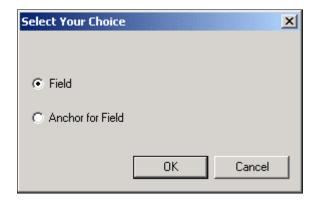

7. This time, specify Field and click **ox**. The Field Information dialog appears:

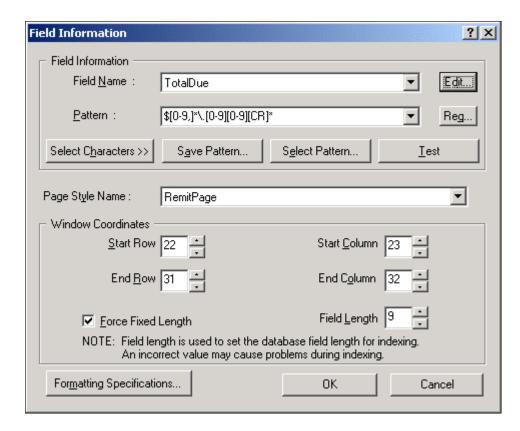

- 8. Name the field in Field Name. Names must not contain spaces or special characters, and must start with an alpha character. The names must not exceed 30 characters in length.
- 9. Select the data type of the field.
- 10. Select the page style where the field resides in the statement.
- 11. Specify the pattern and/or set a length to extract by.
- 12. Make other formatting specifications as desired.
- 13. Adjust your window coordinates if necessary.
- 14. Click **ox** to save and close the Field Information dialog.

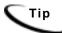

The anchor definition is bound internally to the field that is defined immediately after the anchor, and there is no Tree View representation of the anchor. To edit the anchor, you cannot delete an anchor without deleting the field to which it is attached.

The DefTool Tree View gains a new node for the field you created. When clicked, the work area is highlighted to show both the field and anchor windows.

```
ABC TRUCKING
                                                             BILL DATE: MARCH 25, 2001
    48 DELANCEY ROAD
    UPTON MA 01568
                                                             ACCOUNT NO:
                                                                             0123456
   ONLINE PAYMENT NOW AVAILABLE!!
    Pay your NATIONALWIRELESS invoices online now at www.nationalwireless.net.
    It's easy -- just click on the Invoice Online logo to enter your account
    number and password.
2
     all 1-800-PAY-BILL
                         <mark>now for</mark> more information.
2
2
2
     URRENT
2
     HARGES
                            $95,27
Α7
07
     COTAL
    DUE
```

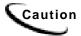

Notice that the windows for the anchor and field shown above have the same number of rows. It is important that the row spans of the anchor and Field windows are the same. It is also important that the placement of the anchor window mimics the positional relationship of the anchor to the field. For example, if the anchor string is expected to be two rows above the field data, then the anchor window needs to start and end two rows above the Field window.

### **Editing an Anchor**

The anchor definition is bound internally to the field that is defined immediately after the anchor, and there is no tree representation of the anchor.

#### To edit an anchor:

- 1. Locate and highlight the anchor's field in the DefTool Tree. As shown above, two windows appear in the work area.
- 2. Locate the bright green window in the work area, and carefully double click this window. This opens the Anchor Information dialog where you originally defined the anchor.
- 3. Make the necessary changes to the anchor's pattern or window coordinate set, and click ox to close.

# **Deleting an Anchor**

Since the anchor is not an entity of its own, it cannot be deleted independently. To delete an anchor, you must delete the field to which it is attached, and immediately repeat the steps of creating an anchor and its field.

### **Tables**

### When to Use Tables

You have already learned how to identify when data should be extracted as a field. To review, you build a field rule when your data exists on one row only, and does not have multiple iterations throughout the statement.

How do you extract data that exists on multiple rows, or is related to other data items, and/or has more than one unique occurrence in a statement? When your data fits any of these criteria, you will most likely extract it in the form of a table.

Simply put, a table consists of one or more fields that are combined into a unit for extraction and presentment purposes. In addition, the fields of a table, called columns, are related to each other in some way, and can have many instances in a statement. The table functionality allows you to build rules to extract these fields columns together, and look for multiple instances of the columns on all rows between a predetermined start and end location.

# **Extracting Tables for Text Presentation**

The use of tables in customer applications allows you to extract and present iterative or transactional information in a crisp, well-defined format that is easy to read in a browser.

Some good examples of data best extracted as a table are:

A Customer Address — Some addresses consist of 2 lines of data, while other addresses require many more rows. The best way to extract an address entirely and simply is to create a table with one column (to extract all iterations of the Address Line).

A Credit Card Transaction List — The items of a Credit Card Transaction may include a date, retail outlet, location, and charge. Each of these items are related to each other in the transaction, therefore it makes sense to extract and present them together. Further, it is highly likely that a transaction list will contain multiple transactions, perhaps continuing the list onto many subsequent pages. If you extract this data as a table, with a predefined start and end location for the extraction components to search for data, the related items of every transaction will be presented with each other, and no special configuration is necessary.

### **Extracting Tables for Chart Presentation**

e-Billing Manager can extract data from your source, and present it dynamically in the form of a Chart. If you have the appropriate data, you can build a table to extract it and then use that table later on in the Composer, to build rules to compose the Chart during live retrieval of a statement. Charts are composed of two distinct pieces of information, namely the data to be charted and presentation directions. Using the Composer tool, one can specify the data for charting. The charting functionality requires that you have KavaChart<sup>©</sup> installed.

KavaChart can load IIS or Oracle databases, and run via your own customized server-side tools. Charting in e-Billing Manager involves the following steps:

- 1. In the Composer tool, insert a chart tag.
- 2. Define the look and feel properties for the chart.
- 3. Publish the properties file to the e-Billing Manager application server.
- 4. Ensure display privileges are on the e-Billing Manager web server.

You will need the appropriate data in your source in order to offer a Chart to your endusers. An example of Chart-appropriate data is:

- Current Service Charges If, for example, your statements contain a Current Charge value for each service you provide, you can create a table that looks across an entire statement, with two columns to extract all instances of the following information:
- Current Charge Label the descriptive text that occurs with the relative Current Charge (such as Local Service Charges)
- Current Charge Amount the currency value of the Current Charge.

Essentially, you need to have data that will populate the following Chart components:

- The X-Axis, or Label
- The Y-Axis, or Value

See Chapter 5 for information about creating Charts in Composer.

### **Table Definitions**

A table definition consists of:

- One or more columns, which are defined similarly to fields, and whose iterations occur in a pattern together.
  - A column cannot be searched for in more than one location
  - A column cannot be defined with its own anchor. Rather, it uses the table anchor by default (table anchors are described below)

- A set of markers, which, during live retrieval, dynamically define the area in a statement that will be searched for instances of the defined columns. Your options for table markers are:
  - You can define only a start marker, or a start and end marker pair
  - Markers can have multiple locations
  - A start marker and end marker do not have to exist on the same page style
- An anchor, which guarantees that, on the row that it is found, there exists relevant data to be extracted in the table. The anchor of a table can either be:
- Internal Anchor A column that you have defined as part of the table, which will always extract data on all rows where there is table data. A good choice for an internal anchor might be the charge amount of a call itemization list, which depends on the logic that if there is a charge amount on a row between the start and end marker, then there is data on this row that should be extracted as part of the table.
- External Anchor A data string that is not actually part of the table data but occurs on rows, between the start and end marker, where there are relevant column data. A good example of an external anchor is the use of static control codes that are not part of the table, but indicate the existence of the table data on the row in which they are located.

## **Creating a Table**

Once you have identified the data that you want to extract as a table, create the rules that define the table:

- 1. Define the start markers of the table.
- 2. Define the end marker (optional) of the table.
- 3. Define the table format:
  - Name the table.

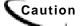

The following rules must be observed when creating field, table, group, and marker names:

The names are not sensitive to case, but they must be fashioned from ONLY alphanumeric characters (no special characters are permitted).

The names must start with a letter, and cannot contain any spaces.

The names cannot contain any of the following reserved words alone: Time, Date, INT, Double, Currency. (For example: Date is not permitted, but **DueDate** is allowed.)

Field, table and group names must be unique (marker names are exempt from this requirement).

Keep the names short, e.g. TotAmtDue. Be descriptive, but use abbreviations instead of long names.

Select the marker set that will detect the table and dynamically set the searching area for the column(s).

- Define the table column(s).
- Define the table anchor (internal or external).

# **Defining a Table**

This section describes how to create the rules that define a table. To illustrate each step, we define the first table on the customer address.

The goal is to extract all of the customer information in one unit, including the customer end. This allows us to define presentation of all this information with great ease in the Composer. We already extracted the customer end as a separate field, however we are not limited to extracting it once (see the Note below).

There are occasionally different ways to define rules to extract the same data.

Since we want to present the customer name and address together, it makes sense to extract it as a unit, or in one table. Also, you may want to index the customer name as a field in the database. Since only fields can be indexed to the database, it makes sense to also extract the customer name as a field. This "double extraction" does not have an impact on application performance.

## **Defining a Table Start Marker**

During live retrieval of a statement, a table start marker is used to inform the extraction components of the row on which to start searching for table data. You start the process of defining the start marker by first identifying a data string that appears on or above the row where table data begins. Start markers are mandatory, however, you may define more than one start marker for a table.

#### To define a table start marker:

- 1. Identify and locate the data string that indicates the start row of the table search area. This is where the extraction components will begin looking for column data.
- 2. Click to select the Marker icon from the Definition Tool Bar.

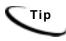

You can easily find out the coordinates where your mouse is located. If you move your mouse into the work area, and then look at the Status Bar in the bottom pane of the screen, you can see the row and column coordinates of the cursor's location.

3. Move your mouse into the work area and left-click drag and drop your mouse over the first position of the string identified in Step 1. The Select Your Choice dialog opens.

4. You will need to decide if you are creating a marker or an anchor for the marker (which you would create immediately after the anchor). The Marker Information dialog appears:

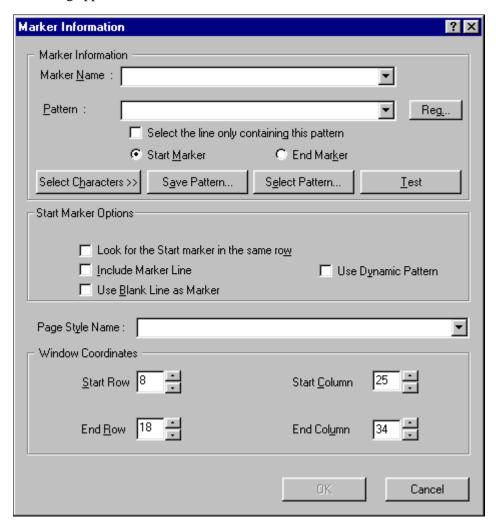

- 5. Enter the marker name. Names must not contain spaces or special characters, and must start with an alpha character. The names must not exceed 30 characters in length.
- 6. Enter the pattern to be searched for as the start marker. Be sure that your pattern is sufficient to detect this start marker on all statements.
- 7. When creating a marker, the **Start Marker** radio button is selected by default. Accept this default for the start marker definition.
- 8. The start marker of a table can be located on or above the rows where table data exists. If your start marker string is on the same row where there may exist table data, then enable the Include Marker Line option.

- 9. The start marker string can be "re-used" as the end marker, meaning that you can define the end marker on the same exact string in the same location, with the intent that it be detected on a subsequent page. If you want to use the same string for the start and end marker and **not** create a null searching area for the table data, then enable Look for the Start Marker on the Same Row in the Start Marker Information dialog.
- 10. If you are certain that your start marker's row contains no other data than the start marker string itself, then enable the Select the Line Only Containing This Pattern option.

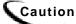

Select the Line Only Containing This Pattern directs the extraction components to search the entire row for verification that no data besides the start marker string exists on that row. To use this option, you must be certain that no other data ever appears on the start marker row.

- 11. You can use a row with no data on it as your start marker, by enabling the Use Blank Line as Marker option. To use this option, you must be certain that a blank row will always indicate the existence of the table, and that there will always be a blank row preceding the table.
- 12. Select the page style on which the start marker string resides.
- 13. Verify that your window coordinates are sufficient to detect your start marker on all statements. If this table will be part of a group, verify that the window coordinates, especially rows, are sufficient to detect ALL occurrences of the start marker on a statement, and across all statements.

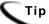

You can create your table rules so that only sections of a table are extracted and presented in a statement, which is driven by the choice of the recipient during statement live retrieval. To do this, you use a dynamic field, which dynamically sets a pattern to a table column, therefore requiring that only data lines where column X = Y will be presented. This feature appears in the marker information dialogs to define the same type of rules to extract specific group occurrences. Since markers for groups are created the same way as markers for tables, you see the feature here, however, selective table data extraction and presentment driven by dynamic pattern matching is defined at the table column level.

Your completed Marker Information dialog appears.

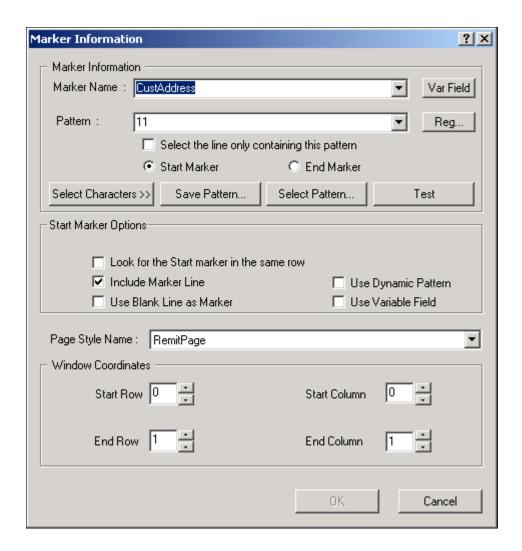

14. Click **or** to close the Marker Information dialog and save your start marker definition. In the work area, notice that a yellow area defined by your marker's window coordinate set appears over your start marker string. Also, in the Tree a Start Marker node has been added to the tree.

# **Defining a Table End Marker**

During live retrieval of a statement, a table end marker informs the extraction components of the row on which to stop searching for table data. You start the process of defining the end marker similarly to a start marker, by first identifying a data string that appears on or below the row where table data is expected to end. Whereas at least one start marker is mandatory, however, the definition of an end marker is optional, depending on the type of data you are extracting.

#### To define a table end marker:

- 1. Identify and locate the data string that indicates the end row of the table searching area. This is where the extraction components will stop looking for column data. (The string 2 in the left margin of the page is the best indicator of the end of the Customer Address section.)
- from the Definition Tool Bar. 2. Select the Marker icon
- 3. Move your mouse into the work area and left-click drag and drop your mouse over the first position of the string identified in Step 1.
- The Select Your Choice dialog opens. From here, decide if you are creating a marker or an anchor for the marker (which you would create immediately after the anchor). The Marker Information dialog opens.

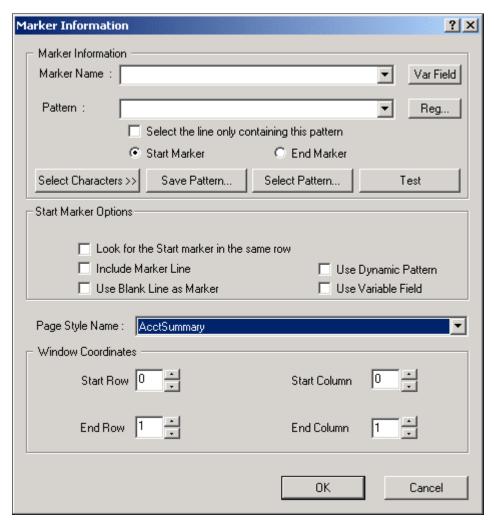

5. Enter the marker name. Names must not contain spaces or special characters, and must start with an alpha character. Maximum length is 30 characters.

When you are creating a set of start and end markers, to use together with a table, you must give the end marker the same name as the start marker. This forces them to be attached as a marker pair. If you have already created and named the start marker to use with this new end marker, then you already have the end marker name. Select this name from the marker name dropdown list or enter it manually.

- 6. Enter the pattern to be searched for as the end marker. Be sure that your pattern is sufficient to detect this start marker on all statements.
- 7. When creating any marker, the Start Marker radio button is selected by default. Be sure to select the End Marker radio button before closing the Marker Information dialog.
- 8. The end marker of a table can be located on or below the rows where table data exists. If your start marker string is on the same row where there may exist table data, then enable the Include Marker Line option.
- 9. If you are certain that your end marker's row contains no other data than the end marker string itself, then enable the Select the Line Only Containing This Pattern option.

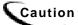

Selecting the Line Only Containing This Pattern directs the extraction components to search the entire row for verification that no data besides the end marker string exists on that row. To use this option, you must be certain that no other data will ever appear on the end marker row.

10. You can use a row with no data on it as your end marker, by enabling the Use Blank Line as Marker option. (Do not enable Use a Blank Line as Marker.)

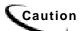

To use a blank line as a marker, you must be certain that a blank row will always indicate the existence of the table, and that there will always be a blank row preceding the table.

- 11. Select the page style on which the end marker string resides. Your end marker can reside on a different page style than the start marker it is matched with.
- 12. Verify that your window coordinates are sufficient to detect your end marker on all statements. If this table will be part of a group, verify that the window coordinates, especially rows, are sufficient to detect ALL occurrences of the end marker on a statement, and across all statements.

You can create your table rules so that only sections of a table are extracted and presented in a statement, which is driven by the choice of the recipient during statement live retrieval. To do this, you use a dynamic field, which dynamically sets a pattern to a table column, therefore requiring that only data lines where column X = Y will be presented. This feature appears in the Marker Information dialogs to define the same type of rules to extract specific group occurrences. Since markers for groups are created the same way as markers for tables, you see the feature here, however, selective table data extraction and presentment driven by dynamic pattern matching is defined at the table column level.

13. Click **OK** to close the marker Information dialog and save your end marker definition. The marker information dialog closes, and a dialog opens, alerting you to the creation of a marker pair (shown below).

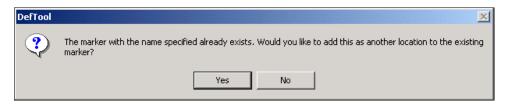

14. Click **Yes** to create a marker pair with your end marker and start marker. In the work area, notice that a yellow area defined by your marker's window coordinate set appears over your end marker string. Also, in the Tree, an End Marker node has been added, creating the marker pair in the tree.

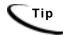

If you are defining an anchor for the marker used with a table group or a nested table group, make sure the anchor repeats for each occurrence of the group. If the anchor value is not present for an occurrence, that occurrence will not be extracted. The same is true if you are defining an anchor for the marker used with a nested group.

The next task is to define the format of the table. This includes naming the table, selecting the marker pair, defining rules to extract the data as columns and selecting an anchor for the table columns. You must create the marker pair before you can define the table format.

#### To define the table format:

1. In the Definition Tree, click the Table icon . The Table Format dialog opens.

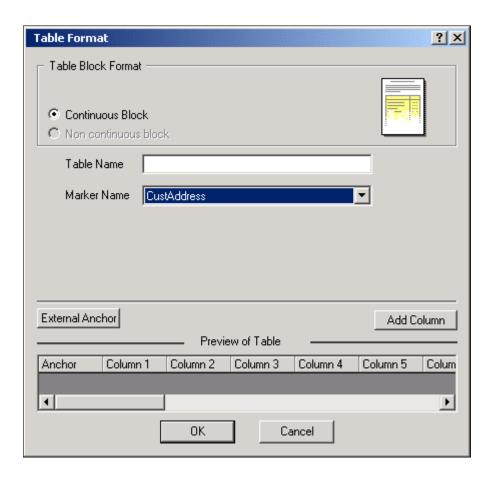

- 2. Enter the table name. Names must not contain spaces or special characters, and must start with an alpha character. The names must not exceed 30 characters in length.
  - It is a good idea to give your table the same name as the marker pair you're using with it. This helps you organize your tables during presentment definition in the Composer, and also aids in DDF troubleshooting, if necessary.
- 3. Select the Marker End from dropdown list, to attach the marker pair to your new table.

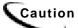

Do not close the Table Format dialog at this point. Your next step is to define the table columns using the Table Format dialog.

If you need to close the table Format dialog at any point before you have completed the settings for the table, do not click Cancel. This causes you to lose any table format settings you may have made, including the end, markers and any columns created. Rather, click OK. You can re-enter this dialog from the Tree (right-click the table node and select Edit) at a later time to complete any work on the table that is left.

# **Defining Table Columns**

After you have created the table markers, named the table, and selected its markers, your next step is to define the rules to extract the table data as a column or columns. First, you need to identify the columns that will be built into your table, by examining the data samples.

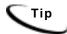

Generally, you can think of table columns as data elements that iterate vertically, not horizontally.

#### To define a table column:

- 1. Open the Table Format dialog (if not already open) by right-clicking on the Table node in the Tree, and selecting Edit.
- 2. Near the lower-right corner of the Table Format dialog, click the Add Column button.
- 3. Your work area behind the Table Format dialog is live, and will be used as you create the column definition(s). Move the Table Format dialog away from the work area, and navigate in the work area to a view of your table data. Notice that your mouse cursor is a large plus sign + when you enable the Add Column feature.
- 4. To define your first column, left-click and drag your mouse over the first position of a data string that will be extracted as a column iteration. The Column Information dialog opens.

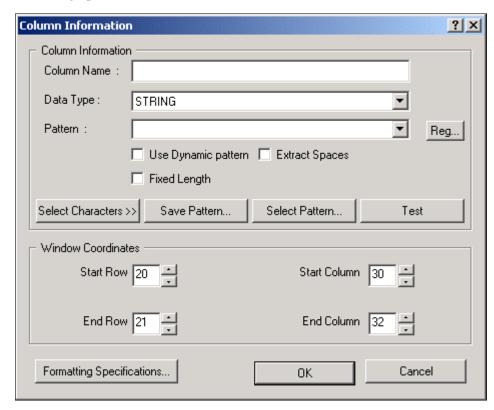

### Caution

The definition of a column closely resembles field definition, with one major exception. You do not define a span of rows where the column data is to be searched. (Remember, the number of rows that will ultimately be searched for your table columns' data will be dynamically set by the detection of the table start and end markers. Select a start and end row that create an area of only one line.)

- 5. Enter the column name. The name must start with an alpha character and cannot contain spaces or special characters. Maximum length is 30 characters.
- 6. Enter the pattern that will extract all iterations of the column.

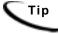

As with field definition, your column pattern can be a regular expression that is used to validate and extract the entire string, or it can be used to validate the string by a few characters, while extraction is managed by the Forced Fixed Length.

- 7. If your column will be extracted by length, click Fixed Length and set the column length to the desired number of characters to be extracted.
- 8. Verify that the window coordinate set is sufficient to capture the first position of any iteration of the column, including iterations on other statements. Do this by navigating through the statement pages in the work area.
- 9. Make additional Formatting Specifications, if desired, by clicking on the Formatting Specifications button and selecting post-extraction conversions from the resulting dialog.
- 10. Click ox to close the Column Information dialog. The Column Information dialog closes, and the area defined by the column's window coordinate set is highlighted in aqua. The first column name appears in the Table Format dialog Preview area, under Field 1.

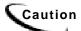

Be sure that you choose a start and end row for your columns that mimic the visual pattern in the data itself. In most cases, the relative column instances occur on the same row (such as the columns of Date, Store and Charge in a Transaction List item), therefore, the definitions for each of these columns must have the same start and end row coordinates.

11. To define each additional column of your table, repeat Steps 2-10.

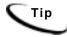

Each additional column appears in the Preview area of the Table Format dialog in the order in which you created them. This is the order that they will be presented during live retrieval. If you need to re-order your column, simply right-click the column you want to move, and select Move Left or Move Right until the column is in the desired position.

### **Defining the Table Anchor**

Once you have defined your markers and a table format, including name, marker selection and columns, you are ready to define or select the table anchor. You need to decide at this point whether your table will have:

- **External Anchor** Based on a data string that iterates with column data if and only if the column data exists, or
- **Internal Anchor** One of the columns of your table, which is guaranteed to contain data on every row where there is table data.

By default, the first column that is defined becomes the internal anchor of the table. You override this default by either:

- Marking another column as the internal anchor, or
- Defining an external anchor.

#### To define an external anchor:

- 1. Open the Table Format dialog (if not already open) by right-clicking on the Table node in the Tree, and selecting Edit.
- 2. Near the lower-left corner of the Table Format dialog, click the External Anchor button. The Anchor Properties dialog appears.
- 3. Enter the pattern to validate the anchor string found.
- 4. Verify that the window coordinates are sufficient (column-wise) to detect the start of the anchor string.
- 5. Verify that the row span of the window coordinate set matches the visual pattern of the columns' row spans. In most cases, choose the same start and end row for the anchor as for the table columns.
- 6. Click **OK** to close the anchor information dialog. The area defined by the window coordinate set for the anchor is highlighted in pink in the work area.

#### To select an internal anchor (if the first column is inappropriate):

- 1. Open the Table Format dialog (if not already open) by right-clicking on the Table node in the Tree, and selecting Edit.
- 2. Locate the column you want to be the internal anchor, in the Preview area of the Table Format dialog.
- 3. Right-click that column in the Preview area, and select Mark as Anchor.
- 4. Click **ox** to close the Table Format dialog and save the table definition.

# **Defining Groups**

# When to Use Groups

Just as tables can be considered groups of fields (columns) that combine together in a pattern, you can extend this thought to other, more complex visual patterns in your statements. A group is a collection of tables (or data extracted in the form of tables) that iterate together as a pattern.

For example, a telecom company may include a statement section for long distance line charges. This section may contain a title, heading, detail and subtotal, as shown here:

| DATE   | TIME     |     | UMPED    | CITY       |      | TYDE | MIN   | HEACE  |
|--------|----------|-----|----------|------------|------|------|-------|--------|
| DATE   | TIME     | r   | NUMBER   | CITY       |      | TYPE | MIN   | USAGE  |
| 01/25  | 11:05 AM | 336 | 373-5990 | GREENLAND  | MN   | D    | .5    | .05    |
| 01/25  | 11:06 AM |     | 373-5990 | GREENLAND  | MN   | D    | 1.1   | .11    |
| 01/25  | 12:55 PM | 336 | 373-5990 | GREENLAND  | MN   | D    | .7    | .07    |
| 01/25  | 01:14 PM |     | 875-3700 | BOSTON     | MN   | D    | 1.6   |        |
| 01/25  | 01:24 PM |     | 373-5990 | GREENLAND  | MN   | D    | 2.3   | .23    |
| 01/25  | 01:31 PM |     | 292-2444 | MURPHY     | MN   | D    | . 5   | . 04   |
| 01/30  | 12:36 PM |     | 289-4343 | MURPHY     | MN   | D    | 5.7   |        |
| 02/07  | 02:08 PM | 828 | 271-4800 | ASHEVILLE  | MN   | D    | .9    | .09    |
| 02/15  | 02:46 PM | 704 | 226-0711 | MURPHY     | MN   | D    | 7.2   | . 54   |
| 02/20  | 01:12 PM |     | 732-7942 | PEARLHARBR | NY   | D    | 15.7  |        |
| 02/21  | 11:14 AM | 704 | 226-0711 | MURPHY     | MN   | D    | 3.2   | .24    |
| SUBTOT | Δ1       | 11  | CALLS    | 39.40      | MINU | TES  | USAGE | \$3.04 |

Assume that customers may have one or more phone lines. In these cases, this type of data, or the long distance charges for each phone line, will be displayed in the statement in the same pattern. an illustration of this repeating pattern follows:

| 1st Occurrence             |                                                                                                    |                                                                                                    | LONG                                                 | DISTANCE                                                                                     | CHARGES FOR                                                                                                    | (508                                                     | 652-                                  | 2876                                                                   |                                                                            |
|----------------------------|----------------------------------------------------------------------------------------------------|----------------------------------------------------------------------------------------------------|------------------------------------------------------|----------------------------------------------------------------------------------------------|----------------------------------------------------------------------------------------------------|----------------------------------------------------------|---------------------------------------|------------------------------------------------------------------------|----------------------------------------------------------------------------|
|                            | DATE                                                                                                    | TIME                                                                                                    |                                                      | NUMBER                                                                                       | CITY                                                                                                    |                                                          | TYPE                                  | MIN                                                                    | USAGE                                                                      |
|                            | 01/25<br>01/25<br>01/25<br>01/25<br>01/25<br>01/25<br>01/25<br>01/25<br>02/07<br>02/07<br>02/15<br>02/20<br>02/21<br>SUBTOT | 11:05 AM<br>11:06 AM<br>12:55 PM<br>01:14 PM<br>01:24 PM<br>01:31 PM<br>12:36 PM<br>02:46 PM<br>02:46 PM<br>01:12 PM<br>11:14 AM | 336<br>336<br>336<br>704<br>704<br>828<br>704<br>845 | 875-3700<br>373-5990<br>292-2444<br>289-4343<br>271-4800<br>226-0711<br>732-7942<br>226-0711 | GREENLAND<br>GREENLAND<br>GREENLAND<br>BOSTON<br>GREENLAND<br>MURPHY<br>ASHEVILLE<br>MURPHY<br>PEARLHARBI<br>MURPHY<br>39.40 | MN<br>MN<br>MN<br>MN<br>MN<br>MN<br>MN<br>MN<br>MN<br>MN | D D D D D D D D D D D D D D D D D D D | .5<br>1.1<br>.7<br>1.6<br>2.3<br>.5<br>5.7<br>.9<br>7.2<br>15.7<br>3.2 | .05<br>.11<br>.07<br>.16<br>.23<br>.04<br>.43<br>.09<br>.54<br>1.08<br>.24 |
|                            |                                                                                                    |                                                                                                    |                                                      |                                                                                              |                                                                                                    |                                                          |                                       |                                                                        | 41727                                                                      |
| 2 <sup>nd</sup> Occurrence |                                                                                                    |                                                                                                    | LONG                                                 | DISTANCE                                                                                     | CHARGES FOR                                                                                                    | (508                                                     | 652-                                  | 1349                                                                   |                                                                            |
|                            | DATE                                                                                                    | TIME                                                                                                    | 1                                                    | NUMBER                                                                                       | CITY                                                                                                    |                                                          | TYPE                                  | MIN                                                                    | USAGE                                                                      |
|                            | 01/25<br>01/25<br>01/25<br>01/25<br>01/25<br>01/25<br>01/31                                                                 | 11:29 AM<br>11:31 AM<br>11:33 AM<br>11:34 AM<br>11:58 AM<br>04:03 PM                                                             | 704<br>704<br>704<br>803                             | 289-9599<br>289-9599<br>555-1212<br>555-1212<br>738-3769<br>781-6949                         | AVALON<br>AVALON<br>DIR ASST<br>DIR ASST<br>COLUMBIA<br>BEDFORD                                                              | MN<br>MN<br>NV<br>WI                                     | 0 0 0 0 0                             | 1.3<br>1.0<br>1.0<br>26.9                                              | .10<br>.02<br>.99<br>.99<br>2.39                                           |
|                            | SUBTOT                                                                                                    | AL                                                                                                    | 11                                                   | CALLS                                                                                        | 30.80                                                                                                    | MIN                                                      | UTES                                  | USAGE                                                                  | \$4.52                                                                     |
| '                          |                                                                                                    |                                                                                                    |                                                      |                                                                                              |                                                                                                    |                                                          |                                       |                                                                        |                                                                            |
| 3rd Occurrence             |                                                                                                    |                                                                                                    | LONG                                                 | DISTANCE                                                                                     | CHARGES FOR                                                                                                    | (508                                                     | 652-                                  | 9756                                                                   |                                                                            |
|                            | DATE                                                                                                    | TIME                                                                                                    |                                                      | NUMBER                                                                                       | CITY                                                                                                    |                                                          | TYPE                                  | MIN                                                                    | USAGE                                                                      |
|                            | 01/27<br>02/02<br>02/20<br>02/20                                                                                            | 01:37 PM<br>09:40 AM<br>09:42 AM<br>12:45 PM                                                                                     | 704<br>704                                           | 388-7710<br>226-9396<br>932-0625<br>781-6949                                                 | RAPID CIT<br>MURRAY<br>KANANTA<br>BEDFORD                                                                                    | Y SD<br>MN<br>MN<br>WI                                   | D<br>D<br>D                           | 10.3<br>.3<br>9.2                                                      | .07<br>.77<br>.02<br>.82                                                   |
|                            | SUBTOT                                                                                                    | AL                                                                                                    | 4                                                    | CALLS                                                                                        | 20.60                                                                                                    | MINU                                                     | TES                                   | USAGE                                                                  | \$1.68                                                                     |
| L'                         |                                                                                                    |                                                                                                    |                                                      |                                                                                              |                                                                                                    |                                                          |                                       |                                                                        |                                                                            |

The goal of a group definition is to define the rules to extract a pattern of data once, and allow the extraction components to reuse these rules to detect and extract all other occurrences of the pattern.

You can use the information about the pattern to:

- Build extraction rules to extract each component of the pattern, based on one occurrence of the pattern. Each "component" of the pattern must be identified properly and extracted as a table.
- Combine each table into a group definition, so that other occurrences of the tables will be extracted together.

# **Identifying the Components of a Group Pattern**

Building on our illustration above, it is easy to identify the components of this group pattern. To review, this pattern contains a title, heading, some lines of detail and a line of subtotal information. Thus, you should build a table to extract each component. The tables are identified in the illustration below:

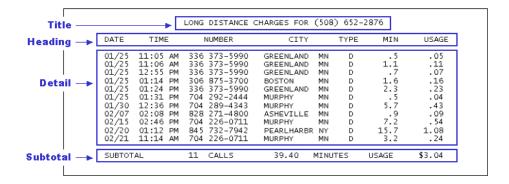

Each table is defined as an ordinary table, each requiring markers, columns and an anchor. When creating tables that will be contained in a group, keep the following important points in mind concerning the table markers:

- Each table marker set must be contained somewhere within the group pattern
- Each table marker set must iterate with the group occurrences, if there is data for that table in the occurrence.
- Think ahead in terms of the window coordinate set you define. It must be large enough to capture ALL occurrences of the marker pattern, not just on the data example you are building it on.
- Think ahead in terms of the patterns you define for your markers. They must be sufficient to detect ALL iterations of the across group occurrences.
- As with standalone tables, the markers can be defined on or above the table data
- Be sure not to use the same exact string as the start and end marker, as this will create a null searching area for the extraction components.

### **Table Columns**

As with standalone tables, your columns may iterate, however, iteration is not necessary. Good examples of tables whose columns won't iterate in the group occurrence are headings, titles and subtotals. However, a detail table would have columns that iterate in the group. Additional important information about table columns:

- As with standalone tables, you do not define your columns' window coordinates to search across all possible rows. During live retrieval, the rows that are searched for column data will be dynamically defined upon the detection of the tables' start and end markers. In short, define your columns on one row only.
- As with standalone tables, the rows that you choose to define your columns on reflect the visual pattern of the column data in the statement. In fact, most table columns (like those of a transaction list or call itemization list) need to be defined on the same row, since the list items iterate together on the same rows.
- Be sure that the patterns for each column are sufficient to capture all iterations of the column, across all occurrences of the group in the statement.

Building further on the illustrations above, this is a visual depiction of the items identified as table columns (highlighted in aqua) for the long distance line charges, and where you might define each column:

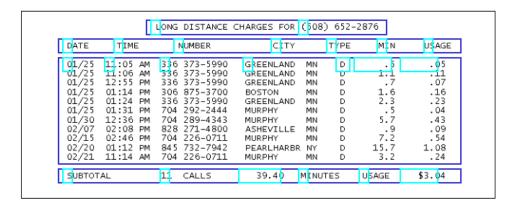

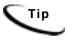

By extracting all data from this pattern and avoiding hard-coded titles, headings and labels in your HTML statement templates, you effortlessly control the display of these strings, since they will not be presented unless the relevant data exists in the statement.

To review, groups are combinations of tables that are extracted as a unit for presentment purposes. You will often use groups to extract data in a moderately complex application that contains multiple or combined statement information (such as a consolidated invoice or phone statement) and you want to keep related data elements together when they are presented.

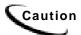

If a table is not part of a group, then the extraction components will carry out ONLY ONE search for the table start and end markers, and thus, only extract ONE occurrence of the table. By creating a group for tables that have multiple occurrences, you order the extraction components to search for as many occurrences of the tables within the group's start and end marker.

### Creating a Group

The first step in creating a group is to identify the components of the group. Then, for each component, or table, you follow the steps to create a table.

Select the components of the group. These components can be:

- Tables that you have defined and are part of the group pattern, or
- Inner groups that you have defined, that iterate within the group pattern.

To illustrate each step, we will define a group to extract all occurrences of the *Local Line* Detail sections of a sample statement.

The goal is to extract all of the local line detail information for a phone line in one unit. This will allow us to define presentment for all of the information in the Composer with ease.

In this example, we must have identified and built the tables (13 in all) to extract the following *Local Line Detail* information:

Local Line Phone Number Features section, containing:

- Heading
- Detail Breakdown

Subtotal *Local Usage* section, containing:

- Heading
- Subheading
- Detail Breakdown
- Subtotal

Itemized Calls section, containing:

- Heading
- Subheading
- Detail Breakdown
- Subtotal

#### Local Line Subtotal

Each of the above types of information may or may not occur with the group, which we will call LocalLineDetailgroup. When you recognize a pattern in your statements as described above, you must:

- Build a separate table to extract each "type" of information. This will allow us complete freedom in formatting each of these items uniquely in the Composer.
- Consider any possible item that may appear in the group pattern, and build a table to extract it.

Sometimes, one or more of the items listed above (such as the Itemized Calls section), will not occur with the group pattern on a particular statement. Regardless, you still need to include these items in the group, since they may occur with the group pattern.

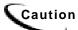

The following rules must be observed when creating field, table, group, and marker names:

The names are not sensitive to case, but they must be fashioned from ONLY alphanumeric characters (no special characters are permitted).

The names must start with a letter, and cannot contain any spaces.

The names cannot contain any of the following reserved words alone: Time, Date, INT, Double, Currency. (For example: Date is not permitted, but **DueDate** is allowed.)

Field, table and group names must be unique (marker names are exempt from this requirement).

Keep the names short, e.g. TotAmtDue. Be descriptive, but use abbreviations instead of long names.

# **Defining a Group Start Marker**

During live retrieval of a statement, a group's start marker is used to inform the extraction components of the row on which to start searching for group data. You start the process of defining the start marker by first identifying a data string that appears on or above the row where group data begins. Start markers are mandatory, however, you may define more than one start marker for a group.

#### To define a group start marker:

- 1. Navigate to a detail page of your statement in the DefTool work area.
- 2. From the Definition Tool Bar, select the Marker
- 3. Identify and locate the data string that indicates the start row of the group's searching area. This is where the extraction components will begin using the group's table and inner group definitions (markers, columns, etc.) to extract your new group's data.
- icon from the Definition Tool Bar. 4. Select the Marker

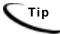

You can easily find out what coordinates your mouse is on. If you move your mouse into the work area, and then look at the Status Bar in the bottom pane of the screen, you can see the row and column coordinates of the cursor's location.

5. Move your mouse into the work area and left-click drag and drop your mouse over the first position of the string identified in Step 2. The Select Your Choice dialog opens.

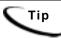

It is sufficient at this point to just select the first character. You must edit the window coordinates later in the Marker Information dialog to be large enough to capture other Phone Numbers.

- 6. From here, decide if you are creating a marker or an anchor for the marker (which you would create immediately after the anchor). The Marker Information dialog opens.
- 7. Enter the marker end. Keep names short but descriptive, as in TotAmtDue. Field, table, group, and marker names must start with a letter, use alphanumeric characters only (no special characters), and cannot contain spaces. Do not use the following reserved words in a name: Time, Date, INT, Double, Currency ("Date" is not permitted but "DueDate: is). Field, table and group names (but not marker names) must be unique. Maximum length is 30 characters. Names are not case-sensitive.
- 8. Enter the pattern to be searched for as the start marker. Be sure that your pattern is sufficient to detect this start marker on all statements. Enter a regular expression to extract the phone number as the pattern. You should have already created this regular expression for use in other tables and columns. For example, the pattern to extract the phone number is:

[0-9][0-9][0-9] [0-9][0-9][0-9] - [0-9][0-9][0-9]

#### 

- 9. When creating a marker, the Start Marker radio button is selected by default. Accept this default for the start marker definition.
- 10. The start marker of a group can be located on or above the rows where group data exists (including markers of tables and inner groups). If your group start marker string is on the same row where there may exist table data, and/or used as a marker for an inner table or group, then enable the Include Marker Line option.
- 11. The start marker string can be "re-used" as the end marker, meaning that you can define the end marker on the same exact string in the same location, with the intent that it be detected on a subsequent page. If you want to use the same string for the start and end marker and NOT create a null searching area for the group data, then enable Look for the Start Marker on the Same Row in the Start Marker Information dialog.
- 12. If you are certain your start marker's row contains no other data than the start marker string itself, enable the Select the Line Only Containing This Pattern option.

### Caution

"Select the Line Only Containing This Pattern" directs the extraction components to search the entire row for verification that no data besides the start marker string exists on that row. To use this option, you must be certain that no other data will ever appear on the start marker row.

13. You can use a row with no data on it as your start marker, by enabling the Use Blank Line as Marker option.

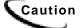

To use a blank line as a marker, you must be certain that a blank row will always indicate the existence of the table, and that there will always be a blank row preceding the table.

- 14. Select the page style on which the start marker string resides.
- 15. Verify that your window coordinates are sufficient to detect your group start marker on all statements.

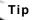

You can create your group rules so that only certain occurrences of a group are extracted and presented in a statement, which is driven by the choice of the recipient during statement live retrieval. To do this, you insert a dynamic field in the pattern, which dynamically sets a pattern to a group marker, therefore requiring that only data where group marker = X will be presented. Dynamic pattern matching for selective group extraction is discussed in "Setting Dynamic Pattern Markers."

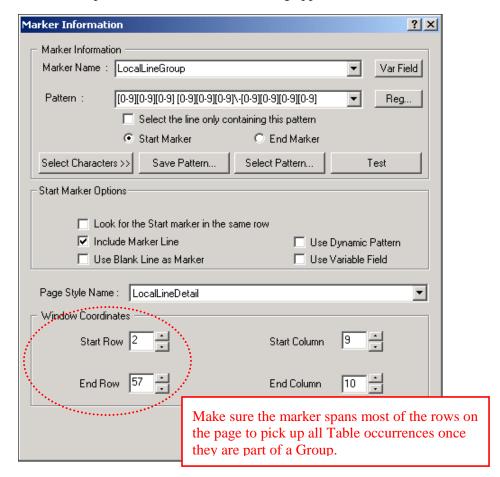

The completed Marker Information dialog appears as follows:

16. Click ox to close the Marker Information dialog and save your group start marker definition. In the work area, notice that a yellow area defined by your marker's window coordinate set appears over your start marker string. Also, in the Tree, a Start Marker node has been added to the tree.

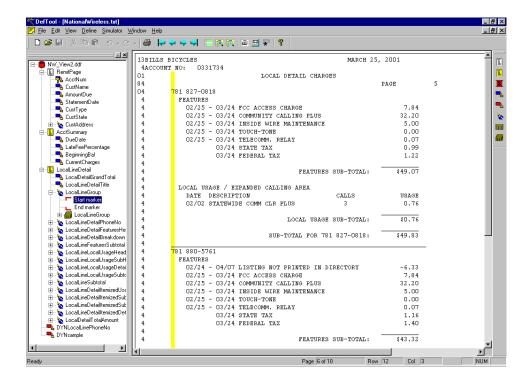

## **Defining a Group End Marker**

During live retrieval of a statement, a group's end marker is used to inform the extraction components of the row on which to stop searching for group data. You start the process of defining the end marker similarly to a start marker, by first identifying a data string that appears on or below the row where table data is expected to end.

#### To define a group end marker:

- 1. Identify and locate the data string that indicates the end row of the group's searching area. This is where the extraction components will stop looking for column data.
- icon from the Definition Tool Bar. Select the Marker
- Move your mouse into the work area and left-click drag and drop your mouse over the first position of the string identified in Step 1. The Select Your Choice dialog opens.

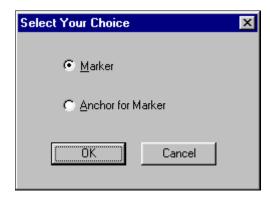

4. Decide if you are creating a marker or an anchor for the marker (which you would create immediately after the anchor). The Marker Information dialog appears.

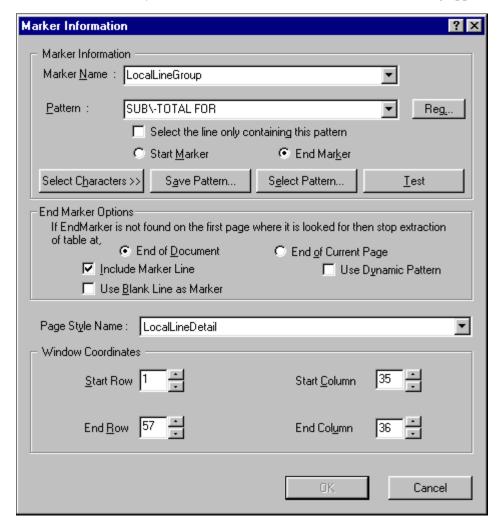

5. Enter the marker end. If you have already created and named the start marker that will be used with this new end marker, then you already have the end marker name. Select this name from the Marker Name dropdown list or enter it manually. Names must not contain spaces or special characters, must start with an alpha character, and cannot exceed 30 characters in length.

- 6. Enter the pattern to be searched for as the end marker. Be sure that your pattern is sufficient to detect this start marker on all statements.
- 7. When creating any marker, the Start Marker radio button is selected by default. Be sure to select the **End Marker** radio button before closing the Marker Information dialog.
- 8. The end marker of a group can be located on or below the rows where group data exists. If your group end marker string is on the same row where there may exist table data, then enable the Include Marker Line option.
- 9. If you are certain that your end marker's row contains no other data than the end marker string itself, then enable the Select the Line Only Containing This Pattern option.

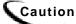

Select the Line Only Containing This Pattern directs the extraction components to search the entire row for verification that no data besides the end marker string exists on that row. To use this option, you must be certain that no other data will ever appear on the end marker row.

10. You can use a row with no data on it as your end marker, by enabling the Use Blank Line as Marker option. (Do not enable Use a Blank Line as Marker.)

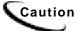

To Use a Blank Line as a Marker, you must be certain that a blank row will always indicate the existence of the group, and that there will always be a blank row preceding the group.

11. Select the page style on which the end marker string resides.

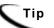

Your end marker can reside on a different page style than the start marker it is matched with.

12. Click **OK** to close the marker Information dialog and save your end marker definition. The marker Information dialog closes, and a dialog appears, alerting you to the creation of a marker pair.

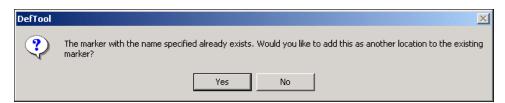

13. Click **Yes** to create a marker pair with your group end marker and group start marker. In the work area, notice that a yellow area defined by your group end marker's window coordinate set appears over your group end marker string, and also spans most rows on the page. Also, in the Tree, an End Marker node has been added, creating the Marker pair in the tree.

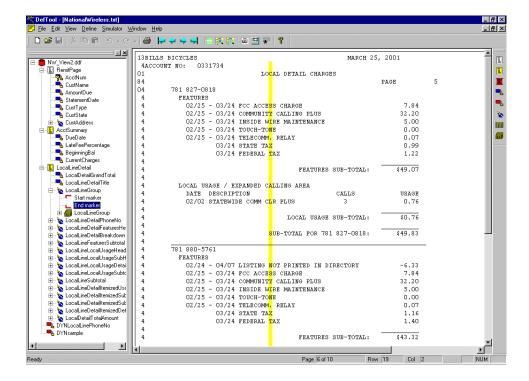

# **Defining Group Properties**

The next task is to define the properties of the group. This includes naming the group, selecting the marker pair, and selecting the data items that will be searched for and extracted as part of the group. To review, the data items that you can include as part of a group are tables and inner groups. You cannot include fields as part of a group. You must create the marker pair before you can define the group properties.

#### To define group properties:

1. From the Definition Tool Bar, click the Group icon. The Group Properties dialog opens.

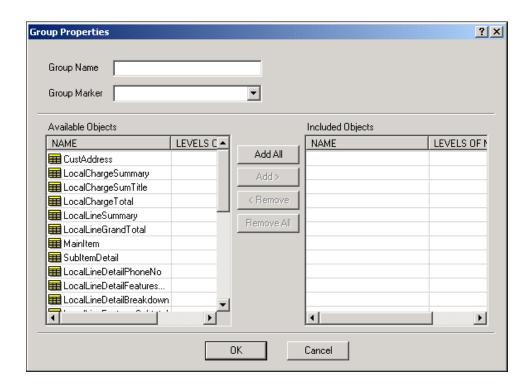

In the Group Properties dialog, enter the group name in the corresponding field.

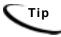

Just as for tables, it is a good idea to give your group the same name as the marker pair that will be used with it. This will help you organize your groups during presentment definition in the Composer, and also aid in DDF troubleshooting, if necessary.

- 3. Select the group marker from the corresponding dropdown list, to attach the marker pair to your new group.
- Your next step is to define the group's objects. All of the tables and groups that you have created in your DDF will be displayed in the Available Objects section of the Group Properties dialog. Select the object that you want to include in the group, from the Available Objects section, and click Add >. The object appears under the Included Objects section.

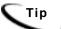

You can also double-click an object in the Group Properties Available Objects list to add it to the group. To add ALL available tables and groups to your new group, click Add All >.

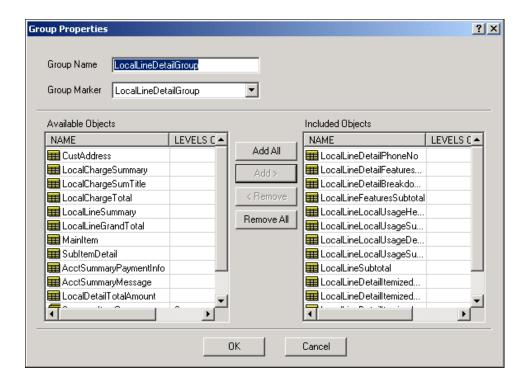

5. Click **ox** to close the Group Properties dialog and save the new group settings.

#### About available objects and nested groups

All tables and groups will appear in the Available Objects list. This can be confusing if you are creating nested groups.

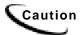

If creating nested groups, do not select tables that are part of a group.

For example, if you want to build a nested group to include three tables and one inner group (containing five tables), the three tables, the inner group, AND the five tables of the inner group appear in Available Objects. The correct selection will be the three tables and the innergroup. **Do not** select the five tables of the inner group, because they are already grouped.

## **Presenting Sub-Account Data**

### When to Use Sub-Account Indexing

The sub-account indexing feature lets you create a view specifically for presenting subaccount data. Use sub-account indexing if you need to:

- Quickly access sub-account data in a data input file for presentment in a view.
- Include sub-account information in a history list, or "hit list."

For example, you could define the cell phone detail sections of a large B2B telecommunications statement as sub-accounts, speeding Web access to line detail on request.

You must create a separate view (DDF/ALF pair) for presenting each view of subaccount information to users. You can also define more than one sub-account for an application. The larger document that a sub-document belongs to is called the root, or parent, document. One parent document can consist of many instances of one or more sub-documents (sometimes referred to as the "children" of the parent document).

To enable the sub-account indexing feature, you must define the sub-account data area of an input file as a group, then define a group field on a piece of data that uniquely identifies the sub-account (or sub-document), called a subkey. Just as a primary key identifies a document, the subkey identifies each sub-document group. You can define additional group fields for presentment as well as for indexing.

You must also define the sub-account groups and any group fields you want to index in the application's indexing DDF (you can have only one indexing DDF for an entire application). Index data enables you to include sub-accounts in a history list and to click a link to quickly access sub-account data in a view (without having to scan the entire statement to find the group information).

The following section describes the general process you must follow to set up subdocument indexing in your application.

## **Setting up Sub-Account Indexing**

This section describes the general process required to implement sub-document indexing. You must tailor these procedures to the particular data in your input file and the views you need to present.

Define the sub-document data as a **group**. (This includes creating group markers, creating the group, and assigning the group markers to a group.)

You must identify a piece of data that uniquely identifies each sub-account in the data input file, such as sub-account number, and define this as the subkey group field for the sub-account. The subkey must be located within the sub-account group.

e-Billing Manager uses the subkey to locate the requested sub-document during dynamic retrieval. When the Indexer job indexes the subkey, it stores the exact offsets to each subdocument. By storing offsets for each sub-document, e-Billing Manager has the information it needs to directly access any sub-document in the input file, eliminating the need to search the entire data file to identify the sub-document boundary.

Consider sub-documents in the overall plan, design, and implementation of your e-Billing Manager application.

#### To implement sub-account indexing:

- Define the sub-account groups and any group fields you want indexed, such as the name or other information associated with the sub-account number, in your application's indexing DDF. e-Billing Manager automatically indexes all fields defined in the DDF that you publish with the Indexer job.
- Create custom DDF and ALF view files for presenting your sub-document views. You may need one or more DDFs for sub-document presentment, but each different view requires a custom ALF.

See "Defining Sub-Account Groups, Subkey, and Group Fields" below for details about defining sub-documents in your indexing and presentment DDFs.

### Defining Sub-Account Groups, Subkey, and Group Fields in a DDF

Follow the steps below to define the sub-document group, subkey, and group fields in the application's indexing DDF and in the custom DDFs you must create for sub-document presentment. You can define more than one group field for a group, but you must define only one as the subkey.

Be sure to add any group fields to the indexing DDF that you want indexed.

Define group fields within the sub-account parent group. You can also define group fields in nested groups.

#### To define a sub-account group, subkey, and any group fields in the application's indexing DDF or in a sub-account presentment DDF:

- 1. In DefTool, open the DDF (or, to create a new presentment DDF, select File>New and complete the Data Configuration Wizard. Complete the wizard and follow the procedures described in this guide for creating a document style, primary key, and any additional page styles).
- 2. Click the New Marker icon and define the start and end markers for the subaccount group. You define the start and end markers for the group indicating the group offsets – the exact location in the data input file where e-Billing Manager should begin searching for the group data. Once you define a group, it appears in the Definition Tree on the left of the DefTool window for the DDF.
- 3. Click the Group icon to display the Group Properties dialog. Define the properties of the sub-account group. Specify the group name, associated markers, and select the tables in the group.

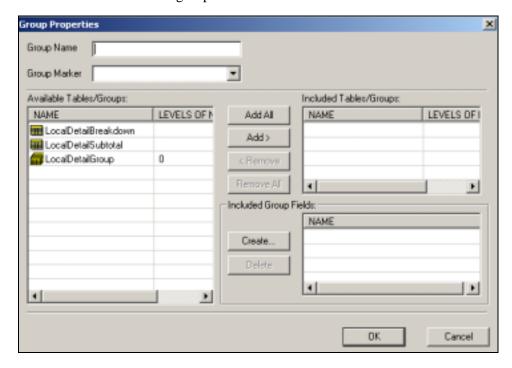

- 4. Create a subkey for the sub-documents; identify a piece of data in the data input file that uniquely identifies each sub-account. The subkey and any anchor you specify must be located between the group's start and end markers.
- 5. On the Group Properties dialog, click Create. Use the left mouse button to drag the crosshair selector box around the data you want to use for the subkey group field. At the Select Your Choice dialog, select Field and click ox. DefTool displays the Group Field Properties dialog:

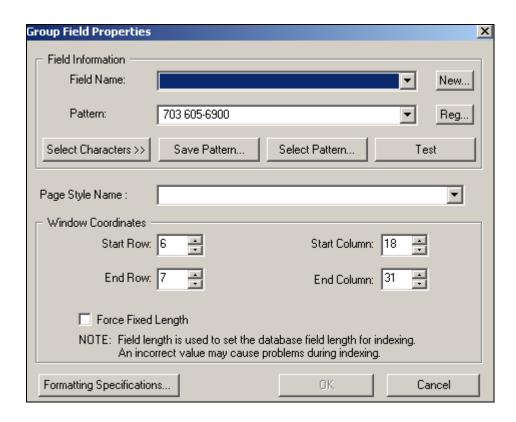

6. Click New. DefTool displays the Field Type Information dialog. Specify a name for the subkey field, select the data type, and select **Sub key** from the Field Type dropdown list.

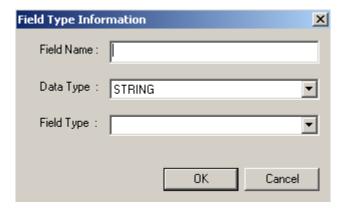

- 7. Click ox. Continue to define the subkey group field extraction rules (properties) including the page style to associate with the group field, and click **ox** when you are done. DefTool displays the new subkey group field under the group and its associated markers in the Definition Tree; note that the subkey group field icon looks different from the regular group field icon.
- 8. On the Group Properties dialog, define any additional group fields you want within the sub-account parent group. You can also define group fields in nested groups. You can define more than one group field for a group, but you must define only one as the subkey.

- 9. Use the DefTool Simulator, described below, to test extraction of subkeys and group table data from your data input file. To edit data extraction rules, right-click a group or on a marker in the Definition Tree and select Edit from the right-click menu. To edit a subkey or other group field extraction rules, see "Modifying a Group Field or Subkey Properties."
- 10. Save the DDF.

#### To simulate extraction of sub-account group data and subkeys in DefTool:

1. Click the Extractor Simulation icon in the Simulation toolbar or select Simulator>Extractor Simulation. The Simulation pane appears at the bottom of the DefTool main window. Nodes shown in the tree on the left represent each document detected in the input file. On the right, Simulator displays the document boundaries and extracted fields.

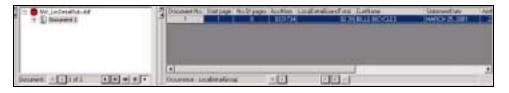

2. Click the document to expand the list of pages, groups, and fields.

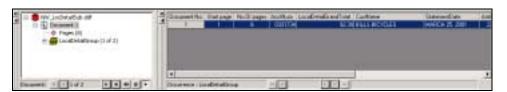

3. Click the sub-document group to display the subkey or group fields for the first occurrence.

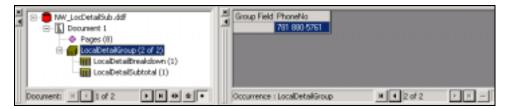

To display group data extraction, click the table.

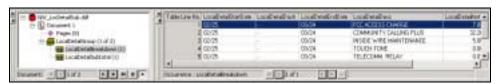

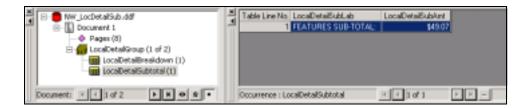

5. To test the extraction of all subkeys, click the Show All Tables icon Document to expand the list of fields, tables, and groups, then click the subdocument data group. DefTool displays the extracted subkey and group fields for each group occurrence in the document.

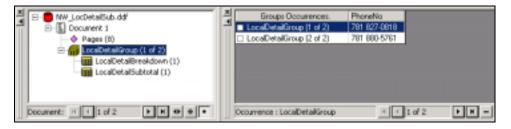

6. You can use all the existing features of the DefTool Simulator to test the groups, tables, and markers. For example, you can right-click on a group or table to display a menu of options:

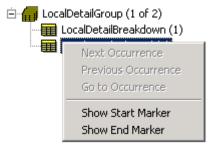

7. As with any groups, tables, or fields, you can choose to selectively simulate a subdocument group (select Simulator>Simulator Settings and the Group tab or click the Simulator Settings icon (29). By default, DefTool Simulates all tables, group fields, and subkeys associated with the group.

### Adding a Group Field

#### To add a group field:

- 1. With the DDF open in DefTool, right-click on the group name in the Definition Tree and select Edit from the right-click menu.
- 2. On the Group Properties dialog, click Create. Use the left mouse button to drag the crosshair selector box around the data you want to use for the group field. (Define the group fields within the sub-account parent group.)

- 3. At the Select Your Choice dialog, select **Field** and click **OK**. DefTool displays the Group Field Properties dialog.
- 4. Define the field and the extraction rules as described in "Defining Sub-Account Groups, Subkey, and Group Fields" above.

## Modifying a Group Field or Subkey Properties

You can edit the properties of a group field, including a subkey, after you have created it. For example, the simulation process may reveal a problem that requires you to edit the group field extraction rules, such as the field pattern or window coordinates.

#### To edit the properties of a group field:

- 1. With the DDF open in DefTool, expand the Definition Tree to expose the group field.
- 2. Right-click on the group field (can be a subkey), and select **Edit** from the right-click menu. The Group Field Properties Dialog appears.
- 3. Make your edits using the Group Field Properties Dialog and click **ox**.

## **Deleting a Group Field or Subkey**

You can delete a group field, including subkeys, from a DDF. If a group field or subkey has multiple locations, you can select and delete by location (similar to how fields work).

#### To delete a group field or subkey:

- 1. With the DDF open in DefTool, expand the Definition Tree to expose the group field.
- 2. Right-click on the group field (can be a subkey), and select Delete from the rightclick menu. DefTool asks if you're sure you want to delete the field.
- 3. Click Yes. DefTool deletes the group field.

#### To delete multiple group fields:

- 1. With the DDF open in DefTool, expand the Definition Tree to expose the group.
- 2. Right-click the group and select **Edit** from the right-click menu. DefTool displays the Group Properties dialog.
- 3. Under the Included Group Fields, select a field to delete and click Delete. DefTool asks if you're sure you want to delete the field.
- 4. Click **Yes** to delete the field. DefTool deletes the group field.
- 5. Continue deleting group fields as necessary.

6. Click ox.

#### The Extraction Simulator

The Extraction Simulator utility is built into the DefTool to allow you to test your DDF extraction rules as you are defining them, without having to go through the process of indexing the data source by the production components. This utility prevents the "blind design" problems often associated with application development. After you have defined the Document Style and Primary Key Field, you can use the Extraction Simulator at any time while you are working in the DefTool.

## Using the Simulator for the First Time

By default, the Extraction Simulator will test all of the definitions you have made simultaneously, every time you run it. You do not need to make any configurations to use the Extraction Simulator for complete simulation.

Locate the **Simulator** icon in the Simulation Tool Bar or select Simulator>Extraction Simulator. (Click the Extractor Simulation Icon to test your Document Style and Primary Key field definitions.) A Please Wait...! prompt appears (shown below):

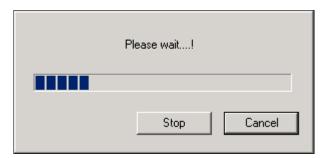

A second horizontal pane will appear in the DefTool main console. On the left side, the Tree contains nodes representing each statement (referred to as documents here) detected in the data source, and on the right side, a table displays the document number, start page, number of pages and fields extracted for each statement detected in the data source (shown below).

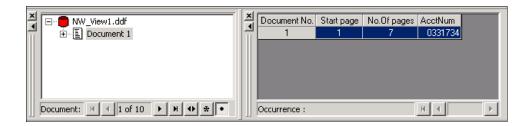

## **Navigating in the Simulator**

By default, the Simulator view only displays the first statement detected. The Simulation View contains a Navigational Bar, located below the Simulation Tree (shown below). The navigational tools can modify the Simulation view to show a subsequent statement, include a range of statements, or display all statements in the data source.

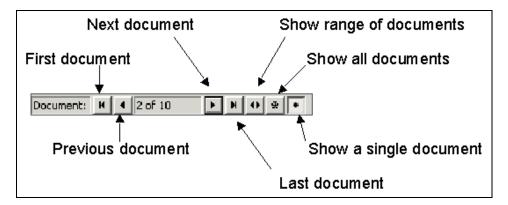

Click the Next Document icon to verify the detection of Statement 2 and its Primary Key field extraction (0407200). The Tree View displays a node for Document 2, and the Simulation View displays the document number, start page, number of pages and (AcctNum) Primary Key field extraction.

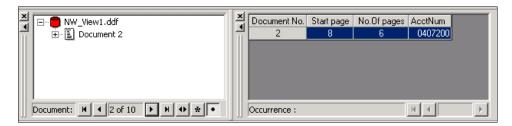

Click the Show All Documents icon. If you have properly defined your Document Style and Primary Key field, all statements in the data source will be represented in both the Tree View and Simulation View (shown below).

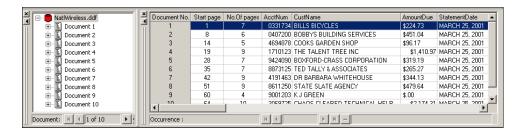

Click the Show Range of Documents icon. The Set Document Range dialog appears. Adjust the start and end documents as desired (shown below). Since this is a live dialog, you need to set the end document first. The Simulation View displays the extraction for the document range you specified.

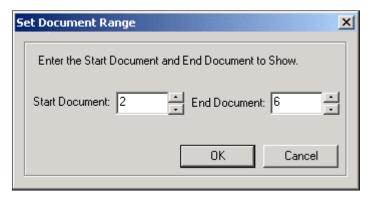

At this point in the DDF creation process, the Simulator is useful for determining if the statements will be detected. The Document Style and Primary Key field are used together to detect a statement in your data sources. If both of these settings are not properly defined, and therefore not detecting particular statements, then you will notice this immediately by the absence of the statements in the Simulation View. The Simulation View would consider these statements as part of the previous statements. This is similar to what would happen in a production environment. If your Simulation View doesn't appear as expected, you will need to edit your definitions and rerun the Simulator.

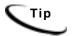

Information in the Simulation View is only as current as the last time you ran Extractor Simulation.

### Simulating Field Extractions

The Extraction Simulator will allow you to test your rules for fields, tables and groups before you deploy the application. You can perform complete or selective extraction simulation on any of the rules you have created.

By default, the Extraction Simulator will test all of the rules (fields, tables and groups) that you have built in your DDF. All the fields that you have defined will appear in the main Simulator View after you have run the Simulator.

icon to test your new field definitions. After the Please Click the Simulator Wait...! window appears and closes, your DefTool main console will include the Simulator Data View (right-pane) and Tree (left-pane), both shown below.

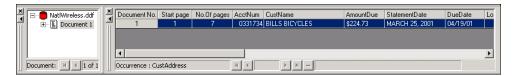

The default Simulator View appears displaying the fields of the first statement (or document, as called here) in your sample data source. Follow the instructions below to modify the View of your simulation.

| To See This                                           | Do This                                                                                                    |
|-------------------------------------------------------|----------------------------------------------------------------------------------------------------|
| View the fields of document 1                         | Scroll to the right in the Simulator Data View                                                                         |
| View the fields of document 2                         | Click the Next Document icon in the left-pane                                                                          |
| View the fields of all documents                      | Click the Show All Documents tool in the left-<br>pane. Scroll to the right in the Simulator Data<br>View              |
| Verify that your fields are extracting the right data | Use the Simulator Data View and the chart of fields below.                                                             |
| Sort each field in descending order.                  | Click once on each field name, one at a time, in the Simulator Data View.                                              |
| Sort each field in ascending order.                   | Click twice on each field name, one at a time, in the Simulator Data View.                                             |
| Troubleshoot your field definitions                   | Look for "Hit Not Found" where there should be field occurrences.                                                      |
|                                                       | Double click "Hit Not Found" instances in the Simulator View to navigate to the corresponding area in the data source. |

# **Simulating Table Extractions**

The Extraction Simulator allows you to test your rules for fields, tables and groups before deploying the application. You can perform complete or selective extraction simulation on any of the rules you have created.

#### To test new table definitions:

Click the **simulator** icons. Your Simulation Data View appears as it has after previous extractions, with all fields presented in the main view area.

By default, the Extraction Simulator tests all the rules (fields, tables and groups) you have built in your DDF. DefTool accesses the extraction results for your table definitions from the Simulation Tree, one document at a time.

#### To view the table extraction results for any document (or statement):

1. Locate the document in the Simulation Tree — enable Show All Documents, Show Range or Show Single Document, if necessary, to view the desired document in the

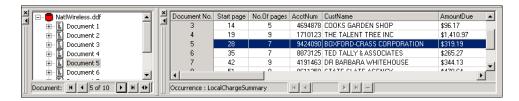

2. Expand the tree node for the document by clicking on the corresponding plus box in the Simulation Tree. Each table that was detected and extracted from the document appears as a sub-node.

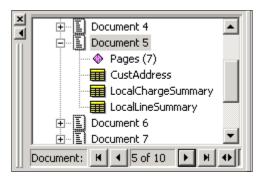

3. To view the extraction results of a table for this specific document, click the desired table in the now-expanded Simulation Tree. The data extracted as your table appears in the Simulation Data View.

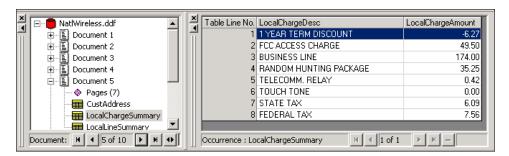

### Simulating Selective Extraction

You must configure the Extraction Simulator to test the rules for a selection of fields, tables and groups within the Simulator Settings dialog.

#### **To configure Simulator Settings:**

1. Click the Simulator Settings icon in the Simulation Tool Bar or select Simulator>Simulator Settings. The Simulator Settings dialog appears.

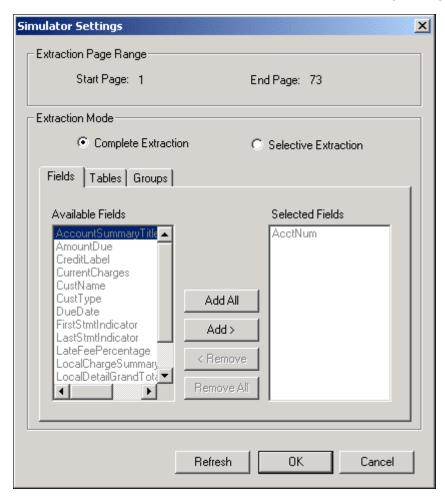

- 2. By default, the Simulator is set to perform extraction with all of the rules you have defined. To override the Complete Extraction and select only the items you want, click the Selective Extraction radio button. Items in the Fields, Tables and Groups tabs will become active.
- 3. To select the fields you want extracted, go to the Fields tab, Available Fields window. For each desired field:
  - Click the field name, and click Add..., or
  - Double-click the field name.

(Select the following fields for extraction so that they appear in the Selected Fields window: CustName, AmountDue, and CustType.)

4. To select the tables you want extracted, go to the Tables tab, Available Tables window, and for each desired table:

- Click the table name, and click Add or
- Double-click the table name.

(Select the following tables for extraction so that they appear in the Selected Tables window: LocalChargeSummary and LocalLineSummary.)

- 5. To select the groups you want extracted, go to the Groups tab, Available Groups window, and for each desired group:
  - Click the group name, and click Add, or
  - Double-click the group name.
- 6. Click **ox** to save your settings and close the Simulator Settings dialog.
- 7. Click the **simulator** icon to re-simulate your newly selected extraction rules.

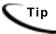

You can later re-configure your Simulator Settings within the same dialog, by selecting fields, tables and groups, respectively, and clicking Add >, Add All, Remove > or Remove All.

You can delete your Selective Extraction settings quickly within the same dialog by clicking on Refresh.

# **Regular Expressions**

### What is a Regular Expression?

A regular expression is a pattern that you use in a DDF rule, to validate a data string that you want to extract. The data string that your rule is looking for is usually of a specified format. You use regular expressions in all of your DDF rules to establish the data pattern that is to be looked for, whether the data that your rule is looking for is static or variable. In order to write regular expressions that are effective in extracting all the data values you want in your statements, and allow for optimal extraction performance, a good understanding of regular expression syntax is necessary.

## **Purpose of Regular Expressions**

To review, a pattern in any DDF rule can:

- Validate the data string that identifies your document style or additional page styles
- Verify the start and end marker positions of tables and groups in your statements
- Extract the appropriate data values for fields and table columns.

A regular expression in a DDF rule tells the e-Billing Manager extraction components, position by position, exactly what characters are valid as part of the data value.

Every DDF contains rules to extract data values that conform to a well-known format. Some common data formats that will likely appear in your data (and that you will want to extract) are:

- Dates
- Currency
- Phone Numbers

City, State and Zip Code Numeric values Statement data will usually fit a proprietary pattern, such as:

- **Account Numbers**
- **Customer ID Numbers**

Finally, you will likely extract some static text, or at least use static data strings as markers and page style identifiers. A regular expression is needed to find the data strings during live statement retrieval. These strings can be:

- Descriptive labels, such as TOTAL AMOUNT DUE:
- Print or database file control codes
- Headings, such as LOCAL DETAIL CHARGES

To extract the data that fit common formats like the ones listed above, you can write a regular expression that will uniquely identify a data value and exclude other data values that do not follow the format.

## Using Regular Expressions with e-Billing Manager

When your customers click to view their dynamically composed statement, the e-Billing Manager extraction components use the regular expression pattern that you define to validate the data value found in a left-to-right, one-ahead manner. This means that if the regular expression does not match a position of the data value found where it is expected, it will proceed to the next position in the regular expression in its attempt to validate the position. If the data value found does not then match the next position in the regular expression, the data will not be extracted.

## Writing Regular Expression Patterns

The illustrations below will introduce you to the concept of writing a regular expression to detect and extract data values of specific formats with your DDF rules. Each illustration contains

- A sample of data that follow a common format
- An examination of the data sample to find the general pattern that exists
- A regular expression that will find and extract all data that fit the pattern that was found
- An explanation of each new regular expression operator used.

You will become acquainted with all of the most commonly used regular expression operators through the succeeding illustrations.

#### Illustration 1: Shorthand Date Formats MM/DD/YYYY

Consider a field, DueDate, whose representative sample of values across statements are:

- 03/16/1997
- 12/31/2000
- 10/05/1999

To write a regular expression to extract these values as DueDate, you start by finding out what the different examples have in common. Given that this sample includes all possibilities of DueDate values, you can see that the general pattern is (per position):

| Pattern position | Used for                      | Valid characters |
|------------------|-------------------------------|------------------|
| Position 1       | The first digit of the MONTH  | 0 or 1           |
| Position 2       | The second digit of the MONTH | Any number       |
| Position 3       | Delimiter of MONTH and DAY    | A forward slash  |
| Position 4       | The first digit of the DAY    | 0, 1, 2 or 3     |
| Position 5       | The second digit of the DAY   | Any number       |
| Position 6       | Delimiter of DAY and YEAR     | A forward slash  |
| Position 7       | The first digit of the YEAR   | 1 or 2           |
| Position 8       | The second digit of the YEAR  | Any number       |
| Position 9       | The third digit of the YEAR   | Any number       |
| Position 10      | The fourth digit of the YEAR  | Any number       |

Therefore, using regular expression syntax, your regular expression pattern to validate and extract values of the DueDate would be:

$$[01][0-9]/[0-3][0-9]/[12][0-9][0-9][0-9]$$

To specify that multiple characters are valid for a position in the data value, enclose the characters within hard brackets (examples shown below):

| Regular Expression | Signifies    |
|--------------------|--------------|
| [01]               | 0 or 1       |
| [AF]               | A or F       |
| [Aa]               | A or a       |
| [az09]             | a, z, 0 or 9 |

To specify a range of characters that are valid for a position in the data value, separate the first and last character in the range with a dash (examples follow):

| Regular Expression | Signifies            |
|--------------------|----------------------|
| [0-3]              | 0, 1, 2 or 3         |
| [0-9]              | Any number           |
| [A-F]              | A, B, C, D, E or F   |
| [A-Z]              | Any uppercase letter |
| [a-z]              | Any lowercase letter |

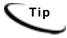

To specify that only ONE character is valid for a position in the data value, simply enter that character into the pattern. In the example above, Positions 3 and 6 must be a forward slash, therefore the regular expression contains a *I* in each of these positions.

#### Illustration 2: Varied Shorthand Date Formats

Consider what would happen if DueDate values could also be:

- 3/25/1998
- 12/1/2000
- 05-07-1996

This changes the general pattern of the DueDate values.

| Pattern position | Used for                      | Valid characters          | Appearance frequency |
|------------------|-------------------------------|---------------------------|----------------------|
| Position 1       | The first digit of the MONTH  | 0 or 1                    | Optional             |
| Position 2       | The second digit of the MONTH | Any number                | Exactly once         |
| Position 3       | Delimiter of MONTH and DAY    | A forward slash or a dash | Exactly once         |
| Position 4       | The first digit of the DAY    | 0, 1, 2 or 3              | Optional             |
| Position 5       | The second digit of the DAY   | Any number                | Exactly once         |
| Position 6       | Delimiter of DAY and YEAR     | A forward slash or a dash | Exactly once         |
| Position 7       | The first digit of the YEAR   | 1 or 2                    | Exactly once         |
| Position 8       | The second digit of the YEAR  | Any number                | Exactly once         |
| Position 9       | The third digit of the YEAR   | Any number                | Exactly once         |
| Position 10      | The fourth digit of the YEAR  | Any number                | Exactly once         |

Therefore, your regular expression would change to allow these varying formats in the DueDate:

$$[01]*[0-9][/-][01]*[0-9][/-][12][0-9][0-9][0-9]$$

To specify that a character could appear multiple times, or not appear at all (i.e. 0 or more times), enter an asterisk after the character. To specify that a selection of characters could appear zero or more times, enter the asterisk after the closing hard bracket that contains the characters (examples follow).

| Regular Expression: | What it means:                                                                                                    |
|---------------------|----------------------------------------------------------------------------------------------------|
| [0-9]*              | A numeric character is optional, and could occur more than once (no limit)                                                  |
| [0-9,]*             | If a character appears, it must be a numeric or a comma, and there could be multiple occurrences of any of these characters |

To extract a regular expression syntax character as normal data, you must enter a backslash before that character, whether it appears as part of a selection of characters for a position (i.e. within a set of hard brackets) or in its own position (examples follow).

| Regular Expression | Signifies                                                                                      |
|--------------------|------------------------------------------------------------------------------------------------|
| \-                 | The dash is the only character that can and must appear in the position                        |
| [/-]               | The valid characters for this position are the forward slash and dash                          |
| [\-\+\*]           | The valid characters for this position are the dash, plus and asterisk                         |
| No\.               | Look for the data string $No$ . (i.e. Position $1 = N$ , Position $2 = 0$ , Position $3 = .$ ) |

#### Illustration 3: Currency Values

Consider a field, AmountDue, whose representative sample of values across statements are:

- \$964.23
- \$1.99
- \$65.00
- \$0.03

Again, to write a regular expression to extract these values as AmountDue, you start by finding out what the different examples have in common. It is not necessary, however, to try and decipher the pattern from left to right at this point. Simply look for the common traits of the sample data, and build your regular expression around those traits. Given that this sample includes all possibilities of AmountDue values, you can see that the general pattern is (per position):

| Pattern position | Used for                   | Valid characters              |
|------------------|----------------------------|-------------------------------|
| First Position   | The currency symbol        | \$                            |
| Next Position(s) | The dollar amount          | Any number, one or more times |
| Next Position    | The decimal point          | •                             |
| Next Position    | The 10th of a cent figure  | Any number                    |
| Last Position    | The 100th of a cent figure | Any number                    |

Therefore, using regular expression syntax, the regular expression pattern to extract values that match the above pattern would be:

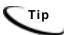

Currency can be sorted to three decimal places. For further information, see Appendix A - Data Definitions.

To specify that a character could appear 1 or more times (i.e. always occurs at least once, but may occur in subsequent positions), enter a plus symbol after the character in the regular expression. To specify that a selection of characters could appear 1 or more times, enter the plus after the closing hard bracket that contains the characters (examples shown below).

| Regular Expression | Signifies                                                                               |
|--------------------|-----------------------------------------------------------------------------------------|
| [0-9]+             | At least one numeric character must appear, but there could be more than one (no limit) |
| A+                 | At least one A must appear, but there could be more                                     |
| [A-Za-z0-9]+       | Any alpha-numeric character is valid for one or more positions in a data value          |
| (space, then +)    | One or more spaces are required in the data string                                      |

#### Illustration 4: Longhand Date Formats

Consider a field, StatementDate, whose representative sample of values across statements are:

- May 25, 2001
- August 3, 1998
- January 20, 1999

Again, to write a regular expression to extract these values as StatementDate, determine what the different examples have in common and build your regular expression as specifically as possible, given those common traits. Given that this sample includes all possibilities of StatementDate values, you can see that the general pattern is:

| Pattern position | Used for                                   | Valid characters                    |
|------------------|--------------------------------------------|-------------------------------------|
| First Positions  | The longhand month of the year             | January, February,, and<br>December |
| Next Position    | A space between the month and day          | A space character                   |
| Next Position(s) | The 1- or 2-digit numeric day of the month | One or two numbers                  |
| Next Position    | A comma after the day                      | A comma                             |
| Next Position    | A space between the comma and year         | A space character                   |
| Last 4 Positions | The numeric 4-digit year                   | [12][0-9][0-9][0-9]                 |

Therefore, using regular expression syntax, the regular expression pattern to extract values that match the above pattern would be:

```
(January | February | March | April | May | June | July | August | September | O
ctober | November | December) [0-3]*[0-9], [12][0-9][0-9][0-9]
```

To specify that a selection of data strings are valid for detection or extraction by your DDF rule, delimit the strings with the pipe symbol and enclose the entire string set with soft brackets. The data strings you specify can be static (as in the case of longhand months, above) or variable (i.e. using an inner regular expression pattern) (examples shown below).

| Regular Expression                                                                            | Signifies                                                                                         |
|-----------------------------------------------------------------------------------------------|---------------------------------------------------------------------------------------------------|
| (cat dog)                                                                                     | The string cat, or the string dog                                                                 |
| ([A-Z][a-z]+ [0-9]+)                                                                          | An alpha string starting with an uppercase letter, e.g. Apple, or a string of numbers, e.g. 01760 |
| ([a-z0-9.\-]+@[a-z.\-<br>]+ \([0-9][0-9][0-<br>9]\)[0-9][0-9][0-9]\-[0-<br>9][0-9][0-9][0-9]) | An email address, e.g. biller-2@bbb.com, or a phone number, e.g. (508) 652-8600                   |

#### Illustration 5: Data Values that Vary Widely in Pattern

Consider a table column called AddressLine that is defined to extract each line of a customer address. Examine the given representative sample of address lines below:

- 2 Apple Hill
- # 4-B
- Three Canal Park
- c/o Libby Mae Brown
- % John Talley

These potential values of the AddressLine table column vary widely, both in character composition and in length.

Therefore, it can be difficult, to find a common pattern among a data sample like above.

A regular expression to extract each position of each AddressLine value might look like:

$$[A-Za-z0-9#%][A-Za-z0-9#%\-\(\)\.\&@,/:'"]+$$

This regular expression requires that:

- Position 1 must be an alpha-numeric character, a pound sign or a percent sign
- Positions 2 and beyond can each be an alphanumeric, a pound, a percent, a dash, etc.

This regular expression is very broad, so that it must check many characters per position. This practice is:

Inefficient for extraction performance, and possibly incomplete, given that there may be characters that appear in AddressLine that you have not anticipated.

You can write a regular expression that specifies which characters are NOT valid for a position or positions. This will:

- Exclude unwanted data strings that exist within the search area, and
- Extract the correct data string(s) as desired.

A regular expression that would extract all Address Lines, yet exclude space lines that may appear between rows of meaningful data (i.e. no space in the first position), is shown below:

^ .+

| Pattern position   | Used for                                    |
|--------------------|---------------------------------------------|
| Position 1         | All characters are valid except for a space |
| Position 2 and on. | All characters are valid                    |

#### Illustration 6: Static data strings

Suppose that you want to build a DDF rule that needs to locate (or extract) a static data string. For example, you will likely use static strings as your anchors, page styles, and table/group markers. Sometimes, you will even want to extract static strings that are related to some variable data, so that you can dynamically present that information when its related data appears in the statement, rather than hard-code it into your HTML templates.

Points to keep in mind when you use a static string as the basis for an anchor, marker, page style, or any other rule:

The pattern you write will specify exactly ONE character per position, rather than a range or selection of characters

- If only one character is valid for a position, there is no need to surround it with brackets or place repeat operators (such as + or \*) after it (unless you expect it to repeat, of course!)
- The pattern is, however, technically still a regular expression, even though it may not use regular expression operators.

Suppose you want to use the string DETAIL as a marker for a table or group? Given that you expect the string to be exactly the same across all statements, the pattern to find this string is:

| Pattern position | Used for            |
|------------------|---------------------|
| Position 1       | An uppercase D only |
| Position 2       | An uppercase E only |
| Position 3       | An uppercase T only |
| Position 4       | An uppercase A only |
| Position 5       | An uppercase I only |
| Position 6       | An uppercase L only |

It is easy to see that the regular expression to find the data string DETAIL is:

DETAIL

#### Illustration 7: Partially Static Data Strings

Sometimes, only a portion of the data string you are looking for is static. Then, your pattern will be partially static as well.

Points to keep in mind when you use a partially static string as the basis for an anchor, marker, page style, or any other rule:

- Part of the pattern you write will specify exactly ONE character per position, whereas the other portion of the pattern will be variable.
- If only one character is valid for a position, there is no need to surround it with brackets or place repeat operators (such as + or \*) after it (unless you expect it to repeat, of course!)

Suppose you want to extract the DeptNumber as a field, including the descriptive text:

- DEPT 1
- DEPT 2
- DEPT 10

Given that the sample above is broad enough to represent all values of DeptNumber in the statements, you can see that the pattern is:

| Pattern position      | Used for                    |
|-----------------------|-----------------------------|
| Position 1            | An uppercase D only         |
| Position 2            | An uppercase E only         |
| Position 3            | An uppercase P only         |
| Position 4            | An uppercase T only         |
| Position 5            | A space only                |
| Position 6            | A number                    |
| Position 7 (optional) | Another number, if anything |

Therefore, using regular expression syntax, the regular expression pattern to extract values that match the above pattern would be:

DEPT [0-9]+

# **Regular Expressions Reference Chart**

The chart below is intended as a job aid for you to use during the development of your DDFs.

| Regular expression | Used for                                                                       | How it is used in a regular expression | How it is NOT used in a regular expression                                                                                                    |
|--------------------|--------------------------------------------------------------------------------|----------------------------------------|----------------------------------------------------------------------------------------------------|
| []                 | Contains a set of characters that are valid for a position  Can be used with - | single characters and a range that     | NOT used to contain data strings:  Bad = [January February]  Good = (January February)  NOT used in a nested fashion:  Bad = [[xyz]0-9]  Good = [xyz0-9]  NOT used for one character that is valid:  Bad = [\$]  Good = \$ |

| Regular expression | Used for                                           | How it is used in a regular expression                                                                                                    | How it is NOT used in a regular expression                                                                                                    |
|--------------------|----------------------------------------------------|----------------------------------------------------------------------------------------------------|----------------------------------------------------------------------------------------------------|
| -                  | Delimits a range of characters  Always used within | Always used within [], separates the first and last character of a range that is valid                                                                              | NOT used to state two characters that are valid:  Bad = [0-1]                                                                                                    |
|                    |                                                    | [5-9] Can be used multiple times per position: [A-Za-z0-9]                                                                                                    | Good = [01]  NOT used without a first or last character:                                                                                                    |
|                    |                                                    |                                                                                                    | Bad = [A-]<br>Good = [A-Z]                                                                                                    |
| +                  | One or more of the preceding character(s) are      | After a single character that is valid: 0+                                                                                                    | NOT used within hard brackets:  Bad = [0-9+] (will mean                                                                                                    |
|                    | valid                                              | Used outside [], after a set of characters that are valid:                                                                                                    | numbers and $a + are valid$ ) $Good = [0-9]+$                                                                                                    |
|                    |                                                    | [0-9]+                                                                                                    | NOT used before a character or selection of characters:                                                                                                    |
|                    |                                                    |                                                                                                    | Bad = + (preceding a space)<br>Good = + (i.e. one or more<br>spaces are valid)                                                                                                    |
|                    |                                                    |                                                                                                    | Bad = +[a-z] $Good = [a-z]+$                                                                                                    |
| *                  | "Optional" Zero or more of the                     | After a single character that is valid:                                                                                                    | NOT used within hard brackets:                                                                                                    |
|                    | preceding characters<br>are valid                  | Used outside [], after a set of characters that are valid: [0-9,]* Will be treated as normal character, not operators, if it appears inside square brackets: [0-9+] | Bad = [0-9*] Good = [0-9]* NOT used before a character: Bad = *\$ Good = \$* NOT used before a selection of characters: Bad = +[a-z] Good = [a-z]+ NOT used consecutively (will yield unpredictable results): Bad = [0-9]*,*[0-9]*\.*[0-9]*[0-9]* |
|                    |                                                    |                                                                                                    | Good = [0-9,]*\.[0-9]*                                                                                                    |

| Regular expression | Used for                                                                                                    | How it is used in a regular expression                                                                                                    | How it is NOT used in a regular expression                                                                  |
|--------------------|----------------------------------------------------------------------------------------------------|----------------------------------------------------------------------------------------------------|----------------------------------------------------------------------------------------------------|
|                    | "Wildcard"  Any character found is valid                                                                                                    | Used by itself in one position:  Used to extract widely varying strings of unknown length: .+                                                                                                    | NOT used within hard brackets<br>as part of a selection of valid<br>characters:<br>Bad = [a-f.] (ambiguous) |
| ()                 | Surrounds a<br>selection of data<br>strings that are valid                                                                                        | Used with   , surround the data strings that are valid: (Total Amt Due Final Amt Due)                                                                                                    | NOT used within [] Bad = [(cat dog)A-Z] Good = (cat dog [A-Z])                                              |
|                    | Delimit a selection of data strings that are valid  Always used within                                                                            | Used with ( ), in between each valid data string: (MA CT RI VT NH ME)                                                                                                    | NOT used without ( ): Bad = Local Long Distance Good = (Local Long Distance)                                |
| \                  | Extract the following regular expression operator as a normal character  Used with W,w, N or n, extract appropriate set of characters (see below) | Used within [ ] or ( ), precedes the regular expression operator character you want to extract:  (Jan\. Feb\. Mar\.)  [0-9,\.]  Used in a static position, precedes the regular expression operator you want to extract:  No\. of Shares  Used to extract itself: | NOT used after a regular expression operator you want to extract:  Bad = +\ Good = \+                       |
| ^                  | The following character is NOT valid                                                                                                    | Used before [], to signify that the characters contained within are not valid:  ^[a-z]  Used before (), to signify that the data strings contained within are not valid:  ^(Dept Section group)  Used before a single character:  ^ (I.e. a space is not valid)   | NOT used after a character:  Bad = \$^ Good = ^\$                                                           |
| \w                 | Extract any alpha<br>character (upper- or<br>lowercase)                                                                                           | Used within [], if part of a bigger set of characters that are valid: [01\w] Used alone in a position: \w                                                                                                    | NOT used within ( )                                                                                         |

| Regular expression | Used for                              | How it is used in a regular expression | How it is NOT used in a regular expression |
|--------------------|---------------------------------------|----------------------------------------|--------------------------------------------|
| \W                 | Extract any NON-<br>alpha character   | (See above)                            | (See above)                                |
| \n                 | Extract any numeric character         | (See above)                            | (See above)                                |
| \N                 | Extract any NON-<br>numeric character | (See above)                            | (See above)                                |

# **Dynamic Pattern Matching**

## What is a Dynamic Field?

A dynamic field is a parameter that you create in your DDF, for use in the pattern of a group marker, table marker, or table column, to allow for the selective extraction of the group or table data. When a statement is retrieved dynamically in an application using dynamic pattern matching, the dynamic field parameter in the group marker, table marker, or table column is replaced with a static string of the recipient's choice during live retrieval, and only the data occurrences whose marker or column match the string get extracted.

Dynamic pattern matching allows you to build an application that will extract and present data hierarchically, and specific to the recipient's requirements. For example, you may want your recipient to be able to view their statement in "pieces," rather than all at once. The recipient's first "piece," or view, of their statement, may show top-level summary data only, from which he or she can select the portion of detail to be viewed dynamically, based on a selection in the Summary view. This functionality allows for faster extraction and presentment performance, and also facilitates easier viewing for recipients, in that they would no longer be forced to scroll through potentially thousands of lines of data in their browser.

With dynamic pattern matching implemented in your application, your recipients determine 1) the level of statement detail to view and 2) only the sections of detail that they want to view. Statement data that is not chosen for view by the recipient is simply not extracted, thus presenting statement data faster to the recipient and freeing up system resource in your application environment.

# **Setting Dynamic Pattern Markers in DefTool**

#### Example 1:

A telecom company wishes to present basic account information and summary data to recipients as the first view of the statement.

Recipients can have multiple Local and/or Long Distance Phone Lines. On the first view of the statement, the Local Line Summary and Long Distance Line Summary sections are shown, with each Phone Line and its charge in the appropriate list. Since dynamic pattern matching was implemented here, a link has been placed around each phone line that will make a second request for live retrieval, this time for the charge detail related to the phone line.

When the recipient clicks on a phone line for which they want to see the charge detail, (such as local line detail charges, as shown below), the local detail charges data for this phone line ONLY is extracted and presented in the recipient's browser.

#### Example 2:

The same telecom company wishes to allow recipients to view portions of their Long Distance Itemized Calls list, based on date, for a selected phone line.

To create the settings for the above scenario in the DefTool, you will create the extraction rules for the detail data (or target) to use a dynamically passed value (the Local Line Phone Number) to extract a specific occurrence of the detail data (detail information pertaining only to the phone line that is selected).

#### To create settings in DefTool:

- 1. You must first find the hierarchy in your statement data, and how the different levels of hierarchy relate to one another. For example, the Local Line Summary section of the following statement contains basic charge information about a number of local phone \lLines; perhaps it contains the phone line number and current charge for each phone line. The detail data (such as the features, local usage and itemized calls) for each phone line follows later in the statement. Therefore, each item in the summary data is a "parent" to a section of detail data that follows in the statement.
- 2. Find a data string that is common between:
  - An item in the high-level data that you plan to link FROM (i.e. Summary data),
  - The item at the marker level (for a group) or table column level (for a table) of the lower-level data section that you plan to link TO (for example, Detail data).

For example, each item in the Local Line Summary section below contains a reference to a Phone Line:

|                     | LOCAL LINE SUMMARY      |          |
|---------------------|-------------------------|----------|
| 252 566-4910        |                         | 39.48    |
| 252 566-5874        |                         | 45.75    |
| <u>252 566-9616</u> |                         | 68.25    |
| <u>252 566-9617</u> |                         | 68.42    |
| <u>252 566-9618</u> |                         | 61.98    |
|                     | LOCAL LINE GRAND TOTAL: | \$291.88 |

In this example, the Local Charge Detail section for each Phone Line starts with the Phone Line instance (shown below).

| 01 | LOCAL                      | DETAIL CHARGES      |         |   |
|----|----------------------------|---------------------|---------|---|
| 84 |                            |                     | PAGE    | 5 |
| 04 | 781 827-0818               |                     |         |   |
| 4  | FEATURES                   |                     |         |   |
| 4  | 02/25 - 03/24 FCC ACCESS C |                     | 7.84    |   |
| 4  | 02/25 - 03/24 COMMUNITY CA |                     | 32.20   |   |
| 4  | 02/25 - 03/24 INSIDE WIRE  | MAINTENANCE         | 5.00    |   |
| 4  | 02/25 - 03/24 TOUCH-TONE   |                     | 0.00    |   |
| 4  | 02/25 - 03/24 TELECOMM. RE | LAY                 | 0.07    |   |
| 4  | 03/24 STATE TAX            |                     | 0.99    |   |
| 4  | 03/24 FEDERAL TAX          |                     | 1.22    |   |
| 4  | ·                          |                     |         |   |
| 4  |                            | FEATURES SUB-TOTAL: | \$49.07 |   |
| 4  |                            |                     | *       |   |

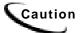

If your Target data is an occurrence of a group, the common data string you choose must exist at one of the markers of the section of Detail data you are trying to link to. If your Target data is a portion of a table (based on a column constraint, such as all Calls made in the evening), then your common data string must exist in a column of the table.

3. Create your extraction rules for the detail section (also known as the Target) in the DDF, using the DefTool. Most likely, this type of data is best extracted as a group with several tables. In the example shown above, a group would be created to extract all Detail data for a Phone Line, starting at the row containing the Phone Line instance itself and ending at the row containing the Phone Line Subtotal data.

Therefore, the Phone Line example (variable regular expression suitable for validating a phone number string) in the detail group would be the best start marker, and the Subtotal string (i.e. SUB-TOTAL FOR) would be the best end marker for the detail group.

4. Create a new dynamic field in your DDF, by clicking the New Dynamic Field icon

in the DefTool toolbar and locating the resulting Dynamic Field node in the tree. It appears in the tree in rename-mode; give it a name that you will recognize later (Such as *DYNLocalLinePhoneNo*.)

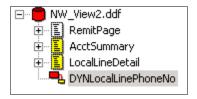

5. Set the pattern for the marker of your detail group to use a dynamic pattern rather than just a specific regular expression.

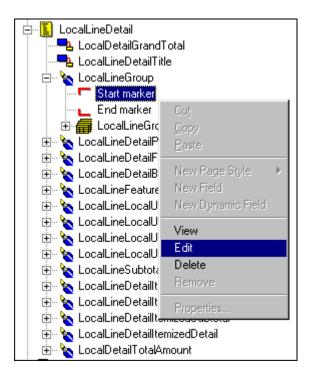

- 6. In the Marker Properties dialog, Enable the Use Dynamic Pattern checkbox. (Note that the Test button is now changed to Dynamic Fields.)
- 7. Click Dynamic Fields and select your new dynamic field by locating it in the resulting drop down list and double-clicking on it. Your Pattern field should now be populated with the name of your dynamic field enclosed in angle brackets (such as <DYNLocalLinePhoneNo>).

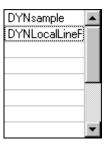

8. Erase any other non-static characters from the Pattern field, and click **ox** to save changes and close the Start Marker Properties dialog.

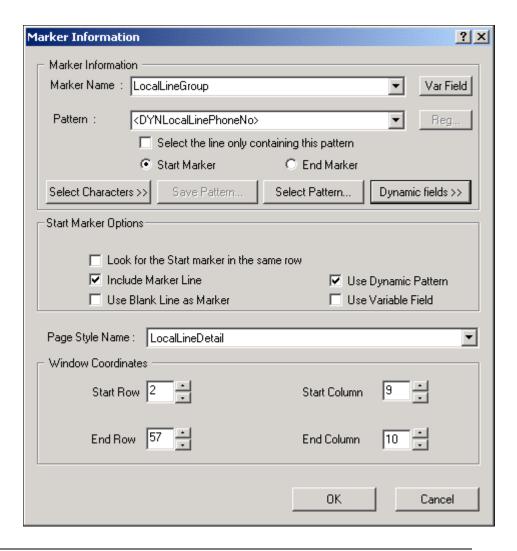

Tip

It may be prudent to leave a partial regular expression in the Pattern field along with the Dynamic Field reference. For example, if the phone line in the detail group was preceded by the string LOCAL LINE:, then you would set the start marker pattern to locate:

LOCAL LINE: <DYNLocalLinePhoneNo>

You need to create a hyperlink around the common data item in the high-level view (i.e. the summary view). (In this exmple, you can create a link around each Local Phone Line in the LocalLineSummary.) This link, when clicked, makes a specific request for data retrieval and presentment. (In our example, it requests extraction of the LocalChargeDetail group, but only the occurrence of the group where the Phone Line matches the Summary Phone Line that is selected).

## **Simulating Dynamic Field Values**

Continuing with the procedures from above, you can check your work by simulating using the newly created dynamic pattern.

#### To simulate using dynamic field values:

1. Click . The Apply Dynamic Values dialog appears.

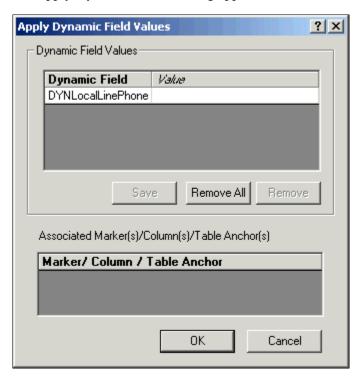

- 2. Click to select the dynamic field for simulation.
- 3. Double-click in the **Value** field to enter the dynamic value.
- 4. Click **ox**. Only extractions for the number you enter appear.
- 5. Save the DDF by clicking the Save icon

# **Completing the Dynamic Pattern Link in Composer**

At this point you must complete the linking in Composer.

#### To link the dynamic pattern in Composer:

1. Select Start>Programs>edocs>Composer.

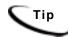

All DefTool configurations for dynamic pattern matching are performed at the Target view level in the DDF.

All Composer configurations for dynamic pattern matching are performed within the source view's ALF (i.e., the summary view).

2. Select File>Open.

- 3. In the resulting Open dialog, browse to the samples directory.
- Go to the Default Template in the WYSIWYG area of the Composer GUI, and locate the table that contains the column whose data will be wrapped with a hyperlink to selectively extract detail information.
- 5. Right-click on the table tag and select Configure Table.
- 6. You can edit the table to include static text or image items for linking. For example:

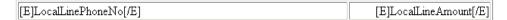

You can add your own text link, "Click here for details," or add a graphic.

7. Locate the column tag for linking and completely highlight the tag.

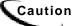

It is essential to highlight the entire tag before proceeding, so that your new link is wrapped around the tag properly.

- 8. Right-click the highlighted tag and select Create Link from the right-click menu. The Create Link dialog appears, containing generic link syntax.
- 9. Edit the link to provide the following information:
  - The target view (DDF/ALF pair) that contains extraction and presentment rules for the Detail data
  - The name of your dynamic field
  - The name of the data element that will be replaced by the value inserted into the dynamic field.

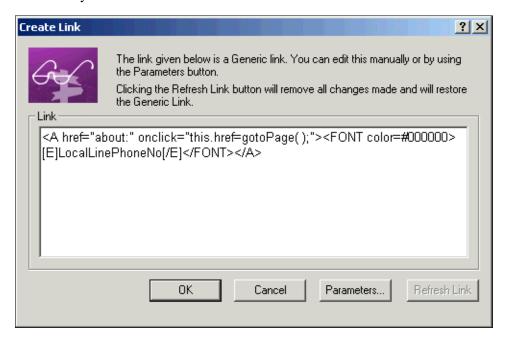

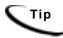

Refresh Link If the Link to View dialog already has a link in it, click remove the link and restore the generic link. You can edit this link directly, or from the Parameters dialog.

Parameters... 10. Click the button. The Add Parameters dialog appears.

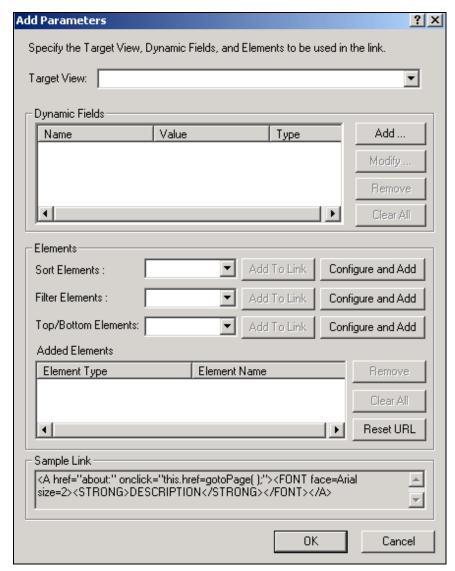

On the Add Parameters dialog, you must specify:

- Your Target View name
- The Dynamic Field that is used in the target group marker; when the link is clicked, this "parameter" will be populated with the actual link string and sent back during the request for detail data, to extract only the group occurrence that matches this string.
- Sort, filter, and top/bottom Elements

11. In the Target View field, enter the name of the view that contains extraction and presentment rules for the target, or detail, data.

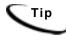

In the Dynamic Fields section, you will add the parameters that will be used to verify the correct occurrence of detail for presentment. You can specify one parameter, or multiple parameters to certify the correct occurrence of detail data to be presented.

<u>A</u>dd ... The Add Dynamic Fields dialog appears. 12. Click

Dynamic fields define the requirements for extracting Detail data. The end is your dynamic field end, and the Value is the data that will populate the dynamic field when the link is clicked. The Value can be static or can be a field or column occurrence. Most likely, the Value will be the name of the column you are wrapping the link around, so that the link string is used to match to and extract the correct portion of Detail data.

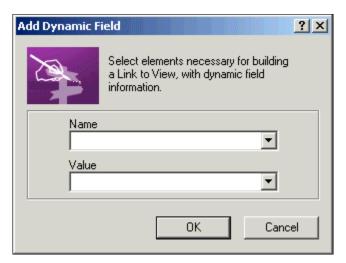

- 13. In the Name area, enter the dynamic field name in HTML syntax.
- 14. In the **Value** area, enter the column name that represents data to match the selective extraction in HTML syntax.

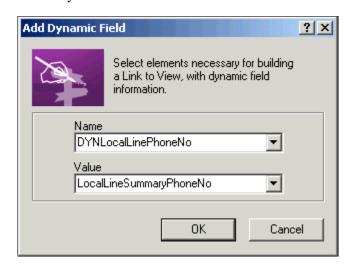

15. Click ox. The new name/value pair appears in the Dynamic Fields section of the Add Parameters dialog.

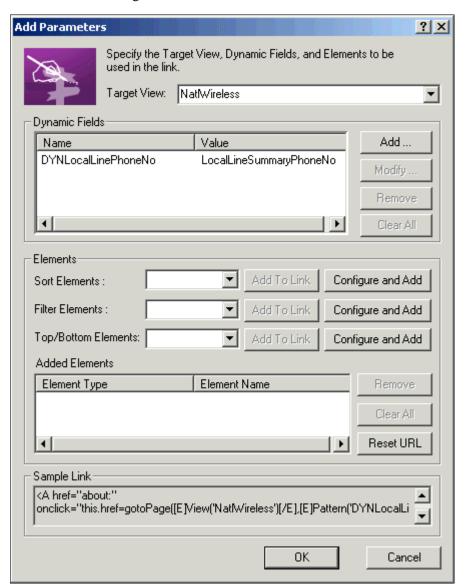

16. Click **ox** to return to the Create Link window.

Look at the changes to the hyperlink code that appears in the Link to View dialog.

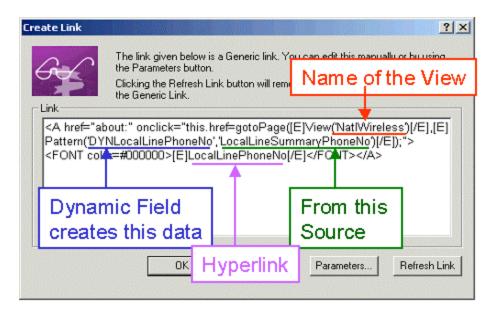

This link not only sends a request to see the Detail View of the statement, but only the Detail View that pertains to the Local Line Summary Phone Number that is requested by the link (for example).

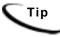

For more information about the JavaScript function that is used in this link, contact the edocs Training department.

17. Click **ox** to close the Link to View dialog. In the WYSIWYG area of the Composer, you will notice that your table column name is now displayed as a link. This link code, along with other table formatting information, is stored in the ALF and referenced during live retrieval of the Summary data.

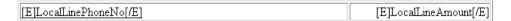

### **Element IDs**

Element IDs uniquely identify each item of data in a dynamically composed statement, including each field (standalone, non-repeating data), group, table, and row within each table. e-Billing Manager does not assign element IDs to table columns or cells.

Element IDs are transparent to the user, and require customization for any type of implementation with e-Billing Manager.

Enable the element ID generation feature in a new or existing DDF if your e-Billing Manager application requires unique line item identification in a view, such as for use with a customized annotation and dispute feature or other custom functionality.

If you are not sure whether you need to turn on this option for a new DDF, consult your application designer or leave the feature off. You can enable or disable the feature at any time if necessary.

Anytime you turn the element ID feature on or off in an existing DDF, you must republish the view. See the e-Billing Manager Administration Guide for details about publishing version sets.

#### To enable element IDs when creating a new DDF:

On Page 1 of the Data Configuration Wizard, select the Generate element IDs option.

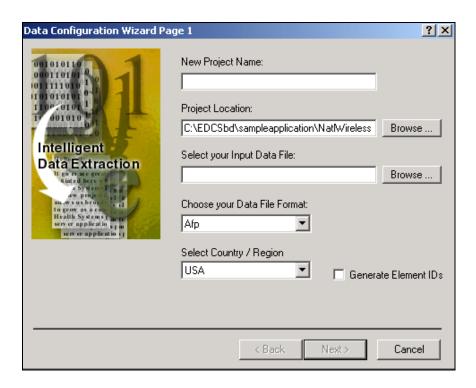

#### To enable/disable element IDs in an existing DDF:

- 1. Open the statement DDF in DefTool.
- 2. Select Edit>DDF Properties. DefTool displays the Edit Properties of DDF dialog.

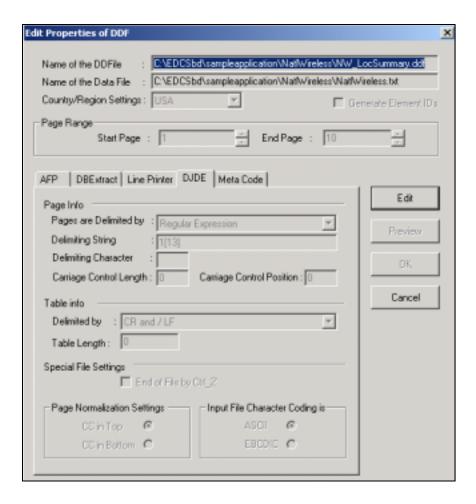

- 3. Click the **Edit** button.
- 4. Enable the Generate Element IDs option.
- 5. Click ox.
- 6. Republish the application view. (See the e-Billing Manager Administration Guide for details about publishing version sets.)

### **Appendix A: Data Definitions**

### **EBNF Description**

EBNF (Extended Backus-Naur Form) is a language described by sets of rules, syntax, tokens etc. Specify one or more syntactic groupings and give rules for constructing the language. For example, in C language, one kind of grouping is called an 'expression.' One rule for making an expression might be, "An expression can be made of a minus sign and another expression".

```
Expression ::= - Expression
```

Rules are often recursive, but there must be at least one rule that leads out of the recursion. EBNF's repetition is constructed so that an expression has only one derivation.

The most common formal system for presenting such rules that people can read is called EBNF — a context-free grammar.

### **Data Definitions**

Data definitions supported by e-Billing Manager for use with the EBNF expression language are:

- **String** Delimit by double quotes. Example: "foo", "00012", "508-467-9887"
- **Integer** Format  $(+ |-|)(0-9)(0-9)^*$ Grouping separator for thousands can be a DCHAR ( . or , ) Example: 10, 35, 10034, -3462 etc.
- **Double/Float** Format of (+ | |)(0-9)(0-9)\*. (0-9)(0-9)\*This is a double precision value, i.e. a decimal value. Example: 0.0, -10.23, 10089.4658
- **Date** Format where DD is the day, MM is the month, YY/YYYY is the year of format (0-9) and Mmm/ Mmmmm is the three-character month name and the full name of the month respectively.

- **Time** HH stand for hours, MM for minute, and SS for seconds of format (0-9) [AM|PM].
- **Currency** According to the following format: (+ |-|(|)(0-9)(0-9)\*.(0-9)(0-9)\*(-|)|CR||DB|)In addition, the currency symbol can appear in the data. The currency format can change according to the location.

**INT**(data) — Convert the parameter passed as a string to an integer. The characters in the string must all be digits and spaces.

**DOUBLE**(data, "decimal separator sign") — Convert the parameter passed as a string to double/float value. The characters in the string must all be digits, spaces plus the decimal separator sign.

**CURRENCY**(data, "decimal separator sign", "negative format string") — Convert the parameter passed as a string to double/float value. The negative format string can be "CR", "DB" etc., and the decimal separator sign can be ".", "," etc. Data could also have other characters in the string, such as: "\$ 1,000,000.00 CR".

| Currency Example | Notes                                          |
|------------------|------------------------------------------------|
| 4,123,978.999-   | Trailing negative + three decimals             |
| 4,123,978.99-    | Trailing negative                              |
| -4,123,978.99    | Leading negative                               |
| -4,123,978.999   | Leading negative + three decimals              |
| 4,123,978.99CR   | Trailing CR (credit)                           |
| 4,978.99 CR      | Trailing CR separated by space                 |
| 4,123,978.999CR  | Three decimals, trailing CR (credit)           |
| 4,978.999 CR     | Three decimals, trailing CR separated by space |
| 4,123,978.99DB   | Trailing DB (Debit)                            |
| 4,978.99 DB      | Trailing DB separated by space                 |
| 4,123,978.999DB  | Three decimals, trailing DB (Debit)            |
| 4,978.999 DB     | Three decimals, trailing DB separated by space |

**DATE**(data, format\_string) — Convert the parameter passed as a string to Date value.

**TIME**(data, format\_string) — Converts the parameter passed as a string to the Time value.

| Date/Time Format String Components |                                                                                                    |                                   |                                 |  |
|------------------------------------|----------------------------------------------------------------------------------------------------|-----------------------------------|---------------------------------|--|
| Format                             | Description                                                                                                    | English                           | French                          |  |
| %%                                 | Parse literal '%'                                                                                                    |                                   |                                 |  |
| %a                                 | Day of week using the locale's weekday names (abbreviated name)                                                                                                    | Fri                               | ven                             |  |
| % A                                | Day of week using the locale's weekday names (long name)                                                                                                    | Friday                            | vendredi                        |  |
| %b                                 | Month using the locale's month names (abbreviated name)                                                                                                    | Jun                               | jun                             |  |
| %B                                 | Month using the locale's month names (full name)                                                                                                    | June                              | juin                            |  |
| %с                                 | Locale-appropriate date and time representation (abbreviated form)                                                                                                    | Fri Jun 08 17:53:28<br>2002       | ven 08 jun 2002<br>17:50:58 EDT |  |
| %C                                 | Locale-appropriate date and time representation (full form)                                                                                                    |                                   |                                 |  |
| %d                                 | Day of month [1-31]; leading zero is permitted but not required                                                                                                    | 8<br>08                           |                                 |  |
| %D                                 | Date as %m/%d/%y.                                                                                                    |                                   |                                 |  |
| %e                                 | Same as %d.                                                                                                    |                                   |                                 |  |
| %G                                 | One digit of fractional seconds.<br>Leading zero is permitted but not required.<br>Fractional second value increments in six second intervals; e.g., .1=6 seconds, .7=42 seconds | .6 or 0.6 both equivalent to 0:36 |                                 |  |
| %h                                 | Same as %b.                                                                                                    | Jun                               | jun                             |  |
| %Н                                 | Hour (24-hour clock) [0-23].<br>Leading zero is permitted but not<br>required.                                                                                                   |                                   |                                 |  |
| %I                                 | Hour (12-hour clock) [1-12].<br>Leading zero is permitted but not<br>required.                                                                                                   |                                   |                                 |  |
| %j                                 | Day number of the year [1-366]. Leading zeros are permitted but not required.                                                                                                    |                                   |                                 |  |
| %K                                 | Time duration as HHHH. Leading zeros are permitted but not required.                                                                                                    | 1324<br>0123                      |                                 |  |

|        | Date/Time Format String Components                                                                                                    |                                    |            |  |  |
|--------|----------------------------------------------------------------------------------------------------|------------------------------------|------------|--|--|
| Format | Description                                                                                                    | English                            | French     |  |  |
| % m    | Month number [1-12]. Leading zero is permitted but not required.                                                                                                    |                                    |            |  |  |
| %M     | Minute [0-59]. Leading zero is permitted but not required.                                                                                                    |                                    |            |  |  |
| %p     | Locale's equivalent of either a.m. or p.m.                                                                                                    | For U.S. locale:<br>AM, PM, am, pm |            |  |  |
| % Q    | Time duration as MMM. Leading zeros are permitted but not required.                                                                                                    | 324<br>12<br>012                   |            |  |  |
| %r     | Appropriate time representation in the 12-hour clock format with %p.                                                                                                    |                                    |            |  |  |
| %R     | Time as %H:%M.                                                                                                    |                                    |            |  |  |
| %S     | Seconds [0-61]. Leading zero is permitted but not required. The range of values is [00-61] rather than [00-59] to allow for the occasional leap second and even more infrequent double leap second.                                                                                                    |                                    |            |  |  |
| %T     | Time as %H:%M:%S.                                                                                                    |                                    |            |  |  |
| % w    | Weekday as a decimal number [0-6], with 0 representing Sunday.                                                                                                    |                                    |            |  |  |
| % x    | Locale-appropriate date representation.                                                                                                    | 06/08/02                           | 08.06.2002 |  |  |
| %X     | Locale-appropriate time representation.                                                                                                    | 17:50:03                           | 17:50:03   |  |  |
| %y     | The year within a century [00-99]. When a century is not otherwise specified, values in the range 69-99 refer to years in the twentieth century (1969 to 1999, inclusive). Values in the range 00-68 refer to years in the twenty-first century (2000 to 2068 inclusive). Leading zeros are permitted but not required. | 02                                 | 02         |  |  |
| % Y    | Year including the century (for example 1993) [0001-9999].                                                                                                    | 2002                               | 2002       |  |  |

| Date String Formats                                                                    |                                           |                                  |  |
|----------------------------------------------------------------------------------------|-------------------------------------------|----------------------------------|--|
| Input Format                                                                           | Examples                                  | Format String                    |  |
| DDMMYYYY                                                                               | 31012002                                  | %d%m%Y                           |  |
| YYYYMMDD                                                                               | 20021130                                  | %Y%m%d                           |  |
| YYYY                                                                                   | 2002                                      | %Y                               |  |
| MMDD                                                                                   | 1130                                      | %m%d                             |  |
| YYYY-MM                                                                                | 2002-06<br>2002/06<br>2002.06             | %Y-%m<br>%Y/%m<br>%Y.%m          |  |
| YYYY-MM-DD                                                                             | 2002-06-30<br>2002/06/30<br>2002.06.30    | %Y-%m-%d<br>%Y/%m/%d<br>%Y.%m.%d |  |
| DD.MM.YY                                                                               | 30.06.02                                  | %d.%m.%y                         |  |
| DD.MM.YYYY                                                                             | 30.06.2002                                | %d.%m.%Y                         |  |
| DD-Mmm-YYYY                                                                            | 30-Jun-2002<br>30.Jun.2002<br>30 Jun 2002 | %d-%b-%Y<br>%d.%b.%Y<br>%d %b %Y |  |
| DD-Mmm-YY                                                                              | 30-Jun-02<br>30.Jun.02<br>30 Jun 02       | %d-%b-%y<br>%d.%b.%y<br>%d %b %y |  |
| DD Mmm                                                                                 |                                           |                                  |  |
| Space between day and month                                                            | 30 Jun                                    | %d %b                            |  |
| DD/MM/YY                                                                               | 30/06/02                                  | %d/%m/%y                         |  |
| DD/MM/YYYY                                                                             | 30/06/2002                                | %d/%m/%Y                         |  |
| DD Mmmmm YYYY Includes full name of month, space between day and month, month and year | 30 April 2002                             | %d %B %Y                         |  |

| Time S                                      | String Formats                            |               |  |
|---------------------------------------------|-------------------------------------------|---------------|--|
| Input Format                                | Examples                                  | Format String |  |
| ННММ                                        | 2344                                      | %H%M          |  |
| HH:MM                                       | 23:44                                     | %H:%M         |  |
| HHMM PM Space before meridian indicator     | 1144 PM<br>1144 AM<br>1144 am             | %H%M %p       |  |
| ННММРМ                                      | 1144PM<br>1144AM<br>1144am                | %H%M%p        |  |
| HH:MM PM Space before meridian indicator    | 11:44 PM<br>11:44 AM<br>11:44 am          | %H:%M %p      |  |
| НН:ММРМ                                     | 11:44PM<br>11:44AM<br>11:44am             | %H:%M%p       |  |
| HHMMSS                                      | 234405                                    | %H%M%S        |  |
| HH:MM:SS                                    | 03:44:05<br>22:10:36                      | %H:%M:%S      |  |
| HHMMSS PM Space before meridian indicator   | 114405 PM<br>114405 pm<br>114405 am       | %H%M%S %p     |  |
| HHMMSSPM                                    | 114405PM<br>114405pm<br>114405am          | %H%M%S%p      |  |
| HH:MM:SS PM Space before meridian indicator | 03:44:05 PM<br>03:44:05 pm<br>03:44:05 am | %H:%M:%S %p   |  |
| HH:MM:SSPM                                  | 03:44:05PM<br>03:44:05pm<br>03:44:05am    | %H:%M:%S%p    |  |

| Time Duration String Formats                                                      |            |               |  |
|-----------------------------------------------------------------------------------|------------|---------------|--|
| Input Format                                                                      | Examples   | Format String |  |
| HH:MM.D Duration of call in hours, minutes, and decimal minutes (0.1 = 6 seconds) | 13:06.1    | %H:%M.%G      |  |
| MMM:SS                                                                            | 135:05     | %Q:%S         |  |
| HHHH:MM:SS                                                                        | 1233:05:17 | %K:%M:%S      |  |

# Index

| Α |                                |   | start, 88                                  |
|---|--------------------------------|---|--------------------------------------------|
|   | AFP font settings, 68          |   | Document style, 50                         |
|   | ALF. See Application Logic     |   | Dynamic field, 51                          |
|   | File                           |   | Dynamic pattern matching,                  |
|   | Application Logic File         |   | 179                                        |
|   | definition, 36                 |   | link, 184                                  |
| С |                                |   | set markers, 180                           |
|   | Chart                          | _ | simulating values, 184                     |
|   | extracting tables, 122         | E |                                            |
| D |                                |   | e-Billing                                  |
|   | Data                           |   | application files, 37                      |
|   | definitions, 195               |   | application process, 35                    |
|   | Data Definition File, 35       |   | development process, 35                    |
|   | for DJDE formats, 57           |   | introduction, 33                           |
|   | for line printer formats, 72   |   | EBNF Description, 195 Electronic statement |
|   | Data extraction, 34, 39        |   | presentment, 33                            |
|   | area, 82                       |   | Element IDs, 191                           |
|   | creating rules, 87             |   | Error message in DefTool, 36               |
|   | data pattern, 83               |   | Extraction simulator, 157                  |
|   | DDF. See Data Definition Files | F |                                            |
|   | Definition toolbar, 49         |   | Field                                      |
|   | DefTool, 37                    |   | anchor, 113                                |
|   | icons, 49                      |   | create anchor, 116                         |
|   | menu, 42                       |   | define, 98, 102, 105, 106,<br>107          |
|   | simulations, 46                |   | delete anchor, 120                         |
|   | toolbars, 49                   |   | edit anchor, 119                           |
|   | DefTool schema validation      |   | extraction simulation, 159                 |
|   | error message, 36  Document    |   | properties, 84                             |
|   | define style, 89               | G | 1 1 7 -                                    |
|   | recipient, 92                  | J | Group                                      |
|   | redipierit, 52                 |   | Group                                      |

|     | components, 136              |   | shorthand dates, 169           |
|-----|------------------------------|---|--------------------------------|
|     | define, 135, 138             |   | static data, 172               |
|     | define end marker, 143       |   | varying data values, 171       |
|     | define properties, 146       | S |                                |
|     | define start marker, 140     | • | Schema validation error        |
|     | new, 53                      |   | message in DefTool, 36         |
|     | table columns, 137           |   | Selective extraction           |
|     | Group fields, 155            |   | simulation, 161                |
| Н   | 2 2 4                        |   | Simulating                     |
| П   | Halm 20                      |   | dynamic field values, 47       |
|     | Help, 29                     |   | Simulator                      |
|     | technical support, 30        |   | navigation, 158                |
|     | Highlighting data, 41        |   | Statement                      |
|     | History list                 |   |                                |
|     | sub-account data, 149        |   | mastering, 33                  |
| I   |                              |   | Sub-account                    |
|     | Indexing sub-account data,   |   | creating a DDF, 149            |
|     | 149                          |   | inclusion in history list, 149 |
| J   |                              |   | Subkey, 155                    |
|     | J2EE, 28                     | T |                                |
| М   | - , -                        |   | Table                          |
| IVI | Marker                       |   | anchor, 86                     |
|     |                              |   | chart extraction, 122          |
|     | new, 52                      |   | column, 86                     |
|     | properties, 85               |   | define anchor, 133             |
|     | Metacode                     |   | define column, 132             |
|     | settings, 78                 |   | define end marker, 127         |
| N   |                              |   | define external anchor, 134    |
|     | New field, 51                |   | define format, 130             |
| Р   |                              |   | define internal anchor, 134    |
|     | Page style, 50, 96           |   | define start marker, 124       |
|     | define, 97                   |   | definitions, 122               |
|     | Presentation design, 34      |   | external anchor, 86            |
|     | Presenting sub-account data, |   | extracting, 121                |
|     | 149                          |   | extraction simulation, 160     |
|     | Primary key                  |   | internal anchor, 86            |
|     | define, 93                   |   | new, 52                        |
| R   | ,                            |   | properties, 86                 |
| 17  | Dogular avarcasias 405       |   | rules, 123                     |
|     | Regular expression, 165      |   | Template, 37                   |
|     | currency values, 169         |   | i empiate, or                  |
|     | longhand dates, 170          |   |                                |
|     | partially static data, 173   |   |                                |

٧ Z

> View, 34 sub-account, 149

Zoom in/out, 41